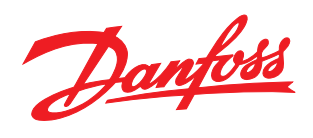

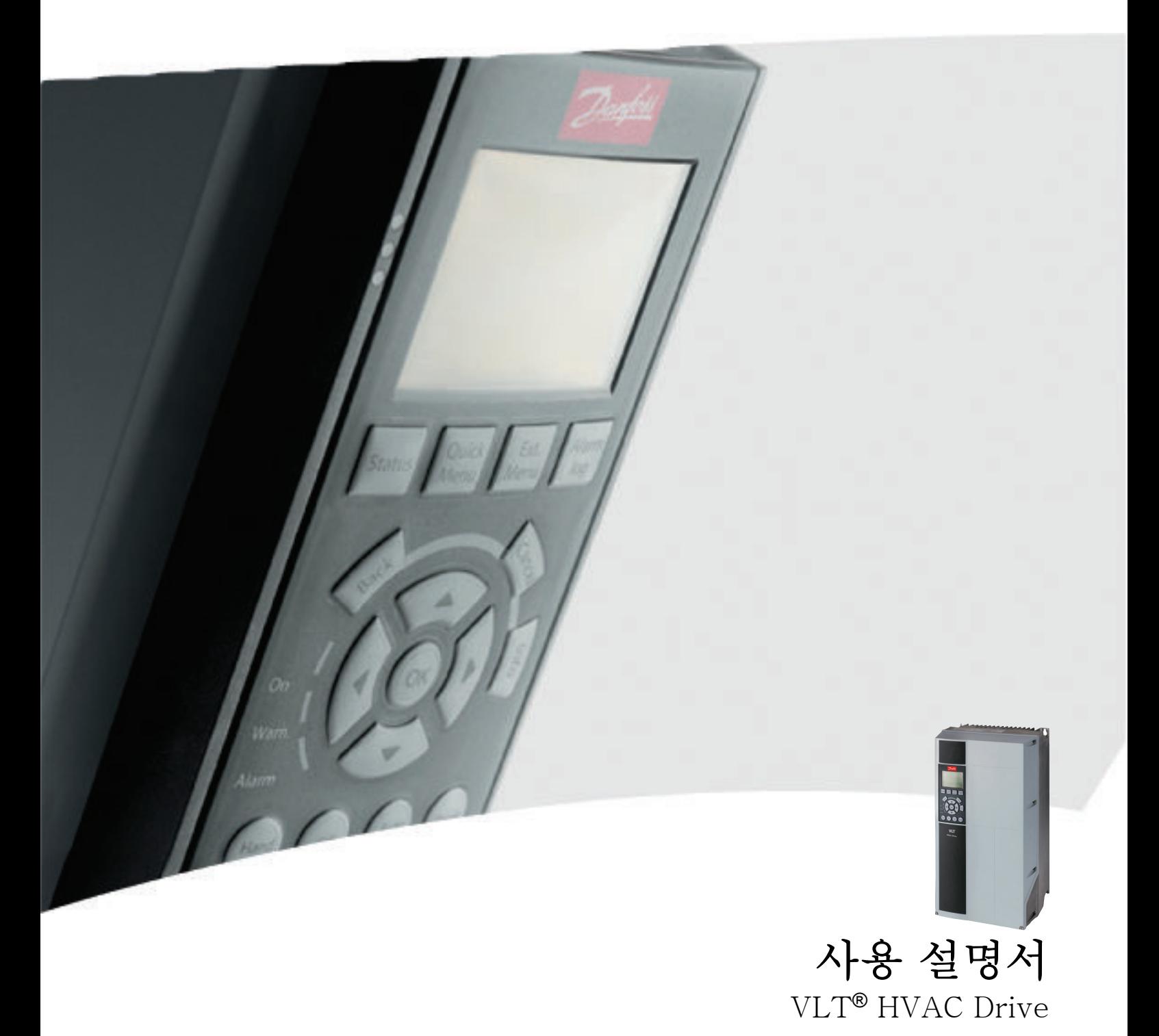

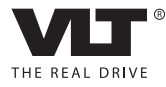

Danfoss

# 안전

안전

# 경고

고전압!

교류 주전원 입력 전원에 연결될 때 주파수 변환기에 고전압이 발생합니다. 설치, 기동 및 유지보수는 반드시 공인 기사만 수행해야 합니다. 설치, 기동 및 유지보수 를 공인 기사가 수행하지 않으면 사망 또는 중상으로 이어질 수 있습니다.

#### 고전압

주파수 변환기는 위험한 주전원 전압에 연결됩니다. 감 전되지 않도록 보호하기 위해 매우 주의해야 합니다. 반 드시 전자 장비에 익숙하고 해당 교육을 받은 기사가 이 장비를 설치, 기동 또는 유지보수해야 합니다.

# 경고

의도하지 않은 기동!

주파수 변환기가 교류 주전원에 연결되어 있는 경우, 모 터는 언제든지 기동할 수 있습니다. 주파수 변환기, 모 터 및 관련 구동 장비는 반드시 운전할 준비가 되어 있 어야 합니다. 운전할 준비가 되어 있지 않은 상태에서 주파수 변환기가 교류 주전원에 연결되면 사망, 중상 또 는 장비나 자산의 파손으로 이어질 수 있습니다.

#### 의도하지 않은 기동

주파수 변환기가 교류 주전원에 연결되면 외부 스위치, 직렬 버스통신 명령 또는 입력 지령 신호를 이용하거나 결함 조건 해결을 통해 모터를 기동할 수 있습니다. 의 도하지 않은 기동을 방지하기 위해 적절한 주의를 기울 입니다.

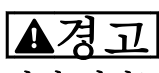

방전 시간!

주파수 변환기에는 주파수 변환기에 전원이 인가되지 않더라도 충전을 지속할 수 있는 직류단 커패시터가 포 함되어 있습니다. 전기적 위험을 방지하려면 교류 주전 원, 영구 자석 모터, 모든 원격 직류단 전원 공급장치 (배터리 백업장치 포함) 및 다른 주파수 변환기에 연결 된 UPS 및 직류단 연결부를 모두 차단하십시오. 서비스 또는 수리 작업을 수행하기 전에 커패시터가 완전히 방 전될 때까지 기다리십시오. 대기 시간은 방전 시간 표에 수록되어 있습니다. 전원을 분리한 후 서비스 또는 수리 를 진행하기 전까지 지정된 시간 동안 기다리지 않으면 사망 또는 중상으로 이어질 수 있습니다.

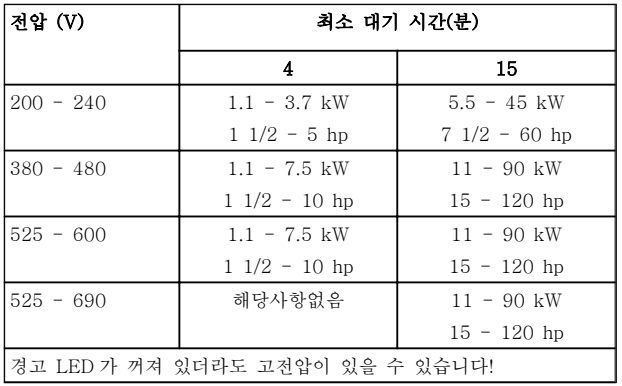

#### 방전 시간

기호

본 설명서에 사용된 기호는 다음과 같습니다.

# 경고

피하지 않을 경우, 사망 또는 중상으로 이어질 수 있는 잠재적으로 위험한 상황을 나타냅니다.

# 주의

피하지 않을 경우, 경상 또는 중등도 상해로 이어질 수 있는 잠재적으로 위험한 상황을 나타냅니다. 이는 또한 안전하지 않은 실제 상황을 알리는 데도 이용될 수 있 습니다.

# 주의

장비 또는 자산 파손 사고로 이어질 수 있는 상황을 나 타냅니다.

# 참고

실수를 피하거나 최적 성능 미만으로 장비를 운전하기 위한 주의사항으로 간주해야 하는 중요 정보를 나타냅 니다.

인증

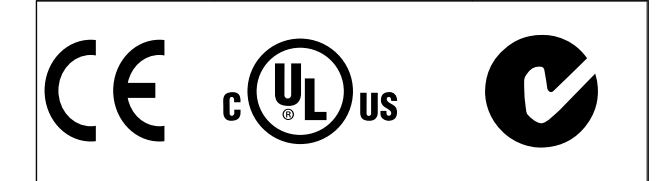

표 1.2

Danfoss

Danfoss

# 차례

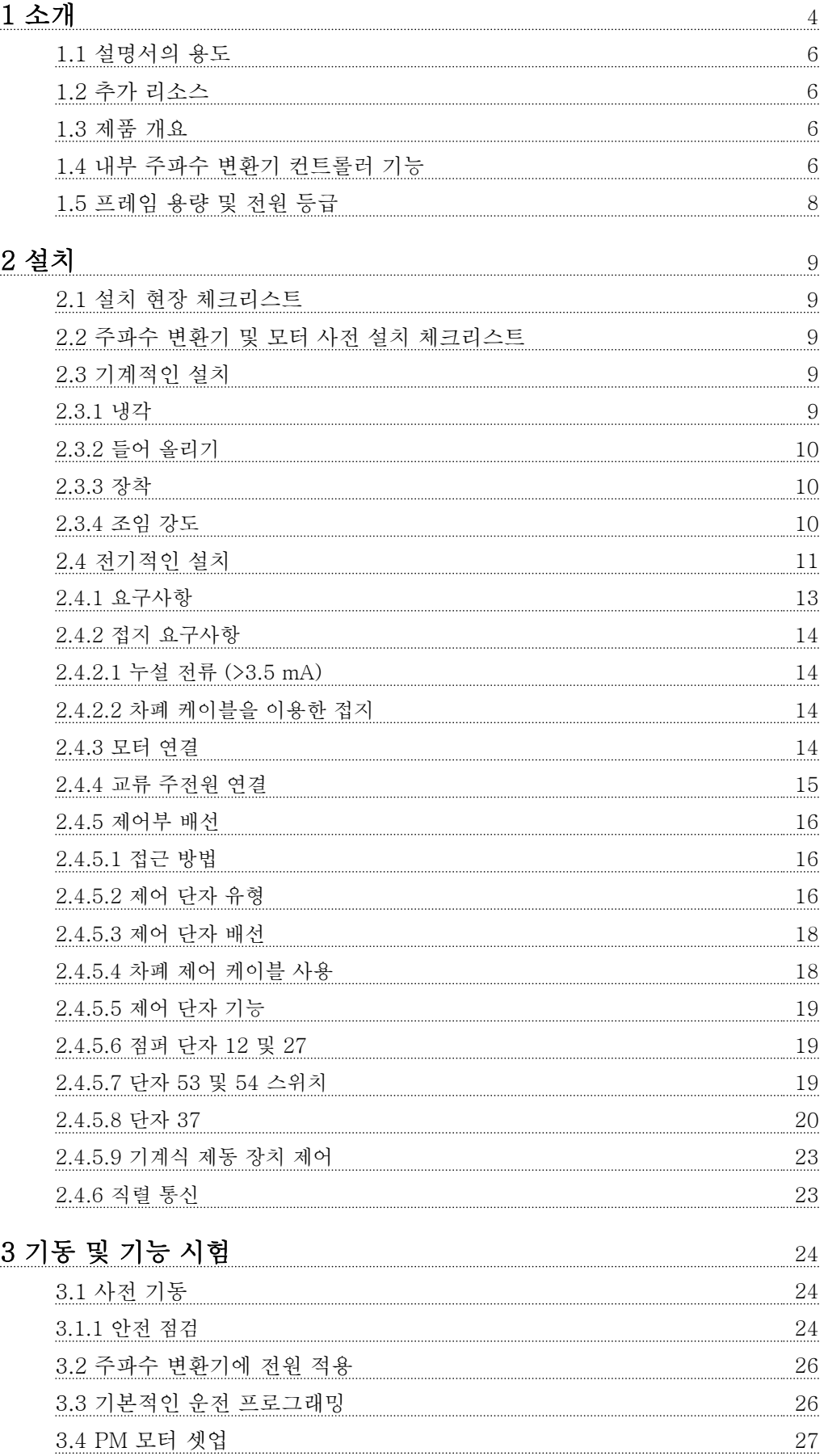

Danfoss

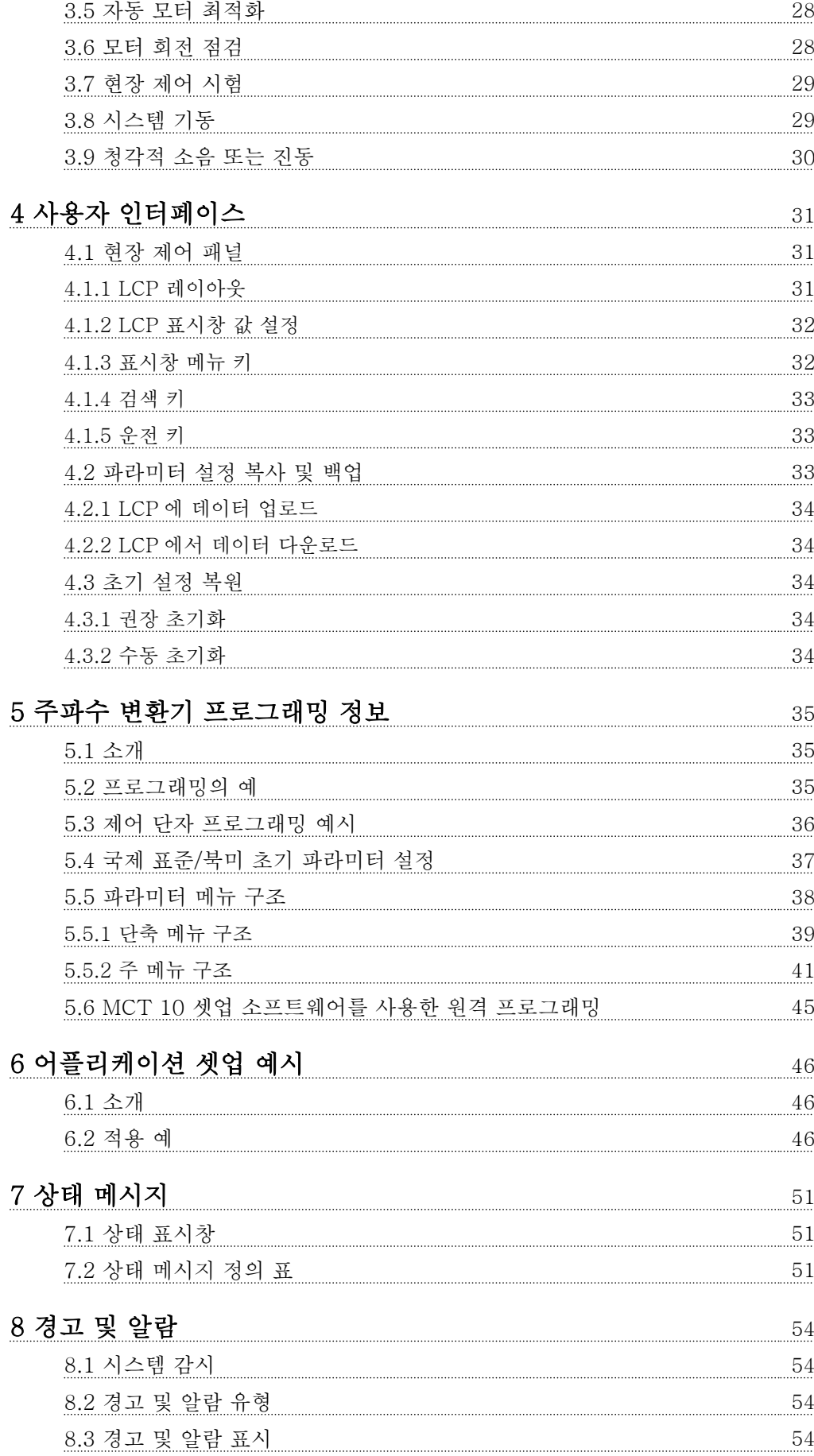

Danfoss

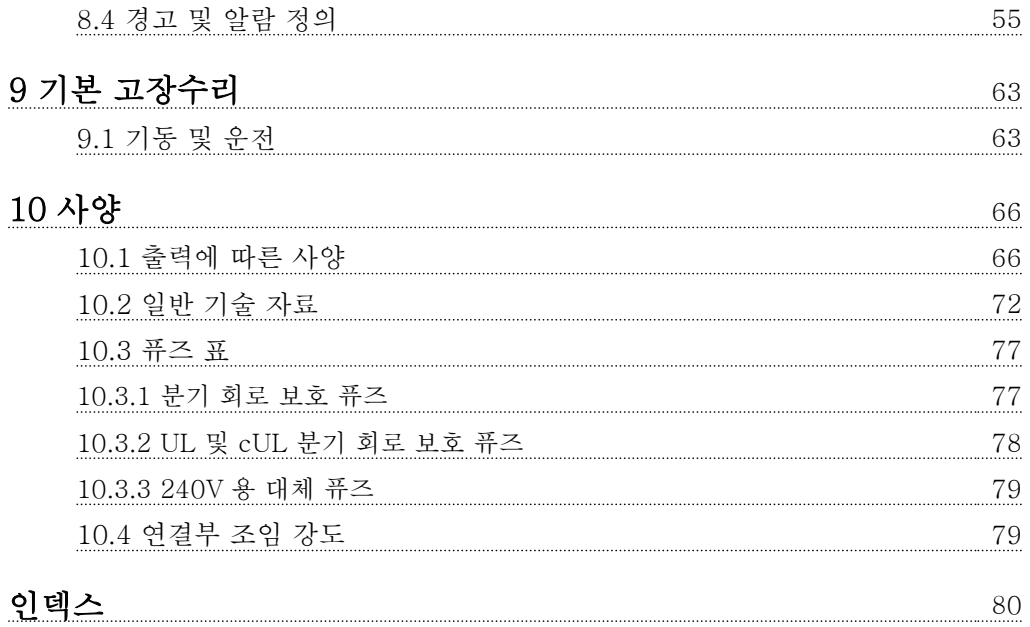

# 표 1.1

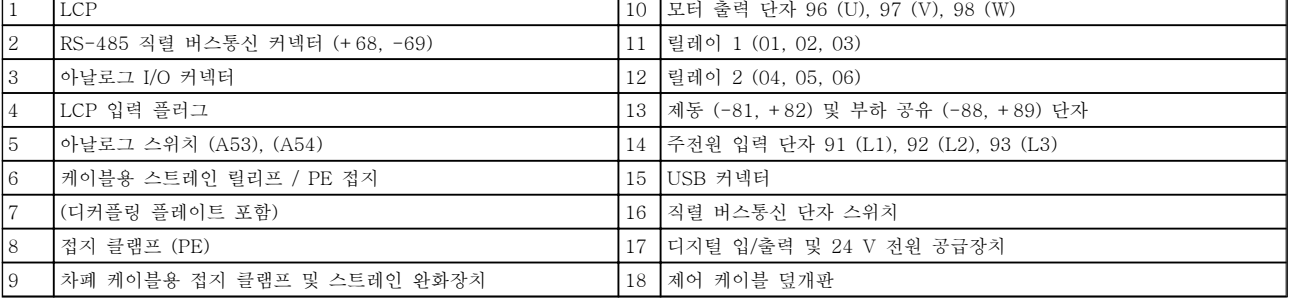

## 그림 1.1 전개도 A 용량

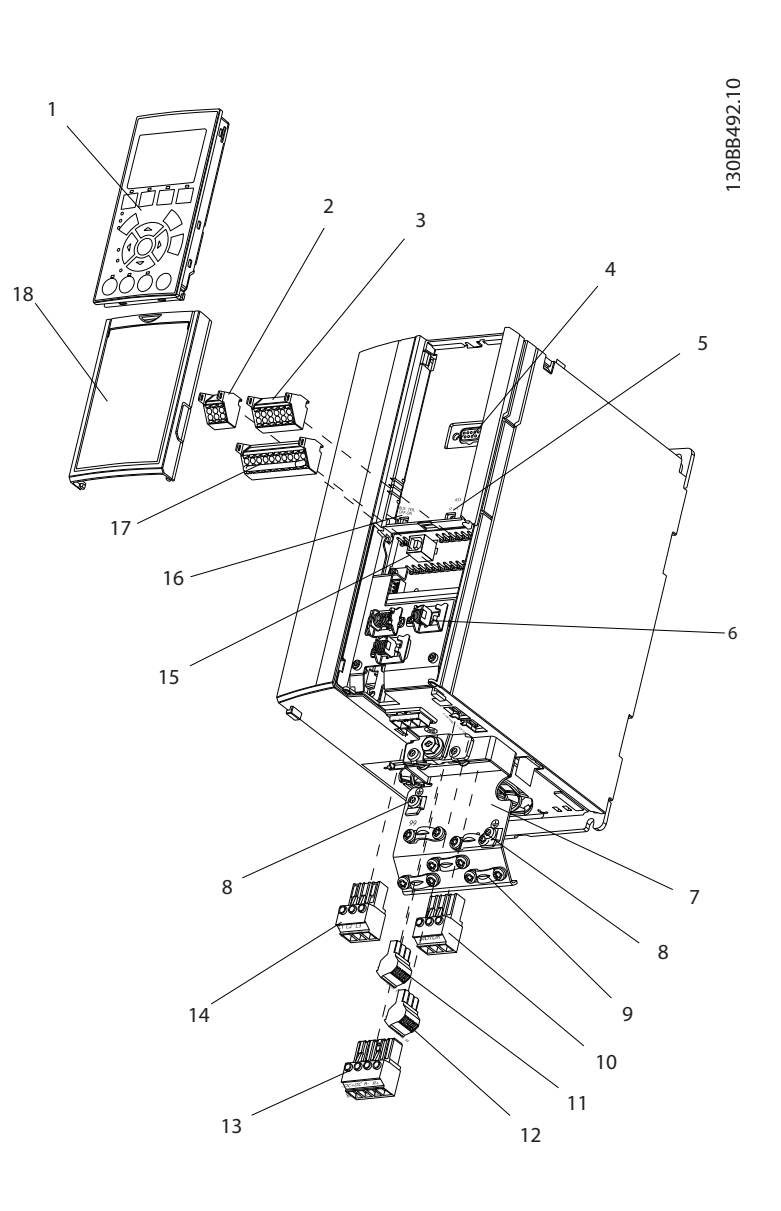

Danfoss

<span id="page-6-0"></span>소개 VLT® HVAC 인버터 사용 설명서

Danfoss

13

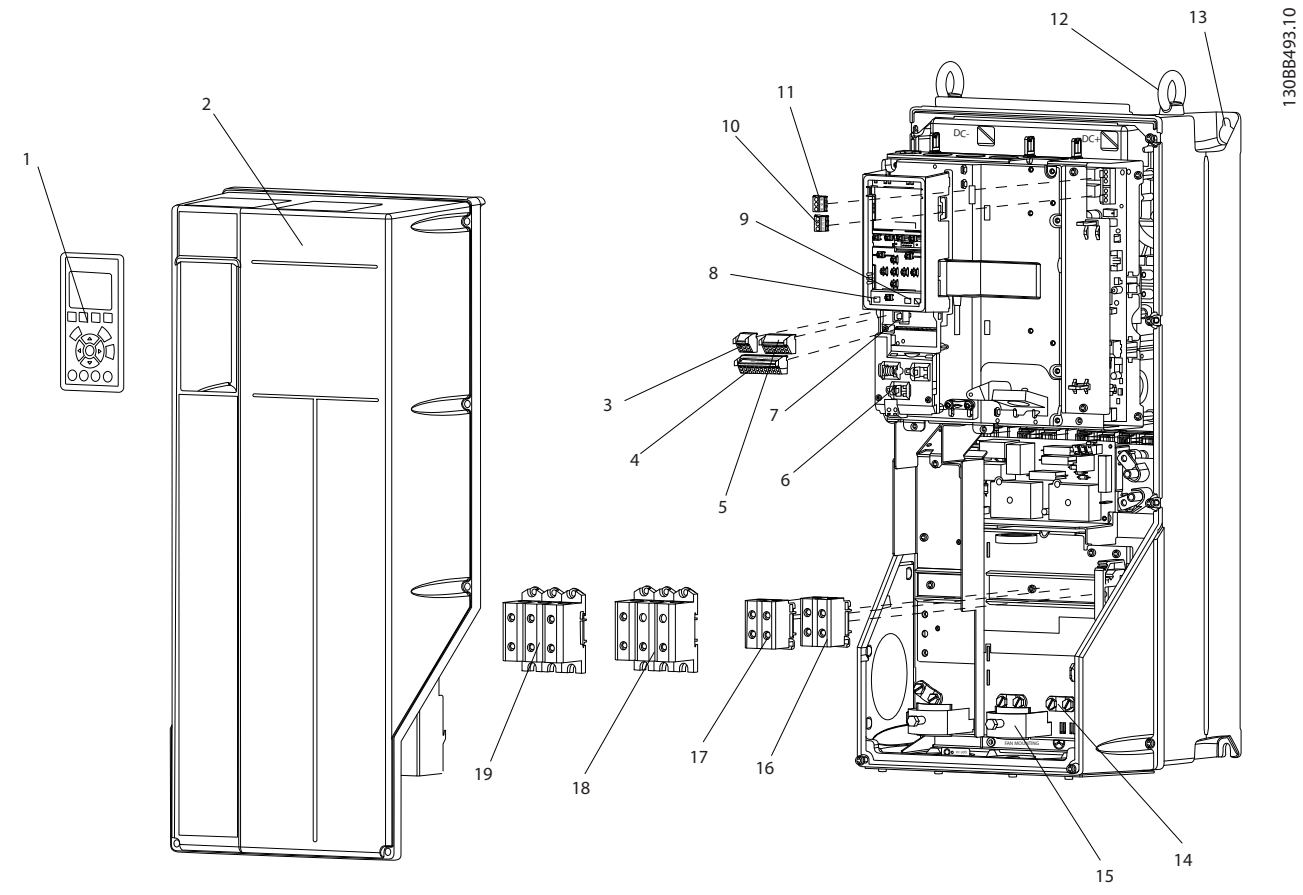

# 그림 1.2 전개도 B 및 C 용량

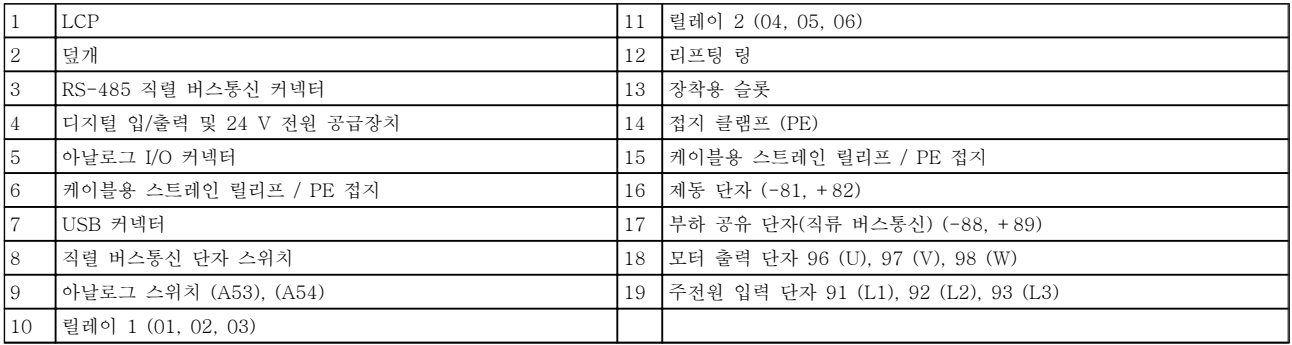

표 1.2

#### <span id="page-8-0"></span>1.1 설명서의 용도

본 설명서는 주파수 변환기의 설치 및 기동과 관련하여 자세한 정보를 제공하기 위한 설명서입니다. [2 설치](#page-11-0)에 는 입력, 모터, 제어 및 직렬 통신 배선, 제어 단자 기능 과 같은 기계적인 설치 및 전기적인 설치 관련 요구사 항이 수록되어 있습니다. [3 기동 및 기능 시험](#page-26-0)에는 기 동, 기본적인 운전 프로그래밍 및 기능 시험과 관련하여 자세한 절차가 수록되어 있습니다. 그 외의 장에는 보충 상세 정보가 수록되어 있습니다. 이러한 보충 정보로는 사용자 인터페이스, 자세한 프로그래밍, 어플리케이션 예시, 기동 관련 고장수리 및 사양 등이 있습니다.

# 1.2 추가 리소스

기타 리소스는 주파수 변환기의 고급 기능 및 프로그래 밍을 이해할 수 있도록 제공됩니다.

- VLT® 프로그래밍 지침서, MG33MXYY 는 파 라미터 사용 방법 및 각종 어플리케이션 예시 와 관련하여 보다 자세한 내용을 제공합니다.
- VLT® 설계 지침서, MG33BXYY 는 모터 제어 시스템을 설계할 수 있도록 자세한 성능 및 기 능에 관한 내용을 제공합니다.
- 보충 자료 및 설명서는 댄포스에서 구할 수 있 습니다. 목록은 http://www.danfoss.com/ BusinessAreas/DrivesSolutions/ Documentations/Technical +Documentation.htm 을 참조하십시오.
- 설명된 절차 중 일부를 변경할 수 있는 옵션 장비가 제공됩니다. 특정 요구사항은 옵션과 함께 제공된 설명서를 참조하십시오. 다운로드 또는 추가 정보는 댄포스에 문의하거나 http:// www.danfoss.com/BusinessAreas/ DrivesSolutions/Documentations/Technical +Documentation.htm 으로 이동하시기 바랍니 다.

## 1.3 제품 개요

주파수 변환기는 교류 주전원 입력을 가변 교류 파형 출력으로 변환하는 전자식 모터 컨트롤러입니다. 모터 속도 또는 토오크를 제어하기 위해 출력의 주파수와 전 압이 조정됩니다. 주파수 변환기는 제어용 팬, 압축기 또는 펌프 모터의 온도나 압력을 변경하는 등 시스템 피드백에 따라 모터의 속도를 다양하게 변경할 수 있습 니다. 주파수 변환기는 또한 외부 컨트롤러의 원격 명령 에 따라 모터를 조정할 수 있습니다.

뿐만 아니라 주파수 변환기는 시스템과 모터의 상태를 감시하고 결함 조건에 대한 경고 또는 알람을 발생시키 며 모터를 기동 및 정지하고 에너지 효율을 최적화하며 다양한 제어, 감시 및 효율 기능을 제공합니다. 운전 및 감시 기능은 외부 제어 시스템 또는 직렬 통신 네트워 크에 대한 상태 표시로 제공됩니다.

### 1.4 내부 주파수 변환기 컨트롤러 기능

그림 1.3 은 주파수 변환기의 내부 구성품의 블록 다이 어그램입니다. 각각의 기능은 [표 1.3](#page-9-0) 을(를) 참조하십시 오.

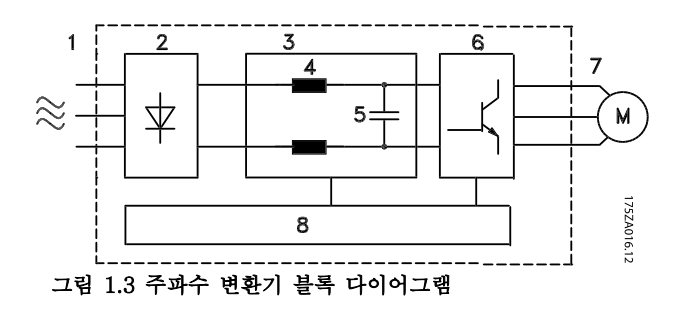

Danfoss

# <span id="page-9-0"></span>소개 VLT® HVAC 인버터 사용 설명서

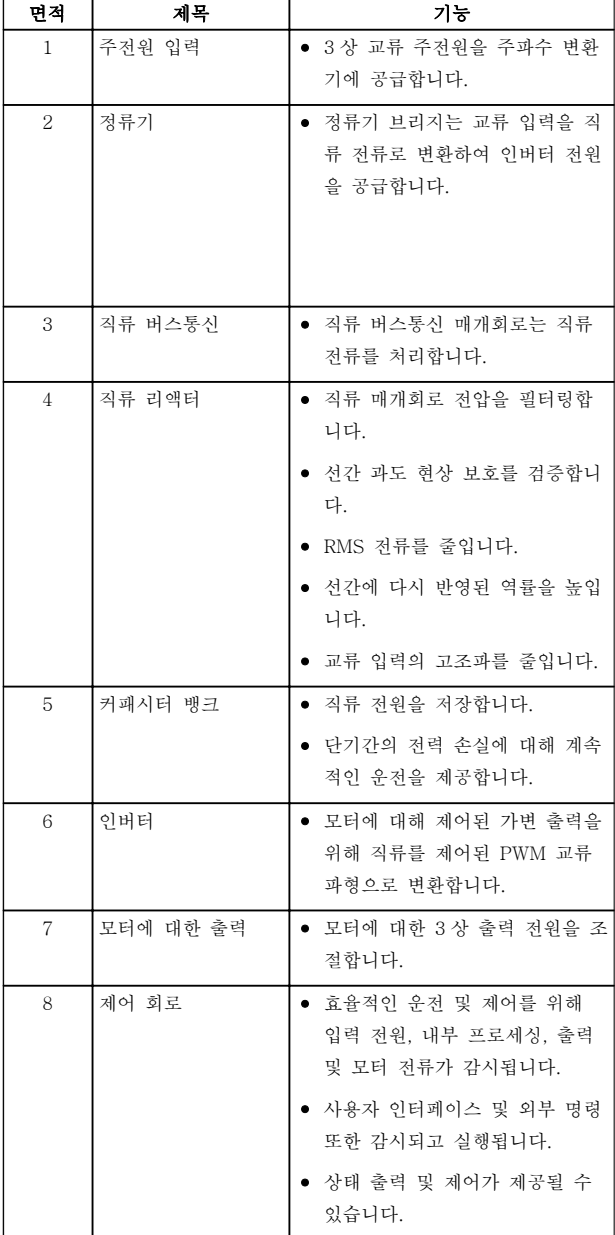

표 1.3 주파수 변환기 내부 구성품

Danfoss

1 1

# <span id="page-10-0"></span>1.5 프레임 용량 및 전원 등급

본 설명서에서 사용된 프레임 용량 참고치는 표 1.4 에 정의되어 있습니다.

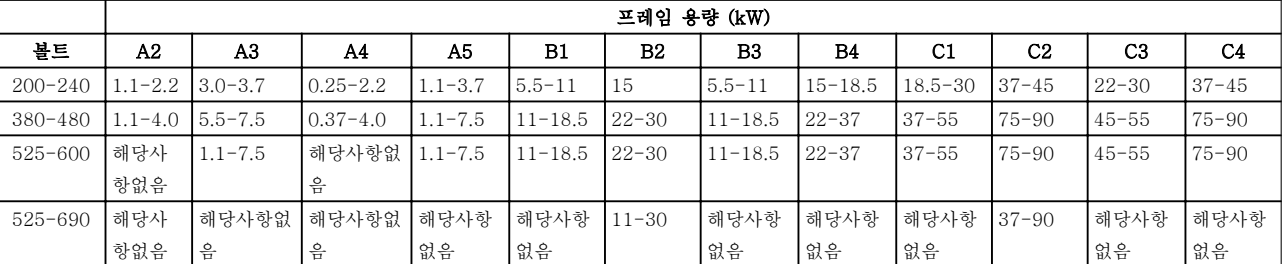

표 1.4 프레임 용량 및 전원 등급

Danfoss

# <span id="page-11-0"></span>2 설치

- 2.1 설치 현장 체크리스트
	- 주파수 변환기의 냉각은 주변 공기에 의존합니 다. 최적 운전을 위해 주변 공기 온도 한계를 관찰하십시오.
	- 주파수 변환기를 장착하기에 충분한 지지 강도 가 설치 위치에 있는지 확인하십시오.
	- 주파수 변환기 내부에 먼지나 오물이 없게 하 십시오. 구성품을 최대한 청결히 유지하십시오. 건설 현장에서는 덮개 등을 이용하여 주파수 변환기를 보호하십시오. 옵션 IP55 (NEMA 12) 또는 IP66 (NEMA 4) 외함이 필요할 수 있습니다.
	- 자세한 설치 관련 설명 및 운전 지침을 확인할 수 있도록 설명서, 도면 및 다이어그램을 가까 운 곳에 보관하십시오. 언제든지 장비 사용자 가 설명서를 확인할 수 있도록 준비해 두는 것 이 중요합니다.
	- 장비를 모터와 최대한 가까이 배치하십시오. 모터 케이블을 가능한 짧게 하십시오. 실제 허 용 오차는 모터 특성을 확인하십시오. 다음을 초과하지 마십시오.
		- 비차폐 모터 리드선의 경우 300m(1000 피트)
		- 차폐 케이블의 경우 150m(500 피트)
- 2.2 주파수 변환기 및 모터 사전 설치 체 크리스트
	- 명판의 유닛 모델 번호와 주문했던 모델 번호 를 비교하여 올바른 장비가 배송되었는지 확인 하십시오.
	- 각각의 다음 항목이 동일한 정격 전압으로 되 어 있는지 확인하십시오.

- 
- 주파수 변환기 출력 전류 등급이 피크 모터 성 능을 위한 모터 전부하 전류 이상인지 확인하 십시오.

올바른 과부하 보호를 위해 모터 용량 과 주파수 변환기 출력은 반드시 일치 해야 합니다.

주파수 변환기 등급이 모터보다 낮으 면 모터 최대 출력에 도달할 수 없습 니다.

## 2.3 기계적인 설치

2.3.1 냉각

- 냉각을 위한 통풍을 제공하기 위해 유닛을 딱 딱하고 평평한 표면이나 백플레이트(옵션)에 장착하십시오([2.3.3 장착](#page-12-0) 참조).
- 상단과 하단에는 공기 냉각을 위한 여유 공간 이 있어야 합니다. 일반적으로 100-225mm(4-10 인치)가 필요합니다. 여유 공간 요구사항은 그림 2.1 을 참조하십시오.
- 올바르게 장착하지 않으면 과열되거나 성능이 저하될 수 있습니다.
- <sup>40</sup>°C(104°F)와 50°C(122°F)에서 시작하는 온 도 및 해발 1000m(3300 피트)의 경우 용량 감 소를 고려해야 합니다. 자세한 정보는 장비 설 계 지침서를 참조하십시오.

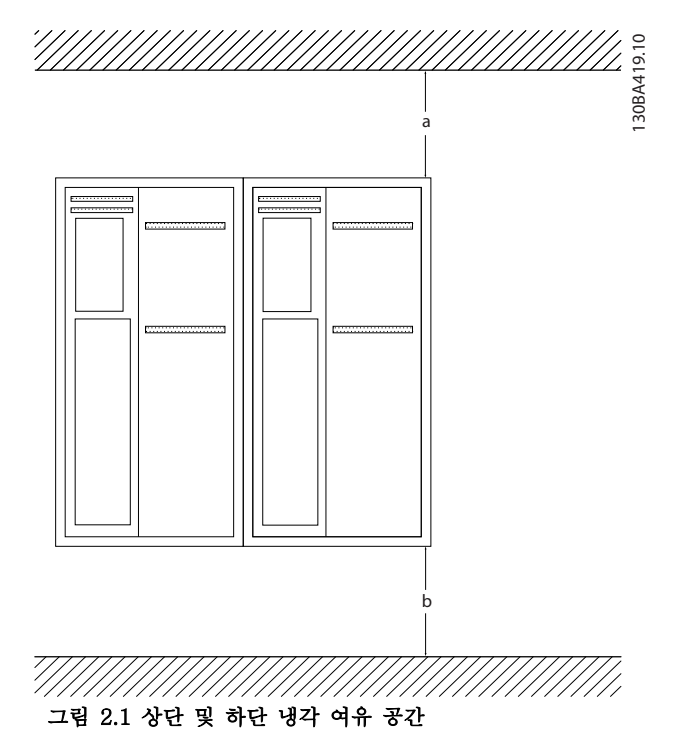

| 외함         | A2  | A3        | A4  | A5  | $_{\rm B1}$    | B <sub>2</sub> |
|------------|-----|-----------|-----|-----|----------------|----------------|
| $a/b$ (mm) | 100 | 100       | 100 | 100 | 200            | 200            |
| a/b (인치)   | 4   |           |     |     |                | 8              |
| 외함         | B3  | <b>B4</b> | C1  | C2  | C <sub>3</sub> | C <sub>4</sub> |
| $a/b$ (mm) | 200 | 200       | 200 | 225 | 200            | 225            |
| a/b (인치)   | 8   | 8         | 8   | 9   |                | 9              |

표 2.1 최소 통풍 여유 공간 요구사항

주전원(전원) 주파수 변환기 모터

Danfoss

<span id="page-12-0"></span>

2.3.2 들어 올리기

- 유닛의 중량을 확인하여 안전한 들어 올리기 방법을 결정하십시오.
- 리프팅 장치가 작업에 적합한지 확인하십시오.
- 필요한 경우, 적합한 등급을 가진 호이스트, 크 레인 또는 포크리프트로 유닛을 이동하십시오.
- 들어 올릴 때는 제공된 경우 호이스트 링을 유 닛에 사용하십시오.

# 2.3.3 장착

- 장비를 세워서 장착하십시오.
- 주파수 변환기를 옆면끼리 여유공간 없이 바로 붙여서 설치할 수 있습니다.
- 장착 지점의 강도가 유닛 중량을 지탱하기에 충분한지 확인하십시오.
- 평평하고 안정적인 표면이나 백플레이트(옵션) 에 유닛을 장착하여 냉각 통풍이 되게 하십시 오(그림 2.2 및 그림 2.3 참조)
- 올바르게 장착하지 않으면 과열되거나 성능이 저하될 수 있습니다.
- 제공된 경우 유닛에 있는 장착용 구멍을 사용 하여 벽에 장착하십시오.

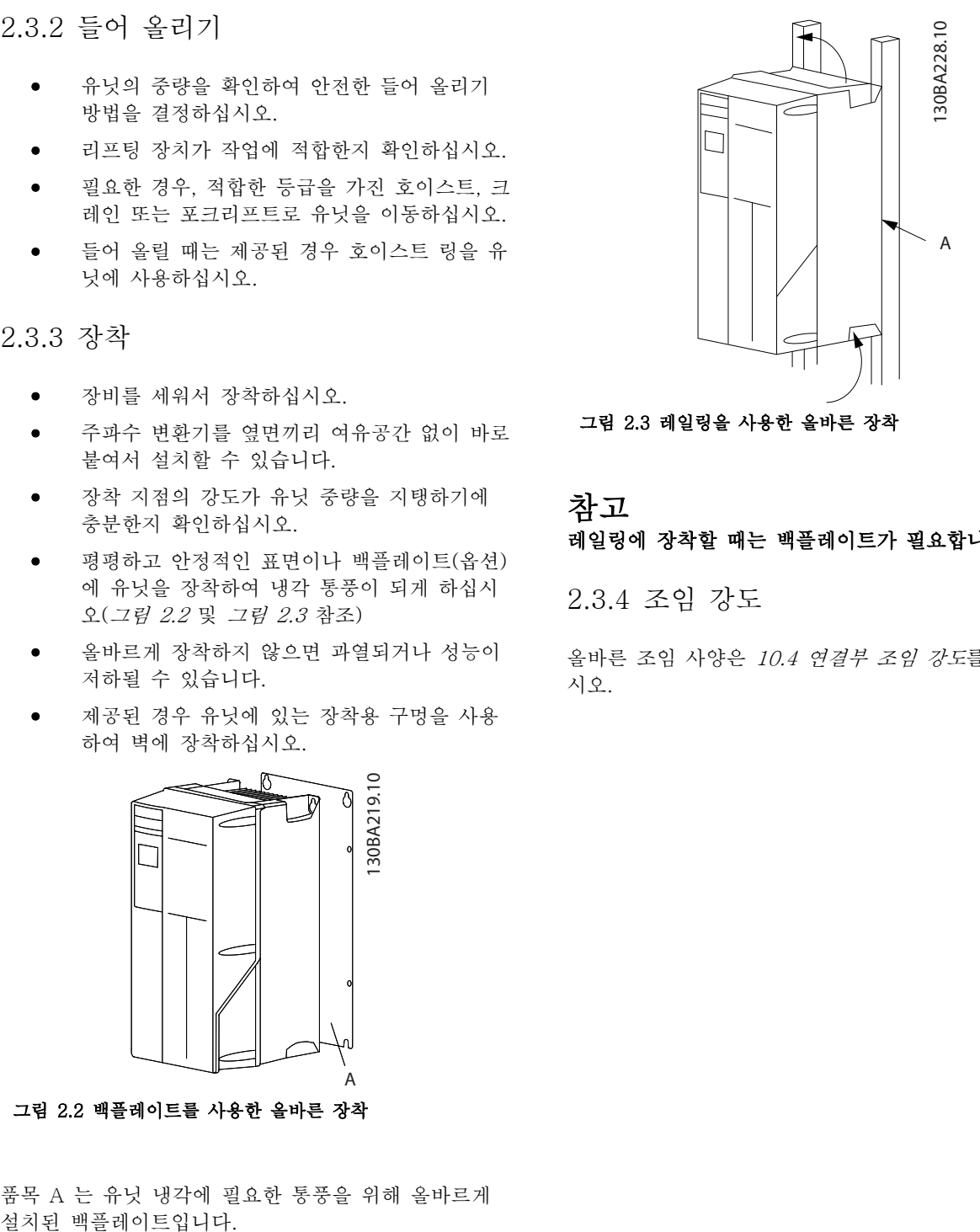

참고 레일링에 장착할 때는 백플레이트가 필요합니다.

2.3.4 조임 강도

올바른 조임 사양은 [10.4 연결부 조임 강도](#page-81-0)를 참조하십 시오.

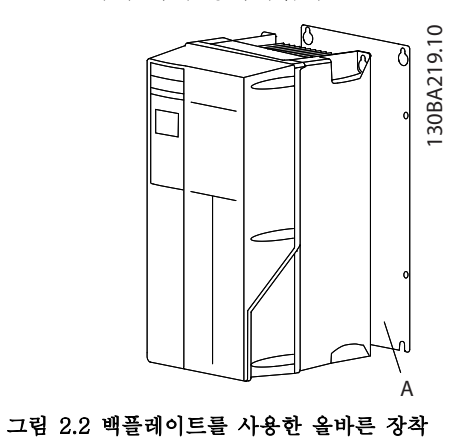

품목 A 는 유닛 냉각에 필요한 통풍을 위해 올바르게

Danfoss

## <span id="page-13-0"></span>2.4 전기적인 설치

이 절에서는 주파수 변환기 배선에 대한 세부적인 지침을 다룹니다. 다음과 같은 작업이 설명됩니다.

- 주파수 변환기 출력 단자에 모터 배선
- 주파수 변환기 입력 단자에 직류 주전원 배선
- 제어 및 직렬 통신 배선 연결
- 전원이 적용된 후 입력 및 모터 출력 점검 지정된 기능에 맞게 제어 단자 프로그래밍

그림 2.4 는 기본적인 전기 연결을 보여줍니다.

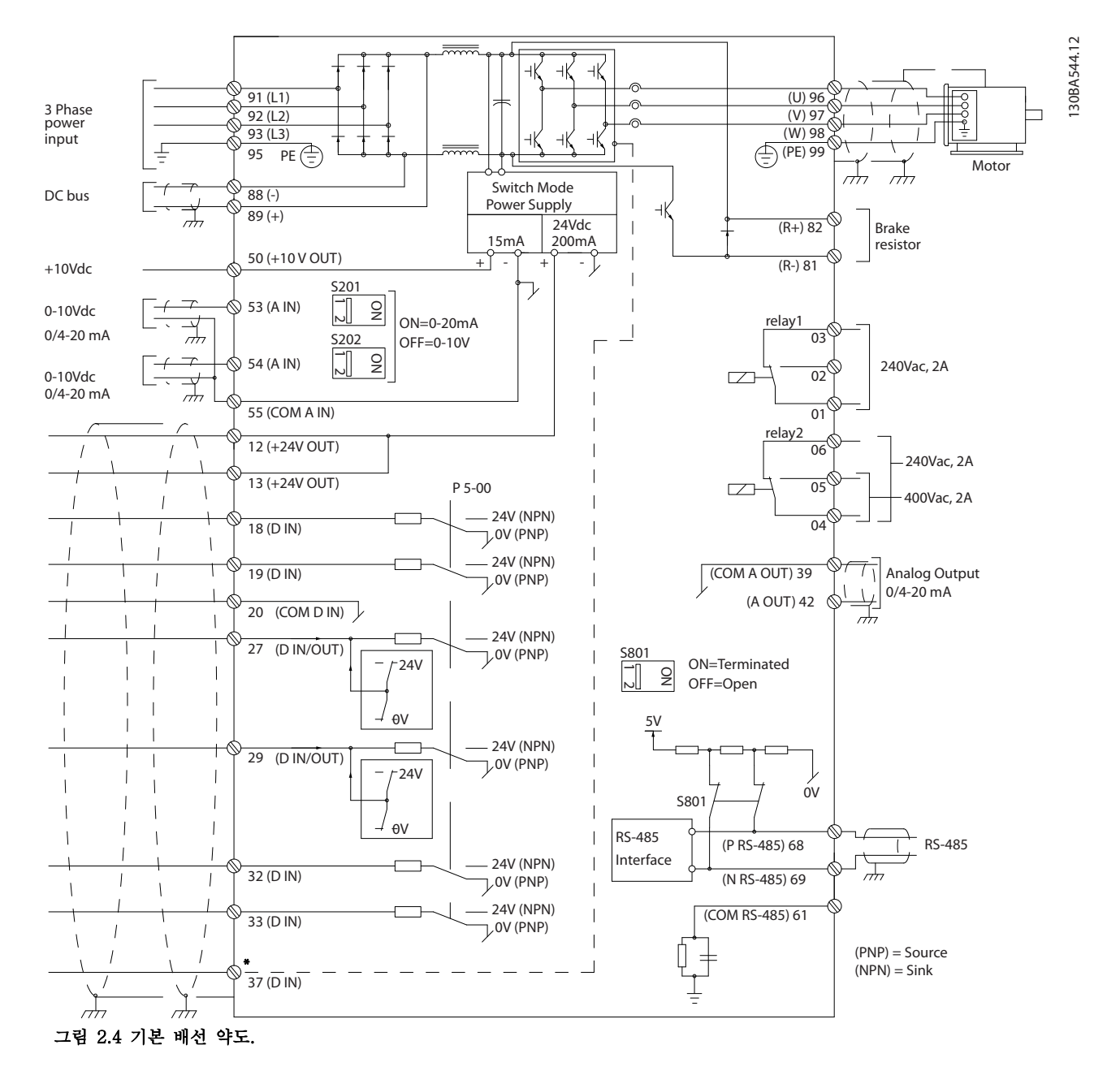

\* 단자 37 은 옵션입니다.

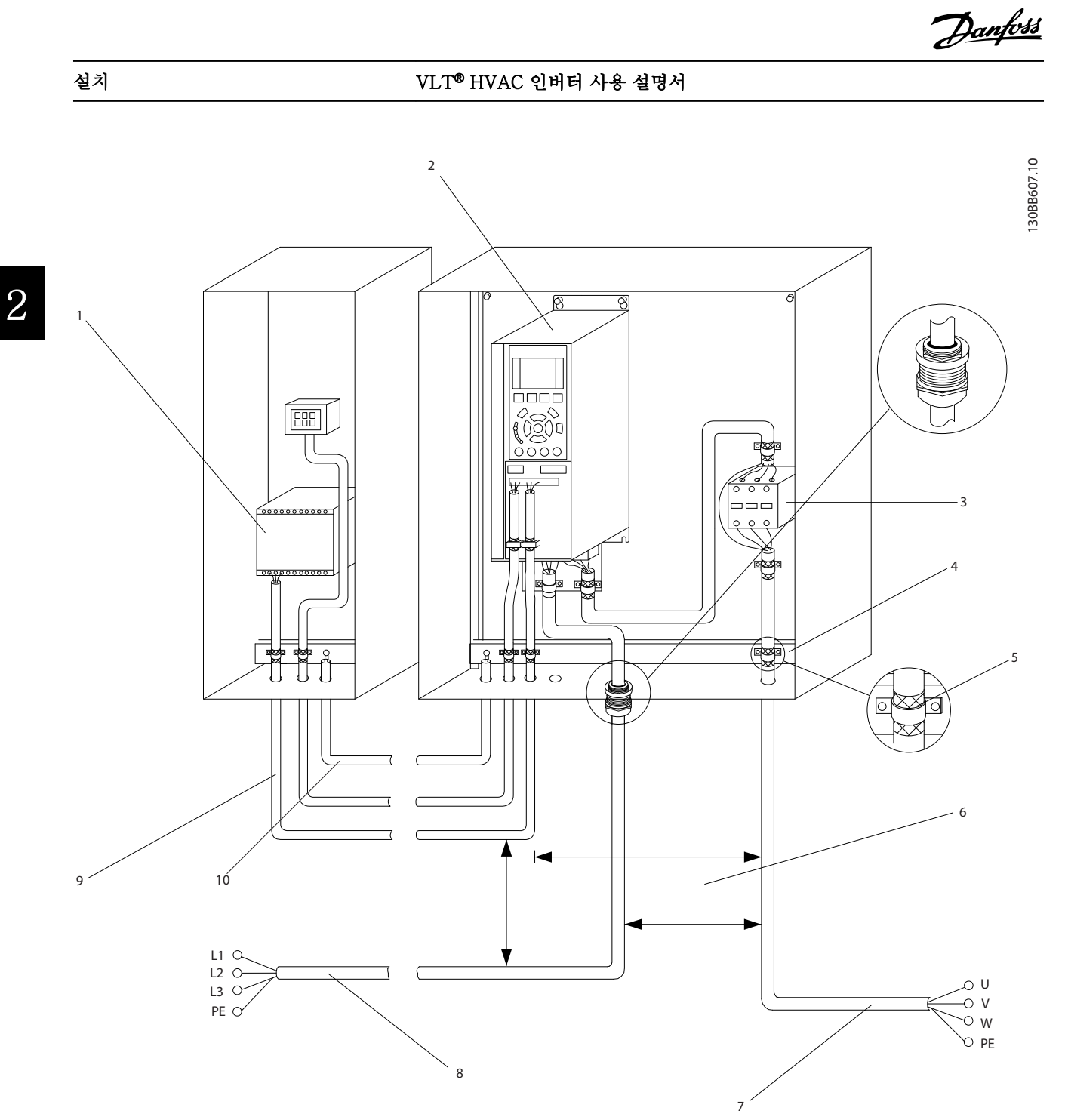

### 그림 2.5 일반적인 전기 연결

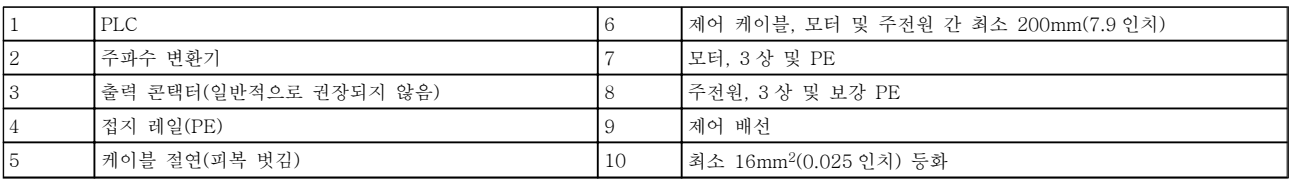

표 2.2

<span id="page-15-0"></span>2.4.1 요구사항

$$
\boxed{\blacktriangle\texttt{Z} \hspace{-0.25em} \blacktriangle\hspace{-0.25em} \texttt{1}}
$$

장비 위험!

회전축 및 전기 장비는 위험할 수 있습니다. 전기 작업 시에는 항상 국제 및 국내 전기 규정을 준수해야 합니 다. 설치, 기동 및 유지보수가 반드시 교육을 받은 공인 기사를 통해서만 이루어질 것을 강력히 권장합니다. 이 러한 지침을 준수하지 못하면 사망 또는 중상으로 이어 질 수 있습니다.

# 주의

배선 절연!

고주파 노이즈 절연을 위해서는 각기 다른 3 개의 금속 도관에 입력 출력, 모터 배선 및 제어부 배선을 각각 배 치하거나 별도의 차폐 케이블을 사용하십시오. 전원, 모 터 및 제어 배선을 절연하지 못하면 주파수 변환기 및 관련 장비가 최적의 성능을 발휘하지 못할 수 있습니다.

사용자의 안전을 위해 다음 요구사항을 준수하십시오.

- 전자 제어 장비는 위험한 주전원 전압에 연결 되어 있습니다. 유닛에 전원을 공급할 때 전기 적인 위험이 노출되지 않도록 보호하기 위해 매우 주의해야 합니다.
- 여러 대의 주파수 변환기에 있는 모터 케이블 을 각각 배치하십시오. 함께 배치된 출력 모터 케이블의 유도 전압은 장비가 꺼져 있거나 잠 겨 있어도 장비 커패시터를 충전할 수 있습니 다.

#### 과부하 및 장비 보호

- 주파수 변환기 내에서 전자적으로 활성화된 기 능은 모터에 과부하 보호 기능을 제공합니다. 과부하는 증가 수준을 계산하여 트립(컨트롤러 출력 정지) 기능을 위한 타이밍을 활성화합니 다. 흐르는 전류가 높을수록 트립의 반응이 빨 라집니다. 과부하 기능은 클래스 20 모터 보호 기능을 제공합니다. 트립 기능에 관한 세부 정 보는 [8 경고 및 알람](#page-56-0)을 참조하십시오.
- 모터 배선이 고주파 전류를 전달하므로 주전 원, 모터 전원 및 제어부의 배선을 각기 별도로 배치하는 것이 중요합니다. 금속 도관 또는 별 도의 차폐 와이어를 사용하십시오. 전원, 모터 및 제어부 배선을 절연하지 못하면 장비가 최 적 성능을 발휘하지 못할 수 있습니다. <sup>그</sup> 림 2.6 을(를) 참조하십시오.

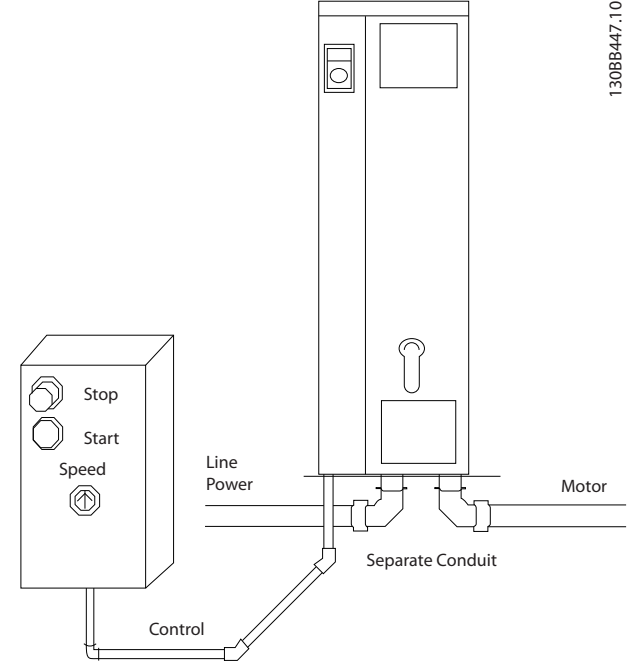

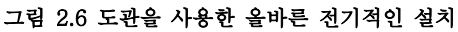

• 모든 주파수 변환기에는 단락 보호 및 과전류 보호 기능이 있어야 합니다. 이러한 보호 기능 을 제공하기 위해 입력 퓨즈가 필요합니다(<sup>그</sup> 림 2.7 참조). 출고 시 설치되어 있지 않은 경 우, 설치업자가 설치 작업의 일환으로 퓨즈를 제공해야 합니다. [10.3 퓨즈 표](#page-79-0)에서 최대 퓨즈 등급을 참조하십시오.

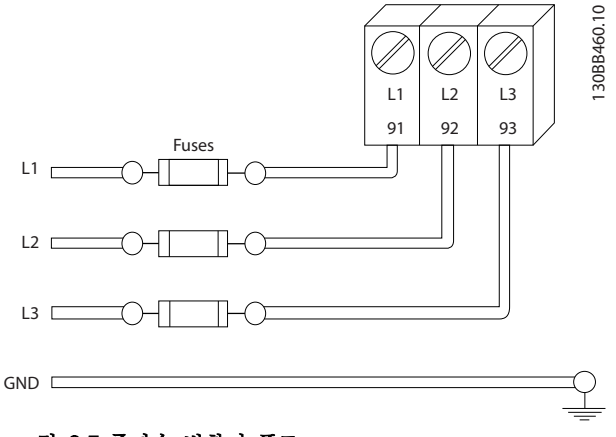

#### 그림 2.7 주파수 변환기 퓨즈

### 와이어 유형 및 등급

- 모든 배선은 단면적 및 주위 온도 요구사항과 관련하여 국내 및 국제 규정을 준수해야 합니 다.
- 댄포스는 모든 전원 연결부를 최소 75°C 정격 의 구리 와이어로 할 것을 권장합니다.
- 권장 와이어 용량은 [10.1 출력에 따른 사양](#page-68-0)<sup>을</sup> 참조하십시오.

Danfoss

Danfoss

<span id="page-16-0"></span>

2.4.2 접지 요구사항

# 경고

접지 위험!

사용자의 안전을 위해 이 설명서에 수록된 지침 뿐만 아니라 국제 및 국내 전기 규정을 준수하여 주파수 변 환기를 올바르게 접지하는 것이 중요합니다. 접지 전류 는 3.5mA 보다 높습니다. 주파수 변환기를 올바르게 접 지하지 못하면 사망 또는 중상으로 이어질 수 있습니다.

#### 참고

 $\overline{2}$ 

국제/국내 전기 규정 및 표준에 따라 장비를 올바르게 접지하는 것은 사용자 또는 공인 전기 설치업자의 책임 입니다.

- 모든 국내 및 국제 전기 규정을 준수하여 전기 장비를 올바르게 접지하십시오.
- 3.5mA 이상의 접지 전류로 장비를 올바르게 보호 접지해야 합니다(누설 전류(>3.5mA) 참 조).
- 입력 전원, 모터 전원 및 제어부 배선에는 각기 다른 접지 와이어가 필요합니다.
- 올바른 접지 연결을 위해 장비와 함께 제공된 클램프를 사용하십시오.
- 하나의 주파수 변환기를 다른 주파수 변환기에 "데이지 체인" 방식으로 접지하지 마십시오.
- 접지 와이어를 가능한 짧게 연결하십시오.
- 고-스트랜드 와이어를 사용하여 전기 노이즈를 줄일 것을 권장합니다.
- 모터 제조업체 배선 요구사항을 준수하십시오.

2.4.2.1 누설 전류 (>3.5 mA)

누설 전류가 > 3.5 mA 인 장비의 보호 접지는 국내 및 현지 규정을 준수합니다.

주파수 변환기 기술은 높은 출력에서의 높은 주파수 스 위칭을 의미합니다. 이는 접지 연결부에 누설 전류를 발 생시킵니다. 주파수 변환기의 출력 단자에 잘못된 전류 가 흐르면 직류 구성품이 필터 커패시터를 충전하고 과 도한 접지 전류를 야기할 수 있습니다. 접지 누설 전류 는 RFI 필터링, 차폐 모터 케이블 및 주파수 변환기 출 력 등 시스템 구성에 따라 다릅니다.

EN/IEC61800-5-1(고출력 인버터 시스템 제품 표준)은 누설 전류가 3.5mA 를 초과하는 경우 특별한 주의를 요 구합니다. 접지는 다음과 같은 방법 중 하나로 보강해야 합니다.

- 최소 10mm<sup>2</sup> 의 접지 와이어
- 치수 규칙을 각각 준수하는 접지 와이어 2 개

자세한 정보는 EN 60364-5-54 § 543.7 을 참조하십 시오.

#### RCD 사용

접지 누설 회로 차단기(ELCB)라고도 하는 잔류 전류 장치(RCD)를 사용하는 경우에는 다음 사항을 준수해야 합니다.

> 교류 전류와 직류 전류를 감지할 수 있는 B 형 의 RCD 만 사용합니다.

과도한 접지 전류로 인한 결함을 방지하기 위 해 유입 지연 기능이 있는 RCD 를 사용합니다.

시스템 구성 및 환경적 고려사항에 따라 RCD 치수를 정합니다.

### 2.4.2.2 차폐 케이블을 이용한 접지

모터 배선을 위해 접지 클램프가 제공됩니다(그림 2.8 참조).

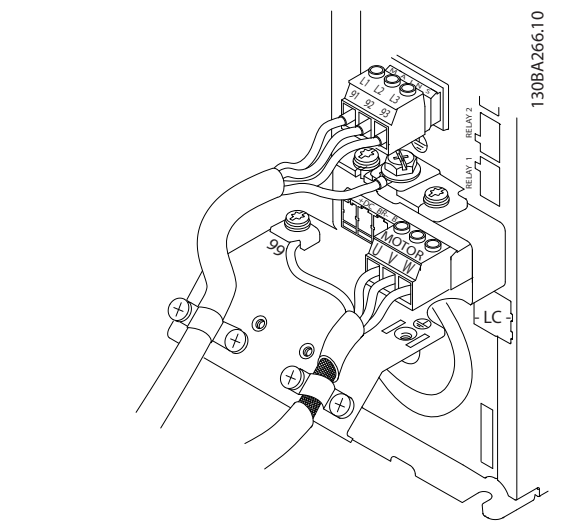

그림 2.8 차폐 케이블을 이용한 접지

2.4.3 모터 연결

경고

유도 전압!

여러 대의 주파수 변환기에 있는 출력 모터 케이블을 각각 배치하십시오. 함께 배치된 출력 모터 케이블의 유 도 전압은 장비가 꺼져 있거나 잠겨 있어도 장비 커패 시터를 충전할 수 있습니다. 출력 모터 케이블을 구동하 지 못하면 사망 또는 중상으로 이어질 수 있습니다.

- 최대 와이어 용량은 [10.1 출력에 따른 사양](#page-68-0)<sup>을</sup> 참조하십시오.
- 케이블 용량은 국내 및 국제 전기 규정을 준수 하십시오.
- 모터 배선 녹아웃 또는 액세스 패널은 IP21 이 상(NEMA1/12) 유닛의 베이스에 제공됩니다.
- 주파수 변환기와 모터 사이에 역률 보정 커패 시터를 설치하지 마십시오.

### <span id="page-17-0"></span>설치 VLT® HVAC 인버터 사용 설명서

- 주파수 변환기와 모터 사이에 기동 또는 극 전 환 장치를 배선하지 마십시오.
- 3 상 모터 배선을 단자 96(U), 97(V) 및 98(W)에 연결하십시오.
- 제공된 접지 지침에 따라 케이블을 접지하십시 오.
- 10.4.1 연결부 조임 강도에 수록된 정보에 따 라 단자의 토오크를 조정하십시오.
- 모터 제조업체 배선 요구사항을 준수하십시오.

다음 3 개의 그림은 기본 주파수 변환기의 주전원 입력, 모터 및 접지 배선을 보여줍니다. 실제 구성은 유닛 유 형 및 옵션 장비에 따라 다릅니다.

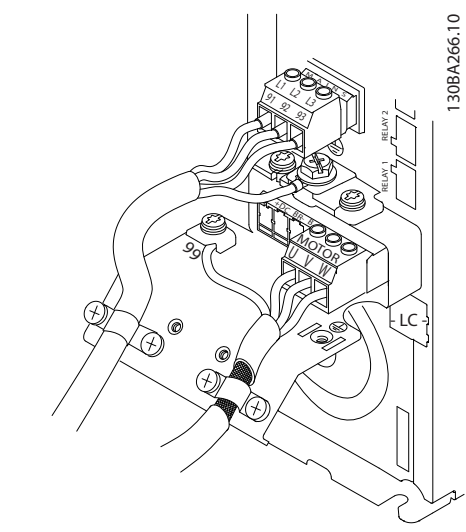

그림 2.9 A 프레임 용량의 모터, 주전원 및 접지 배선

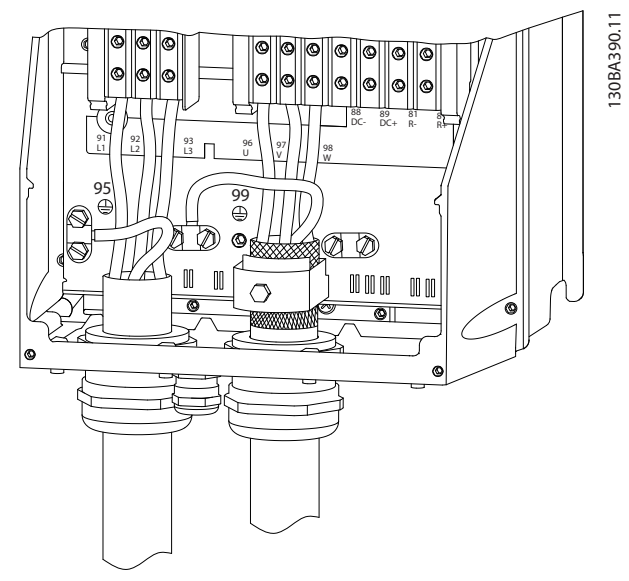

그림 2.10 차폐 케이블을 사용한 B 프레임 용량 이상의 모 터, 주전원 및 접지 배선

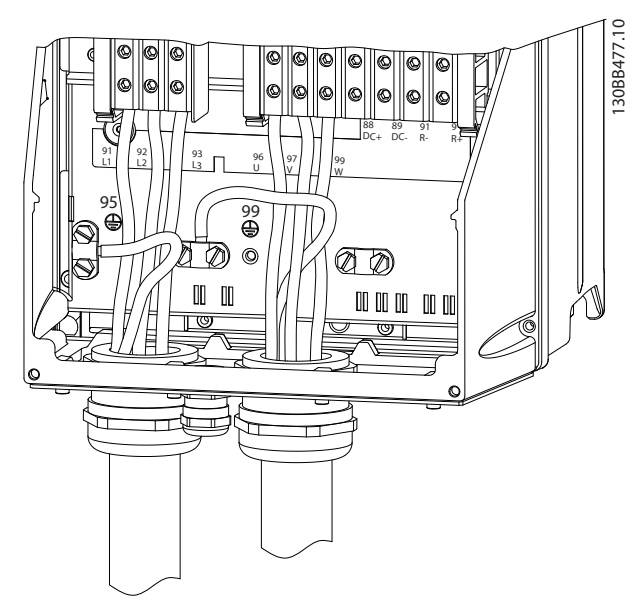

그림 2.11 도관을 사용한 B 프레임 용량 이상의 모터, 주전 원 및 접지 배선

# 2.4.4 교류 주전원 연결

- 주파수 변환기의 입력 전류에 따라 배선 용량 을 결정하십시오. 최대 와이어 용량은 [10.1 출](#page-68-0) [력에 따른 사양](#page-68-0)을(를) 참조하십시오.
- 케이블 용량은 국내 및 국제 전기 규정을 준수 하십시오.
- 3 상 교류 입력 전원 배선을 단자 L1, L2 및 L3 에 연결하십시오(그림 2.12 참조).
- 장비의 구성에 따라 주전원 입력 단자 또는 입 력 차단부에 입력 전원이 연결됩니다.

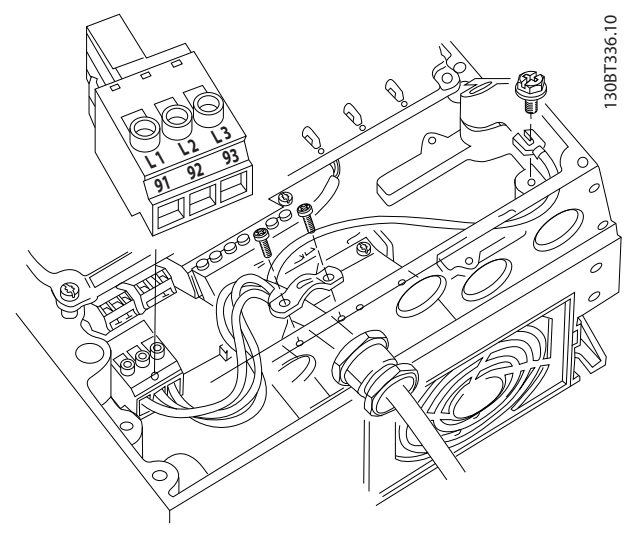

그림 2.12 교류 주전원에 연결하는 방법

Danfoss

Danfoss

- <span id="page-18-0"></span>● 2.4.2 *접지 요구사항*에 제공된 접지 지침에 따 라 케이블을 접지하십시오.
- 모든 주파수 변환기는 접지 기준 전원선 뿐만 아니라 절연된 입력 소스와 함께 사용할 수 있 습니다. 절연된 주전원 소스(IT 주전원 또는 부 동형 델타) 또는 접지된 레그(접지형 델타)가 있는 TT/TN-S 주전원에서 전원이 공급되는 경우, 14-50 RFI 필터를 꺼짐으로 설정하십시 오. 꺼짐(OFF) 상태에서 매개회로의 손상을 방 지하고 IEC 61800-3 에 따라 접지 용량형 전 류를 줄이기 위해 섀시와 매개회로 간의 내부 RFI 필터 커패시터가 차단됩니다.

2.4.5 제어부 배선

- 주파수 변환기에 있는 고출력 구성품의 제어부 배선은 절연하십시오.
- 주파수 변환기가 PELV 절연을 위해 써미스터 에 연결되어 있는 경우, 써미스터 제어부 배선 (옵션)은 보강/이중 절연되어야 합니다. 24V DC 공급 전압이 권장됩니다.

2.4.5.1 접근 방법

- 드라이버로 덮개 플레이트를 분리하십시오. <sup>그</sup> 림 2.13 을(를) 참조하십시오.
- 또는 부착된 나사를 느슨하게 하여 전면 덮개 를 분리하십시오. 그림 2.14 을(를) 참조하십시 오.

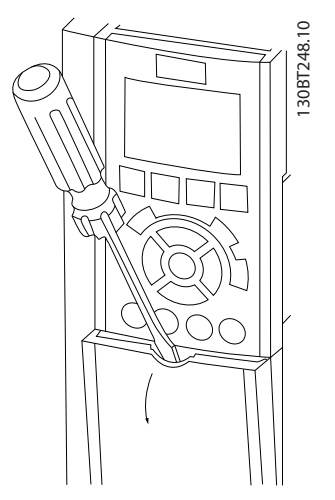

그림 2.13 A2, A3, B3, B4, C3 및 C4 외함의 제어부 배선 접근 방법

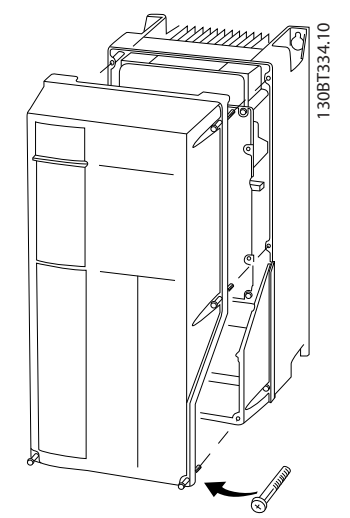

그림 2.14 A4, A5, B1, B2, C1 및 C2 외함의 제어부 배선 접근 방법

덮개를 조이기 전에 표 2.3 을(를) 참조하십시오.

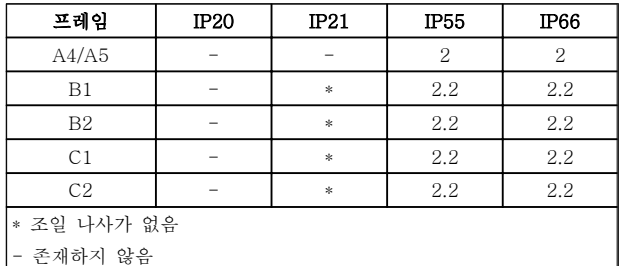

#### 표 2.3 덮개의 조임 강도 (Nm)

2.4.5.2 제어 단자 유형

는 탈착 가능한 주파수 변환기 커넥터를 나타냅니다. 단 자 기능 및 초기 설정은 [표 2.4](#page-19-0) 에 요약되어 있습니다.

 $\overline{2}$ 

Danfoss

#### <span id="page-19-0"></span>설치 VLT® HVAC 인버터 사용 설명서

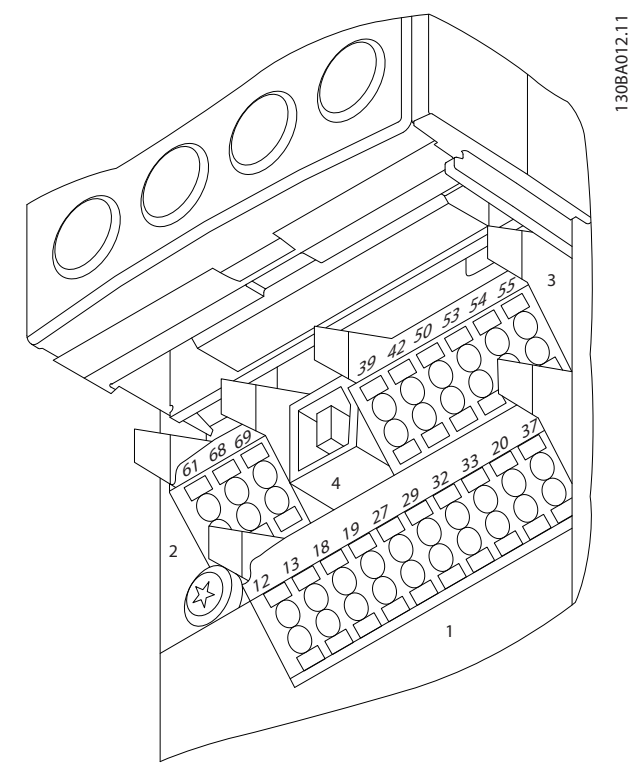

그림 2.15 제어 단자 위치

- 커넥터 1은 프로그래밍 가능한 디지털 입력 단 자 4 개, 입력 또는 출력으로 프로그래밍 가능 한 디지털 단자 2 개, 24V DC 공급 전압 1 개, 그리고 사용자 지정 24V DC 전압(옵션)용 공 통 단자 1 개를 제공합니다.
- 커넥터 2 단자 (+)68 및 (-)69 는 RS-485 직 렬 통신 연결용 단자입니다.
- 커넥터 3 은 아날로그 입력 2 개, 아날로그 출 력 1 개, 10V DC 공급 전압, 그리고 입력 및 출력용 공통 단자를 제공합니다.
- 커넥터 4 는 MCT 10 셋업 소프트웨어와 함께 사용할 수 있는 USB 포트입니다.
- 또한 주파수 변환기 구성 및 용량에 따라 다양 한 위치에 배치되는 C 형 릴레이 출력 2 개도 제공됩니다.
- 유닛과 함께 주문할 수 있는 일부 옵션은 단자 를 추가로 제공합니다. 장비 옵션과 함께 제공 된 설명서를 참조하십시오.

단자 등급 세부 내용은 [10.2 일반 기술 자료](#page-74-0)를 참조하 십시오.

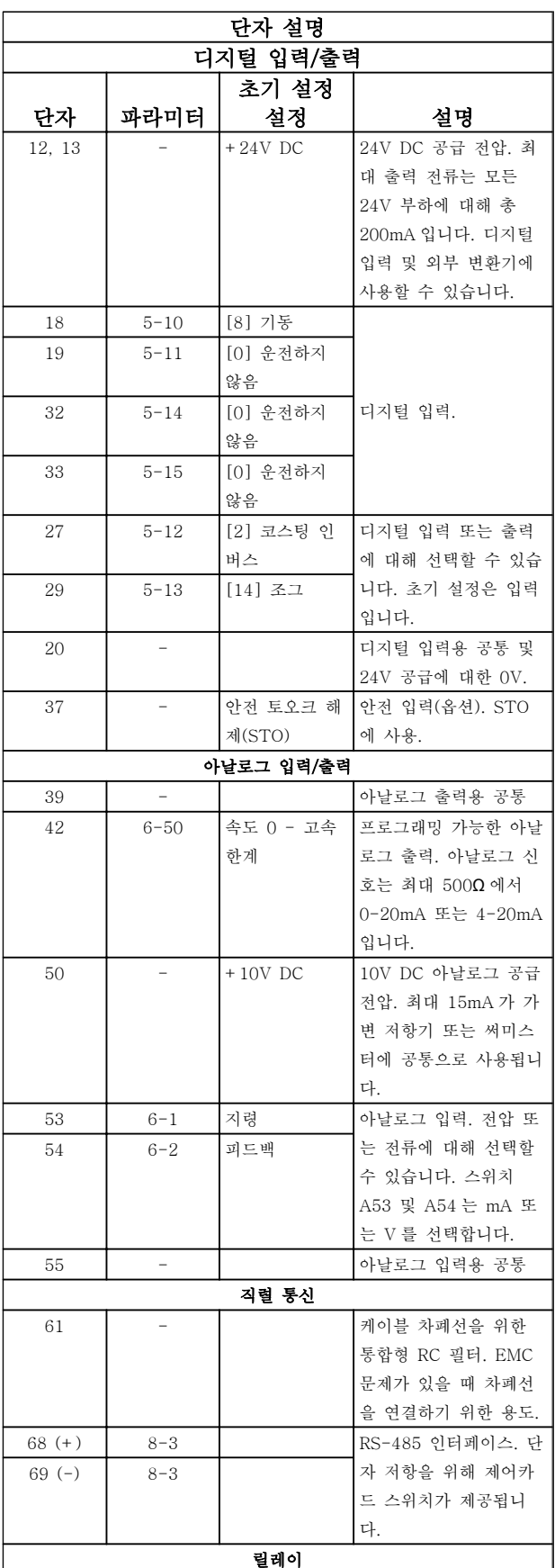

Danfoss

<span id="page-20-0"></span>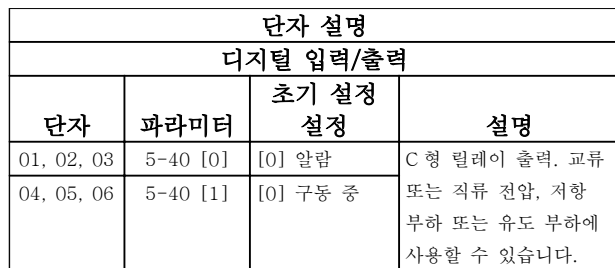

#### 표 2.4 단자 설명

2.4.5.3 제어 단자 배선

제어 단자 커넥터는 용이한 설치를 위해 그림 2.16 에서 와 같이 주파수 변환기에서 분리할 수 있습니다.

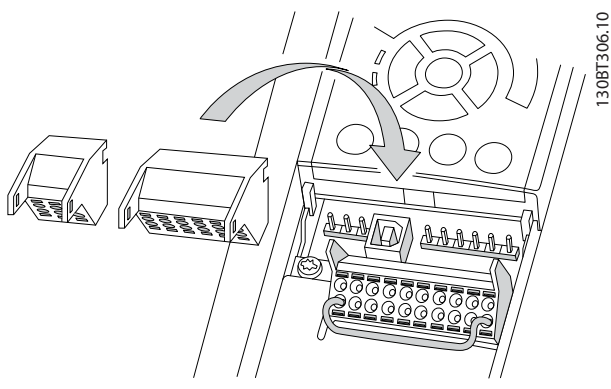

그림 2.16 제어 단자 분리

- 1. 그림 2.17 에서와 같이 접점 위 또는 아래의 슬 롯에 작은 드라이버를 삽입하여 접점을 여십시 오
- 2. 피복이 벗겨진 제어 와이어를 접점에 삽입하십 시오.
- 3. 드라이버를 빼내어 제어 와이어가 접점 내에서 고정되게 하십시오.
- 4. 접점이 확실히 완성되었는지, 또한 느슨하지 않은지 확인하십시오. 제어부 배선이 느슨해지 면 장비에 결함이 발생하거나 운전 성능이 최 적 미만으로 저하될 수 있습니다.

제어 단자 배선 용량은 [10.1 출력에 따른 사양](#page-68-0)를 참조 하십시오.

일반적인 제어부 배선 연결은 [6 어플리케이션 셋업 예](#page-48-0) [시](#page-48-0)를 참조하십시오.

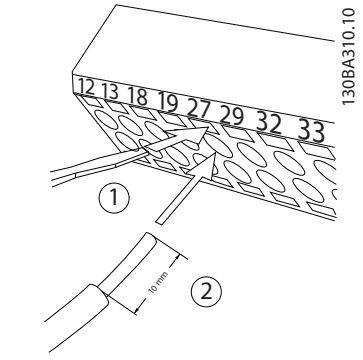

그림 2.17 제어부 배선 연결

2.4.5.4 차폐 제어 케이블 사용

#### 올바른 차폐

대부분의 경우, 선호하는 방법은 제공된 차폐 클램프로 제어 및 직렬 통신 케이블의 양쪽 끝을 고정하여 최대 주파수 케이블 접점이 되게 하는 방법입니다. 주파수 변환기와 PLC 간의 접지 전위가 다를 경우에는 전기적 소음이 발생하여 전체 시스템에 문제가 발생할 수 있습니다. 이럴 경우 제어 케이블 옆에 등화 케이블 을 연결하여 이 문제를 해결하십시오. 이 때, 등화 케이 블의 최소 단면적은 16 mm<sup>2</sup> 입니다.

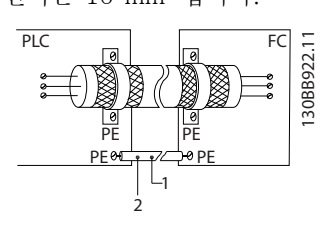

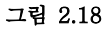

#### 50/60Hz 접지 루프

매우 긴 제어 케이블을 사용하면 접지 루프가 발생할 수 있습니다. 접지 루프를 없애려면 차폐-접지선의 한 쪽 끝과 100nF 커패시터를 연결하십시오. 이 때, 리드 선을 가능한 짧게 하십시오.

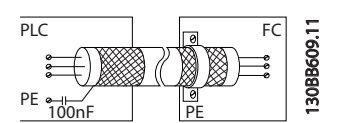

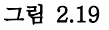

Danfoss

### <span id="page-21-0"></span>직렬 통신에 EMC 노이즈가 생기지 않게 하는 방법

이 단자는 내부 RC 링크를 통해 접지에 연결됩니다. 꼬 여 있는 케이블을 사용하여 도체 간의 간섭을 줄이십시 오. 권장 방법은 아래와 같습니다.

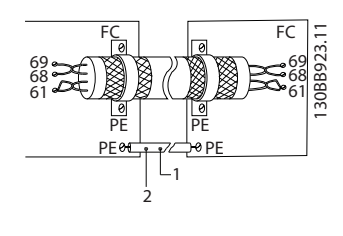

그림 2.20

혹은 단자 61 연결을 생략할 수 있습니다.

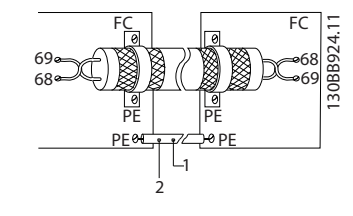

#### 그림 2.21

### 2.4.5.5 제어 단자 기능

제어 입력 신호를 수신함으로써 주파수 변환기 기능이 명령됩니다.

- 각 단자는 기능에 맞게 프로그래밍되어야 하며 이는 해당 단자와 관련된 파라미터에서 지원됩 니다. 단자 및 관련 파라미터는 [표 2.4](#page-19-0) 를 참조 하십시오.
- 제어 단자가 올바른 기능에 맞게 프로그래밍되 어 있는지 확인하는 것이 중요합니다. 파라미 터 접근에 관한 자세한 내용은 [4 사용자 인터](#page-33-0) [페이스](#page-33-0)를, 프로그래밍에 관한 자세한 내용은 [5 주파수 변환기 프로그래밍 정보](#page-37-0)를 각각 참조 하십시오.
- 기본 단자 프로그래밍은 일반적인 운전 모드에 서 주파수 변환기의 기능을 사용할 수 있도록 하기 위한 프로그래밍입니다.

## 2.4.5.6 점퍼 단자 12 및 27

공장 초기 프로그래밍 값을 사용하는 경우에 주파수 변 환기를 작동하기 위해서는 단자 12(또는 13)와 단자 27 사이에 점퍼 와이어가 필요할 수도 있습니다.

- 디지털 입력 단자 27 은 24V DC 외부 인터록 명령을 수신하도록 설계되어 있습니다. 대부분 의 경우 사용자는 외부 인터록 장치를 단자 27 에 연결합니다.
- 인터록 장치가 사용되지 않는 경우에는 제어 단자 12(권장) 또는 13 과 단자 27 사이의 점 퍼를 배선합니다. 이렇게 하면 단자 27 에 내부 24V 신호가 공급됩니다.
- 신호가 없으면 유닛을 운전할 수 없습니다.
- LCP 의 맨 아래 상태 표시줄에 자동 원격 코스 팅 또는 알람 60 외부 인터록이 표시되면 유닛 이 운전할 준비가 완료되었지만 단자 27 에 입 력 신호가 없음을 의미합니다.
- 공장 출고 시 설치된 옵션 장비는 단자 27 에 배선되므로 해당 배선을 제거하지 마십시오.

2.4.5.7 단자 53 및 54 스위치

- 아날로그 입력 단자 53 과 54 는 전압(0-10V) 또는 전류(0/4-20mA) 입력 신호에 맞게 선택 할 수 있습니다.
- 스위치 위치를 변경하기 전에 주파수 변환기에 서 전원을 분리하십시오.
- 신호 유형을 선택하도록 스위치 A53 및 A54 를 설정합니다. U 는 전압을 선택하고 I 는 전 류를 선택합니다.
- LCP 가 분리되면 스위치에 접근할 수 있습니다 ([그림 2.22](#page-22-0) 참조). 유닛에 사용할 수 있는 일부 옵션 카드가 이러한 스위치를 덮을 수 있으므 로 스위치 설정을 변경하고자 할 때는 반드시 옵션 카드를 분리해야 합니다. 옵션 카드를 분 리하기 전에는 항상 유닛의 전원을 분리합니 다.
- 단자 53 초기 설정값은 16-61 단자 53 스위치 설정에서 설정된 개회로의 속도 지령 신호를 위한 값입니다.
- 단자 54 초기 설정값은 16-63 단자 54 스위치 설정에서 설정된 폐회로의 피드백 신호를 위한 값입니다.

<span id="page-22-0"></span>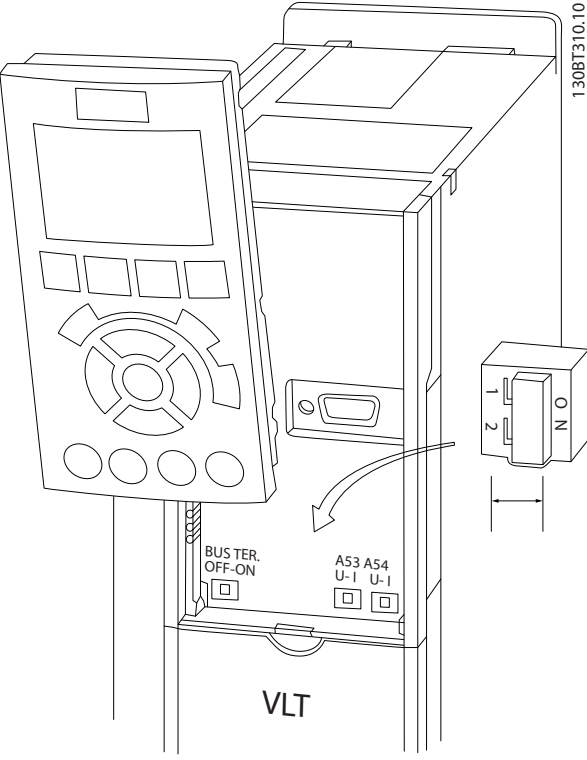

그림 2.22 단자 53 및 54 스위치의 위치

# 2.4.5.8 단자 37

### 단자 37 안전 정지 기능

주파수 변환기는 제어 단자 37 을 통해 안전 정지 기능 (옵션)을 사용할 수 있습니다. 안전 정지는 주파수 변환 기 출력 단계의 전원부 반도체의 제어 전압을 비활성화 하여 모터를 회전하는 데 필요한 전압이 생성되는 것을 방지합니다. 안전 정지(T37)가 활성화되면 주파수 변환 기에서 알람이 발생하고 유닛이 트립되며 모터가 코스 팅 정지됩니다. 수동 재기동이 필요합니다. 안전 정지 기능은 응급 정지 상황에서 주파수 변환기를 정지하는 데 사용할 수 있습니다. 안전 정지가 필요 없는 정상 운 전 모드에서는 안전 정지 대신 주파수 변환기의 일반 정지 기능을 사용합니다. 자동 재기동을 사용하는 경우, ISO 12100-2 5.3.2.5 절에 따른 요구사항을 충족해야 합니다.

### 책임 조건

안전 정지 기능 설치 및 운전에 있어 다음 사항을 준수 하는 것은 사용자의 책임입니다.

- 건강 및 안전/사고 방지와 관련된 안전 규정의 숙지 및 이해
- 본 설명서 및 설계 지침서에 수록된 일반 지침 및 안전 지침의 이해
- 특정 어플리케이션에 적용할 수 있는 일반 표 준 및 안전 표준의 숙지

여기서 사용자란 통합, 운전, 서비스, 유지보수 담당자 를 의미합니다.

## 표준

단자 37 의 안전 정지를 사용하기 위해서는 사용자가 관련 법률, 규정 및 지침 등 안전에 관한 모든 조항을 충족해야 합니다. 안전 정지 기능(옵션)은 다음과 같은 표준을 준수합니다.

- EN 954-1: 1996 부문 3
- IEC 60204-1: 2005 부문 0 비제어 정지
- IEC 61508: 1998 SIL2

IEC 61800-5-2: 2007 – 안전 토오크 정지 (STO) 기능

IEC 62061: 2005 SIL CL2

ISO 13849-1: 2006 부문 3 PL d

ISO 14118: 2000 (EN 1037) – 예기치 않은 기동 방지

사용 설명서의 정보 및 지침만으로는 안전 정지 기능을 올바르고 안전하게 사용할 수 없습니다. 해당 설계 지침 서의 관련 정보 및 지침을 반드시 준수해야 합니다.

### 보호 조치

- 자격이 있고 숙련된 사람만 안전 엔지니어링 시스템을 설치 및 실행할 수 있습니다.
- 유닛은 반드시 IP54 외함 또는 그와 동등한 환 경에 설치해야 합니다.
- 단자 37 과 외부 안전 장치 간의 케이블은 ISO 13849-2 표 D.4 에 따라 보호 단락되어야 합 니다.
- 외부 힘에 의해 모터 축이 영향을 받는 경우(예 컨대, 일시 정지된 부하), 위험 요인을 제거하 기 위해 추가적인 조치(예컨대, 안전 유지 제 동)가 필요합니다.

# 안전 정지 설치 및 셋업 경고

안전 정지 기능! 안전 정지 기능은 주파수 변환기 또는 보조 회로에서 주전원 전압을 분리하지 않습니다. 주전원 전압 공급을 분리하고 본 설명서의 안전 관련 절에 수록된 시간 동 안 기다린 후에 주파수 변환기나 모터의 전기 부품 관 련 작업을 수행해야 합니다. 유닛에서 주전원 전압 공급 을 분리하지도 못하고 지정된 시간 동안 기다리지도 못 하면 사망 또는 중상으로 이어질 수 있습니다.

- 안전 토오크 정지 기능을 사용한 주파수 변환 기 정지는 권장하지 않습니다. 구동 중인 주파 수 변환기가 이 기능을 통해 정지되면 유닛이 트립되고 코스팅 정지됩니다. 위험을 야기하는 등 이 기능을 사용할 수 없는 경우에는 이 기 능을 사용하기 전에 적절한 정지 모드를 사용 하여 주파수 변환기와 장비를 정지시켜야 합니 다. 어플리케이션에 따라 기계식 제동 장치가 필요할 수 있습니다.
- 여러 개의 IGBT 전원 반도체에 결함이 있어 동기식 및 영구 자석 모터를 갖춘 주파수 변환

<span id="page-23-0"></span>기의 사용을 고려하는 경우: 안전 토오크 정지 기능을 활성화하더라도 주파수 변환기 시스템 이 최대 180/p 도까지 모터 축을 회전시키는 정렬 토오크를 발생시킬 수 있습니다. 여기서 p 는 극의 짝수를 의미합니다.

• 이 기능은 주파수 변환기 시스템이나 영향을 받은 장비의 일부에 대해 기계적인 작업을 수 행하는 데 적합합니다. 이 기능은 전기적 안전 성을 제공하지 않습니다. 이 기능을 주파수 변 환기를 기동 및/또는 정지하기 위한 제어부로 사용해서는 안됩니다.

주파수 변환기를 안전하게 설치하기 위해서는 다음과 같은 요구사항을 충족해야 합니다.

- 1. 제어 단자 37 과 12 또는 13 사이의 점퍼 와이 어를 분리합니다. 점퍼를 절단하거나 차단하는 것만으로는 단락을 피할 수 없습니다. (<sup>그</sup> 림 2.23 의 점퍼 참조)
- 2. NO 안전 기능(반드시 안전 장치 관련 지침을 준수해야 함)을 통해 외부 안전 감시 릴레이를 단자 37(안전 정지)과 단자 12 또는 13(24V DC)에 연결합니다. 안전 감시 릴레이는 부문 3 (EN 954-1) / PL "d" (ISO 13849-1)를 준수 해야 합니다.

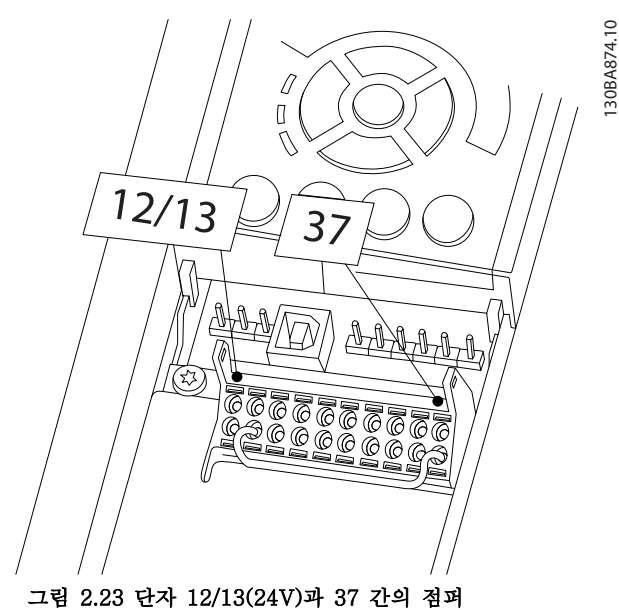

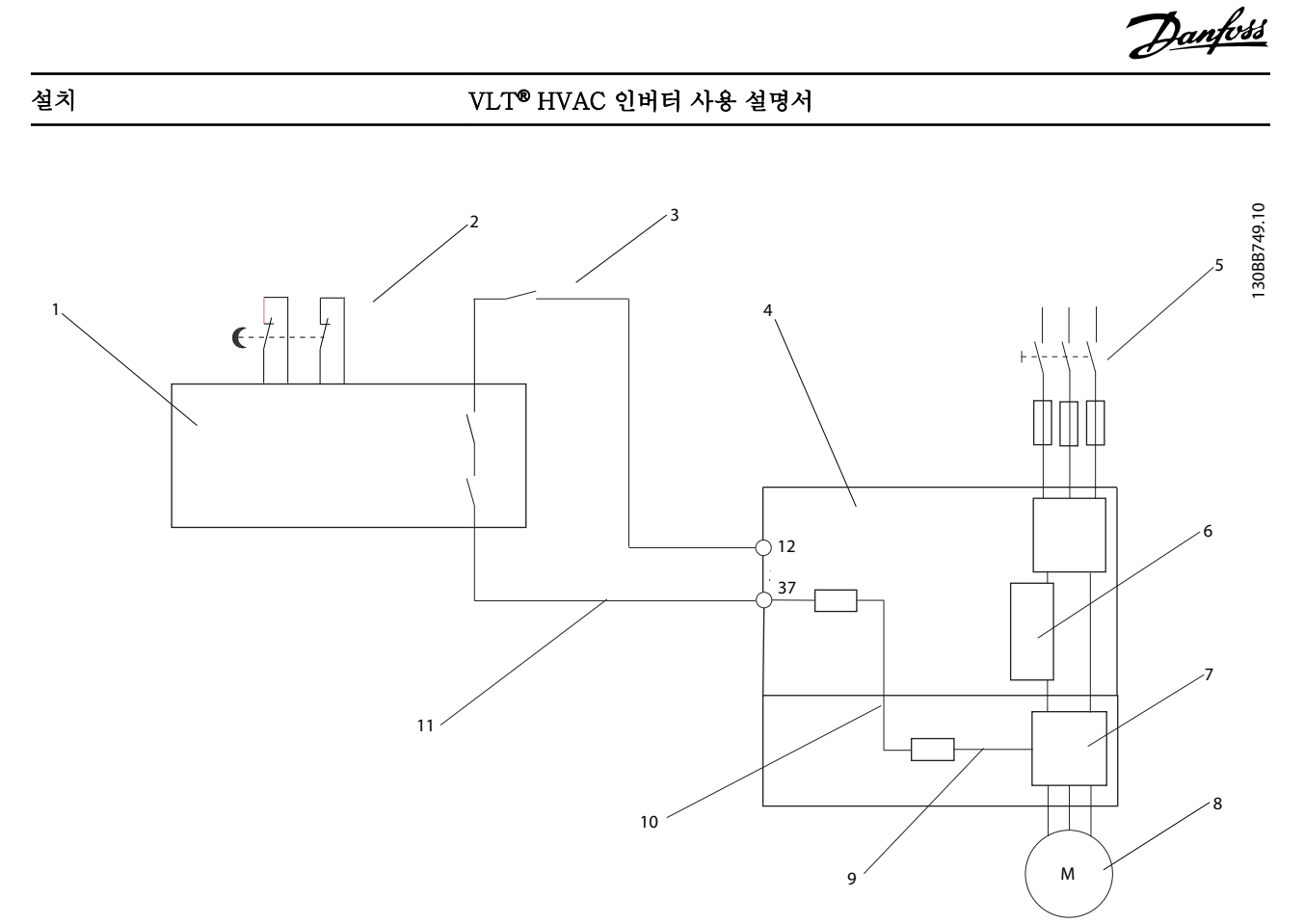

그림 2.24 안전 부문 3 (EN 954-1) / PL "d" (ISO 13849-1)에 따라 정지 부문 0 (EN 60204-1)을 준수하는 설치

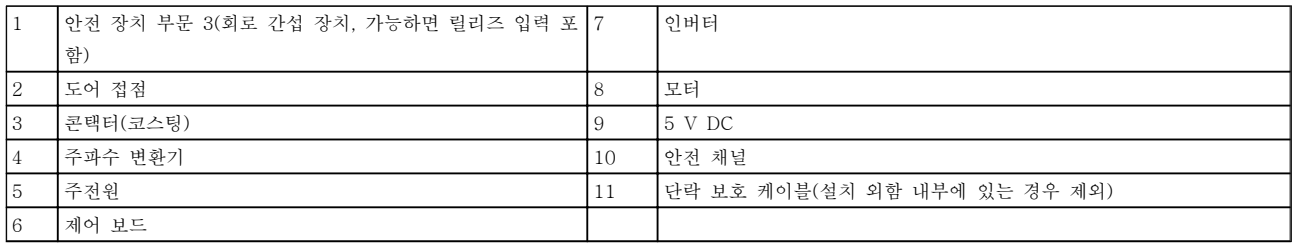

### 표 2.5

2

## 안전 정지 작동 시험

설치 이후 최초로 운전하기 전에 안전 정지의 사용이 가능한 설비의 작동 시험을 수행하십시오. 그리고 설비가 변경 될 때마다 시험을 수행합니다.

Danfoss

<span id="page-25-0"></span>2.4.5.9 기계식 제동 장치 제어

#### 리프트 또는 엘리베이터 등에 주파수 변환기를 사용하 기 위해서는 전자기계식 제동 장치를 제어할 수 있어야 합니다.

- 릴레이 출력 또는 디지털 출력(단자 27 또는 29)을 이용하여 제동 장치를 제어하십시오.
- 주파수 변환기가 모터를 제어하지 못하는 동 안, 예를 들어, 부하가 너무 큰 경우에도 이 출 력이 전압의 인가 없이 제동 장치를 제어할 수 있도록 하십시오.
- 전자기계식 제동 장치를 사용하는 경우에는 파 라미터 그룹 5-4\*에서 *기계제동장치제어* [32] 를 선택하십시오.
- 모터 전류가 2-20 Release Brake Current <sup>에</sup> 설정한 값보다 크게 되면 제동 장치가 풀립니 다.
- 출력 주파수가 2-21 Activate Brake Speed [RPM] 또는 2-22 Activate Brake Speed [Hz]에서 설정한 주파수보다 작고 주파수 변환 기가 정지 명령을 실행하고 있는 경우에만 제 동 장치가 작동합니다.

주파수 변환기가 알람 모드 상태이거나 과전압 상태에 있을 때는 기계식 제동 장치가 즉시 작동합니다.

수직으로 이동하는 경우, 중요한 것은 운전하는 내내 완 벽히 안전한 모드에서 부하가 유지, 정지, 제어(증가, 감 소)되어야 한다는 점입니다. 주파수 변환기는 안전 장치 가 아니므로 크레인/리프트 설계업체(OEM)는 비상 시 또는 시스템 고장 시 관련 국내 크레인/리프트 규정에 따라 부하를 정지하기 위해 사용할 안전 장치(예를 들 어, 속도 스위치, 비상 제동장치 등)의 유형과 그 개수 를 결정해야 합니다.

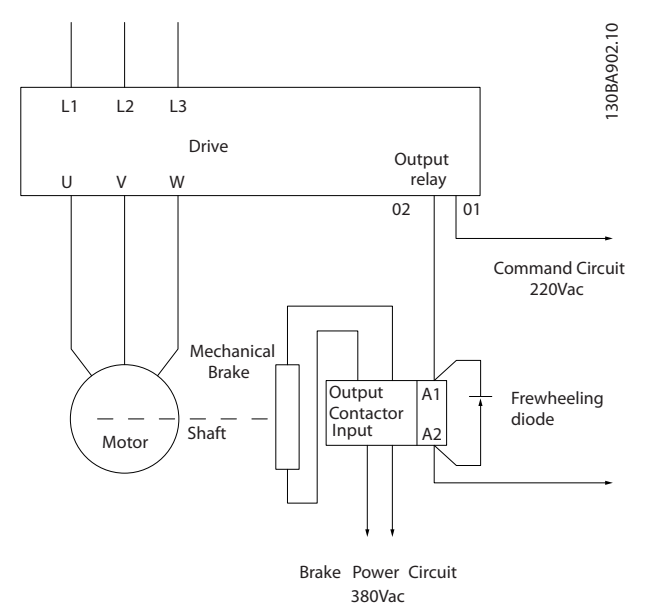

그림 2.25 주파수 변환기에 기계식 제동 장치 연결

# 2.4.6 직렬 통신

RS-485 는 멀티드롭 네트워크 토폴로지와 호환되는 2 선식 버스통신 인터페이스이며 노드를 버스통신으로 연 결하거나 일반적인 트렁크 라인의 드롭 케이블을 통해 연결할 수 있습니다. 총 32 개의 노드를 하나의 네트워 크 세그먼트에 연결할 수 있습니다.

반복자는 네트워크 세그먼트를 분할합니다. 각각의 반 복자는 설치된 세그먼트 내에서 노드로서의 기능을 한 다는 점에 유의합니다. 주어진 네트워크 내에 연결된 각 각의 노드는 모든 세그먼트에 걸쳐 고유한 노드 주소를 갖고 있어야 합니다.

주파수 변환기의 종단 스위치(S801)나 편조 종단 저항 네트워크를 이용하여 각 세그먼틑의 양쪽 끝을 종단합 니다. 버스통신 배선에는 반드시 꼬여 있는 차폐 케이블 (STP 케이블)을 사용하고 공통 설치 지침을 준수합니 다.

각각의 노드에서 차폐선을 낮은 임피던스와 높은 주파 수로 접지 연결하는 것은 중요합니다. 따라서, 케이블 클램프나 전도성 케이블 그랜드를 사용하는 등 차폐선 의 넓은 면을 접지에 연결합니다. 전체 네트워크에 걸 쳐, 특히 케이블의 긴 쪽이 설치된 영역에서 동일한 접 지 전위를 유지할 수 있도록 전위 등화 케이블을 사용 할 필요가 있을 수도 있습니다.

임피던스 불일치를 방지하려면 전체 네트워크에 걸쳐 동일한 유형의 케이블을 사용합니다. 모터를 주파수 변 환기에 연결할 때는 반드시 차폐된 모터 케이블을 사용 하십시오.

케이블: 꼬여 있는 차폐 케이블(STP) 임피던스: 120 Ω 케이블 길이: 최대 1200m(드롭 라인 포함) 최대 500m(국간)

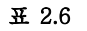

# <span id="page-26-0"></span>3 기동 및 기능 시험

3.1 사전 기동

3.1.1 안전 점검

#### 경고 A 고전압!

입력 및 출력 연결부가 잘못 연결된 경우에는 이러한 단자에 고전압이 발생할 위험이 있습니다. 여러 모터의 전원 리드선이 동일한 도관 내에서 잘못 배선되는 경우, 주전원 입력에서 분리되었더라도 주파수 변환기 내의 커패시터를 충전하는 누설 전류가 발생할 위험이 있습 니다. 초기 기동의 경우, 전원 구성품에 관해 어떠한 가 정도 하지 마십시오. 기동 전 절차를 준수하십시오. 기 동 전 절차를 준수하지 못하면 신체 상해 또는 장비 파 손으로 이어질 수 있습니다.

- 1. 유닛에 대한 입력 전원은 꺼짐(OFF)이어야 하 며 완전 잠금 상태여야 합니다. 입력 전원 절연 과 관련하여 주파수 변환기의 차단 스위치에 의존하지 마십시오.
- 2. 입력 단자 L1 (91), L2 (92) 및 L3 (93), 상간 그리고 상-접지간에 전압이 없는지 확인하십시 오.
- 3. 출력 단자 96 (U) 97(V) 및 98 (W), 상간 그 리고 상-접지간에 전압이 없는지 확인하십시 오.
- 4. U-V (96-97), V-W (97-98) 및 W-U (98-96)의 Ω 값을 측정함으로써 모터의 연속 성을 준수하십시오.
- 5. 모터 뿐만 아니라 주파수 변환기의 접지가 올 바른지 점검하십시오.
- 6. 단자에 느슨한 연결부가 있는지 주파수 변환기 를 점검하십시오.
- 7. 다음과 같은 모터 명판 데이터를 기록하십시 오: 전원, 전압, 주파수, 전부하 전류 및 정격 속도. 이러한 값은 나중에 모터 명판 데이터를 프로그래밍하는 데 필요합니다.
- 8. 공급 전압이 주파수 변환기 및 모터의 전압과 일치하는지 확인하십시오.

# 주의

유닛에 전원을 공급하기 전에 표 3.1 에 수록된 설치 전 반을 점검하십시오. 완료되면 해당 항목에 체크 표시하 십시오.

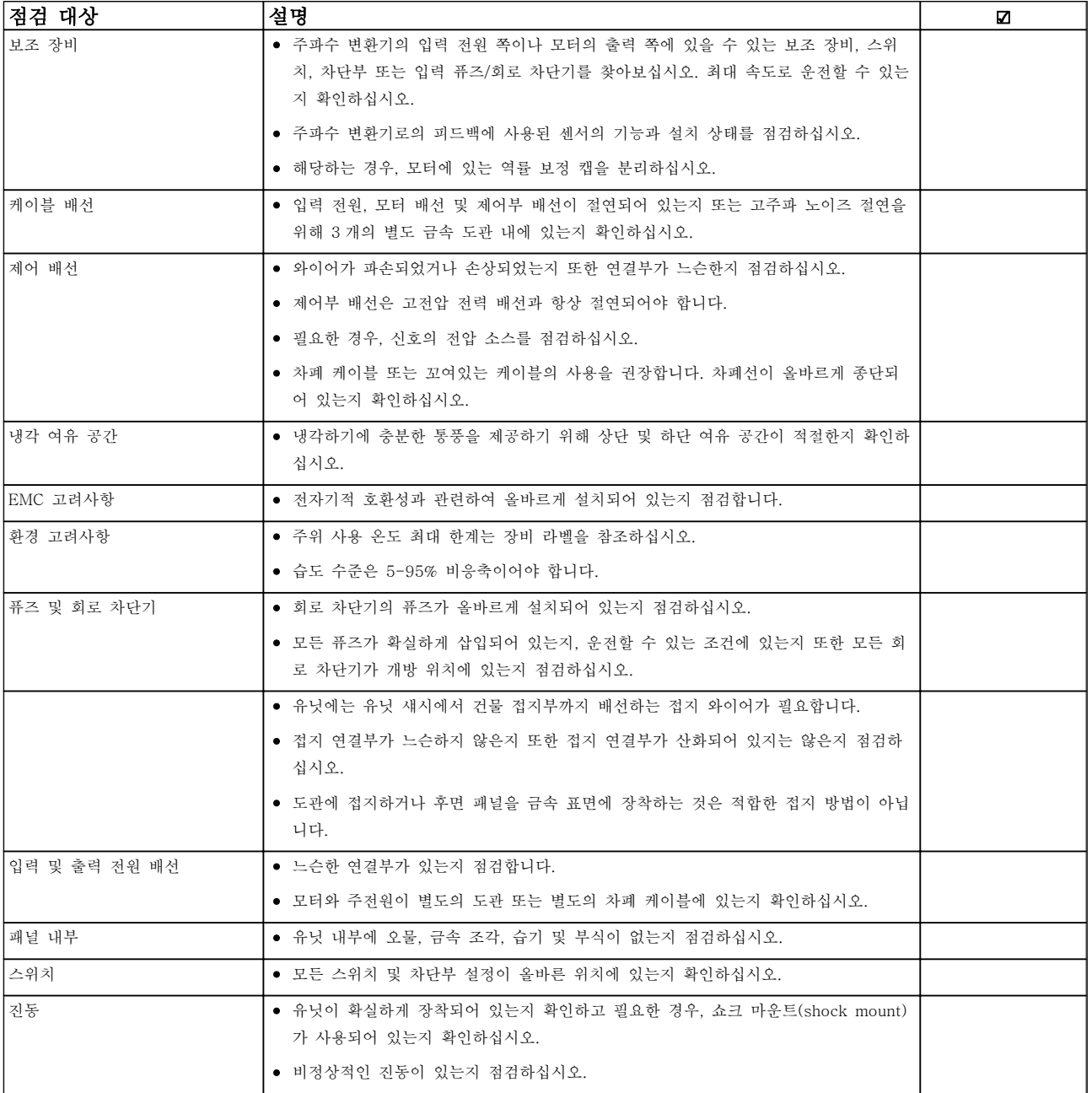

표 3.1 기동 체크리스트

Danfoss

<span id="page-28-0"></span>3.2 주파수 변환기에 전원 적용

# 경고

고전압!

교류 주전원에 연결될 때 주파수 변환기에 고전압이 발 생합니다. 설치, 기동 및 유지보수는 반드시 공인 기사 만 수행해야 합니다. 설치, 기동 및 유지보수를 공인 기 사가 수행하지 않으면 사망 또는 중상으로 이어질 수 있습니다.

# 경고

의도하지 않은 기동!

주파수 변환기가 교류 주전원에 연결되어 있는 경우, 모 터는 언제든지 기동할 수 있습니다. 주파수 변환기, 모 터 및 관련 구동 장비는 반드시 운전할 준비가 되어 있 어야 합니다. 운전할 준비가 되어 있지 않은 상태에서 주파수 변환기가 교류 주전원에 연결되면 사망, 중상 또 는 장비나 자산의 파손으로 이어질 수 있습니다.

- 1. 입력 전압이 3% 내에서 균형을 이루는지 확인 하십시오. 만일 균형을 이루지 않으면 계속 진 행하기 전에 입력 전압 불균형을 보정하십시 오. 전압 보정 후에 절차를 반복하십시오.
- 2. 해당하는 경우, 옵션 장비 배선이 설치 어플리 케이션과 일치하는지 확인하십시오.
- 3. 사용자의 모든 장치가 꺼짐(OFF) 위치에 있는 지 확인하십시오. 패널 도어가 닫혀 있거나 덮 개가 장착되어 있습니다.
- 4. 유닛에 전원을 공급하십시오. 이 때, 주파수 변 환기는 기동하지 마십시오. 차단 스위치가 있 는 유닛의 경우, 켜짐(ON) 위치로 전환하여 주 파수 변환기에 전원을 공급하십시오.

### 참고

LCP 의 맨 아래 상태 표시줄에 자동 원격 코스팅 또는 알람 60 외부 인터록이 표시되면 유닛이 운전할 준비가 완료되었지만 단자 27 에 입력이 없음을 의미합니다. 자 세한 내용은 [그림 2.23](#page-23-0) 을 참조하십시오.

## 3.3 기본적인 운전 프로그래밍

최고의 성능을 위해서는 주파수 변환기를 구동하기 전 에 기본적인 운전 관련 프로그래밍이 필요합니다. 기본 적인 운전 관련 프로그래밍으로는 운전 중인 모터에 해 당하는 모터 명판 데이터의 입력, 모터 최저 및 최고 motor speeds 의 입력 등이 있습니다. 데이터를 다음 절차에 따라 입력하십시오. 권장 파라미터 설정은 기동 및 확인 용도입니다. 어플리케이션 설정은 다를 수 있습 니다. LCP 를 통한 데이터 입력에 관한 자세한 지침은 [4 사용자 인터페이스](#page-33-0)를 참조하십시오.

전원을 켠 상태에서 주파수 변환기를 운전하기 전에 데 이터를 입력하십시오.

- 1. LCP 의 [Main Menu]를 두 번 누릅니다.
- 2. 검색 키를 사용하여 파라미터 그룹 0\*\* 운전/ 표시로 이동한 다음 [OK]를 누릅니다.

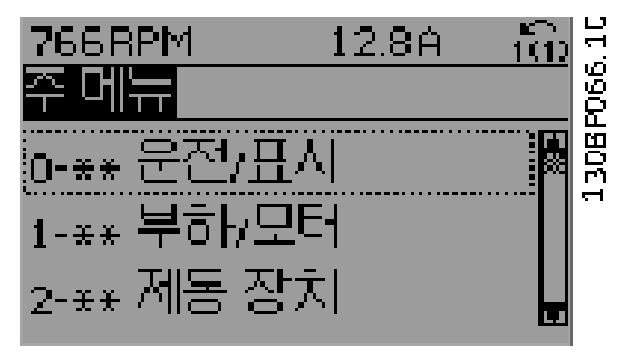

#### 그림 3.1

3. 검색 키를 사용하여 파라미터 그룹 0-0\* 기본 설정으로 이동한 다음 [OK]를 누릅니다.

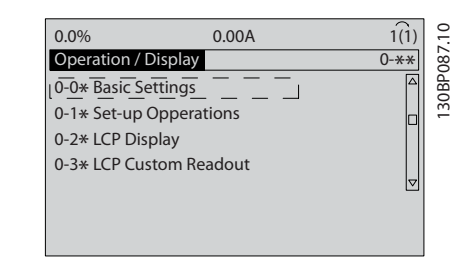

#### 그림 3.2

4. 검색 키를 사용하여 0-03 지역 설정으로 이동 한 다음 [OK]를 누릅니다.

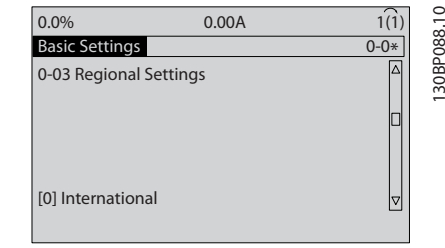

#### 그림 3.3

- 5. 검색 키를 사용하여 해당 사항에 따라 국제 표 준 또는 북미를 선택한 다음 [OK]를 누릅니다. (이는 여러 기본 파라미터의 초기 설정을 변경 합니다. 전체 목록은 [5.4 국제 표준/북미 초기](#page-39-0) [파라미터 설정](#page-39-0)을 참조하십시오.)
- 6. LCP 의 [Quick Menu]를 누릅니다.

<span id="page-29-0"></span>7. 검색 키를 사용하여 파라미터 그룹 Q2 단축 설 정으로 이동한 다음 [OK]를 누릅니다.

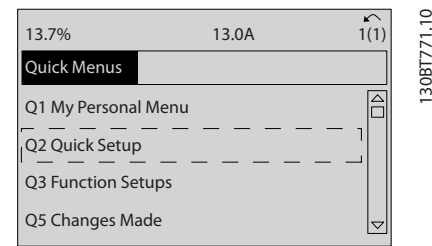

#### 그림 3.4

8. 언어를 선택하고 [OK]를 누릅니다. 그리고 나 서 파라미터 1-20/1-21 ~ 1-25 의 모터 데이 터를 입력합니다(유도 모터만 해당, PM 모터의 경우 이 파라미터 무시). 해당 정보는 모터 명 판에서 찾을 수 있습니다. 전체 단축 메뉴는 [5.5.1 단축 메뉴 구조](#page-41-0)에 표시됩니다.

> 1-20 모터 출력[kW] 또는 1-21 모 터 동력 [HP]

- 1-22 모터 전압
- 1-23 모터 주파수
- 1-24 모터 전류

1-25 모터 정격 회전수

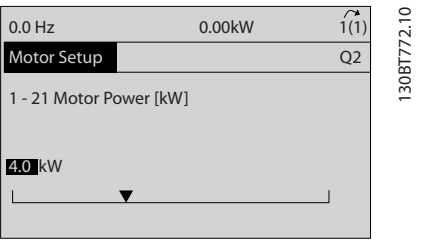

#### 그림 3.5

- 9. 최상의 결과를 위해 기본 프로그래밍이 완료될 때까지 1-28 모터 회전 점검를 건너뜁니다. 이 는 기본 셋업 후에 테스트될 것입니다.
- 10. 3-41 1 가속 시간은(는) 팬의 경우 60 초, 펌 프의 경우 10 초가 권장됩니다.
- 11. 3-42 1 감속 시간은(는) 팬의 경우 60 초, 펌 프의 경우 10 초가 권장됩니다.
- 12. 4-12 모터 속도 하한 [Hz] 의 경우 어플리케 이션 요구사항을 입력합니다. 이 값을 현재 알 수 없는 경우에는 다음과 같은 값을 권장합니 다. 이러한 값은 초기 주파수 변환기 운전을 보 장합니다. 하지만 필요한 예방 조치를 취하여 장비 손상을 예방합니다. 장비를 기동하기 전 에 권장 값이 기능 테스트에 사용하기에 안전 한지 확인하십시오.

팬 = 20Hz 펌프 = 20Hz

압축기 = 30Hz

- 13. 4-14 모터 속도 상한 [Hz]에서 1-23 모터 주 파수의 모터 주파수를 입력합니다.
- 14. 3-11 조그 속도 [Hz](10Hz)을(를) 공장 초기 값으로 놔두십시오(이는 초기 프로그래밍에서 사용되지 않음).
- 15. 점퍼 와이어는 반드시 제어 단자 12 와 27 사 이에 있어야 합니다. 이러한 경우에는 5-12 단 자 27 디지털 입력을(를) 공장 초기값으로 놔 둡니다. 그렇지 않으면 *운전하지 않음*을 선택 합니다. 댄포스 바이패스(옵션)가 있는 주파수 변환기의 경우, 점퍼 와이어가 필요 없습니다.
- 16. 5-40 릴레이 기능를 공장 초기값으로 놔둡니 다.

이렇게 하면 단축 셋업 절차가 완료됩니다. [Status]를 눌러 운전 디스플레이로 되돌아갑니다.

#### 3.4 PM 모터 셋업

이 섹션은 PM 모터를 사용하는 경우에만 관련이 있습 니다.

기본 모터 파라미터 셋업:

- 1-10 모터 구조
- 1-14 Damping Gain
- 1-15 Low Speed Filter Time Const.
- 1-16 High Speed Filter Time Const.
- 1-17 Voltage filter time const.
- 1-24 모터 전류
- 1-25 모터 정격 회전수
- 1-26 모터 일정 정격 토오크
- 1-30 고정자 저항 (Rs)
- 1-37 d 축 인덕턴스 (Ld)
- 1-39 모터 극수
- 1-40 1000 RPM 에서의 역회전 EMF
- 1-66 최저 속도의 최소 전류
- 4-13 모터의 고속 한계 [RPM]
- 4-19 최대 출력 주파수

고급 모터 데이터 관련 참고 사항: 고정자 저항 및 d 축 인덕턴스 값은 기술 사양에서 각기 다르게 설명되는 경우가 많습니다. 댄포스 주파수 변환 기의 저항 및 d 축 인덕턴스 값을 프로그래밍하는 경우 에는 항상 라인-공통(스타 지점) 값을 사용하십시오. 이 는 비동기식 모터와 PM 모터에 모두 해당됩니다.

Danfoss

Danfoss

### <span id="page-30-0"></span>기동 및 기능 시험 VLT® HVAC 인버터 사용 설명서

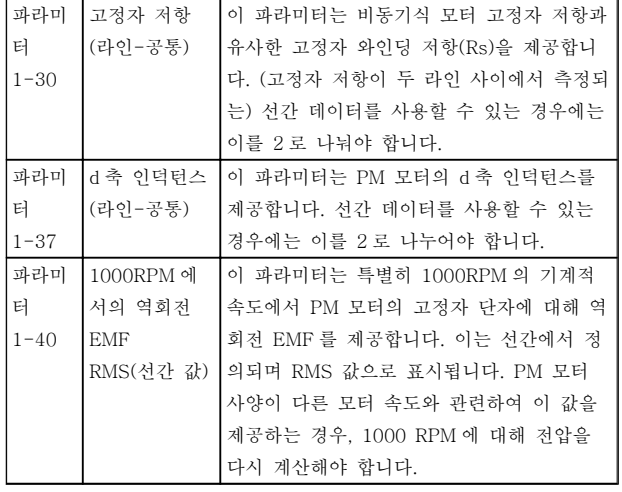

### 표 3.2

역회전 EMF 관련 참고 사항:

인버터가 연결되어 있지 않고 축이 외부적으로 회전하 는 경우 역회전 EMF 는 PM 모터에서 생성된 전압입니 다. 기술적 사양은 일반적으로 모터 정격 속도 또는 두 라인 사이에서 측정된 1000 RPM 과 관련하여 이 전압 을 참고합니다.

# 3.5 자동 모터 최적화

자동 모터 최적화(AMA)은 모터의 전기적 특성을 측정 하여 주파수 변환기와 모터 간의 호환성을 최적화하는 시험 절차입니다.

- 주파수 변환기는 출력 모터 전류 조정과 관련 하여 모터의 수학적 모델을 만듭니다. 이 절차 는 또한 전기 전원의 입력 위상 균형을 테스트 하고 모터 특성과 다음 파라미터에 입력한 데 이터를 비교합니다. 파라미터 1-20 ~ 1-25.
- 기동 시 절차를 수행하더라도 모터가 구동되거 나 모터에 악영향을 주지 않습니다.
- 모터에 따라 시험 완결 버전을 실행할 수 없는 경우도 있습니다. 이러한 경우에는 다음을 선 택합니다. 축소 AMA 사용함
- 출력 필터가 모터에 연결되어 있는 경우에는 다음을 선택합니다. 축소 AMA 사용함
- 경고 또는 알람이 발생하면 [8 경고 및 알람](#page-56-0)<sup>을</sup> 참조하십시오.
- 최상의 결과를 위해서는 모터가 차가운 상태에 서 이 절차를 수행하십시오.

# 참고

PM 모터를 사용하는 경우에는 AMA 알고리즘이 동작 하지 않습니다.

### AMA 를 구동하려면

- 1. [Main Menu]를 눌러 파라미터에 접근합니다.
- 2. 파라미터 그룹 1-\*\* 부하/모터로 이동합니다.
- 3. [OK] 키를 누릅니다.
- 4. 파라미터 그룹 1-2\* 모터 데이터로 이동합니 다.
- 5. [OK] 키를 누릅니다.
- 6. 1-29 자동 모터 최적화 (AMA)(으)로 이동합니 다.
- 7. [OK] 키를 누릅니다.
- 8. 완전 AMA 사용함을 선택합니다.
- 9. [OK] 키를 누릅니다.
- 10. 화면의 지시에 따릅니다.
- 11. 자동으로 시험이 시작되고 시험이 완료되면 이 를 알려줍니다.

# 3.6 모터 회전 점검

주파수 변환기를 구동하기 전에 모터 회전을 점검합니 다. 모터는 5Hz 또는 4-12 모터 속도 하한 / Hz 에서 설정된 최소 주파수에서 잠깐 구동합니다.

- 1. [Quick Menu]를 누릅니다.
- 2. Q2 단축 설정으로 이동합니다.
- 3. [OK] 키를 누릅니다.
- 4. 1-28 모터 회전 점검(으)로 이동합니다.
- 5. [OK] 키를 누릅니다.
- 6. 사용함으로 이동합니다.

다음과 같은 텍스트가 나타납니다: 참고! 모터가 잘못된 방향으로 구동할 수 있습니다.

- 7. [OK] 키를 누릅니다.
- 8. 화면의 지시를 따릅니다.

회전 방향을 변경하려면 주파수 변환기로의 전원을 분 리하고 방전될 때까지 기다립니다. 연결부의 모터 또는 주파수 변환기 측 모터 케이블 3 개 중 2 개의 연결을 바꿉니다.

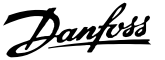

# <span id="page-31-0"></span> $\blacktriangle \preceq$

모터 기동!

모터, 시스템 및 연결 장비가 기동할 준비가 되어 있는 지 확인합니다. 모든 조건 하에서 안전하게 운전하는 것 은 사용자의 책임입니다. 모터, 시스템 및 연결 장비가 기동할 준비가 되어 있지 못하면 신체 상해 또는 장비 파손으로 이어질 수 있습니다.

### 참고

LCP 의 [Hand On] 키는 주파수 변환기에 현장 기동 명령을 제공합니다. [Off] 키는 정지 기능을 제공합니 다.

현장 모드로 운전할 때는 LCP 의 [▲] 및 [▼] 화살표로 주파수 변환기의 속도 출력을 증가 또는 감소합니다. [◄]와 [►]로 숫자 표시창의 표시 커서를 이동합니다.

- 1. [Hand On]을 누릅니다.
- 2. [▲]를 최대 속도까지 눌러 주파수 변환기를 가 속합니다. 커서를 소수점의 왼쪽으로 옮기면 보다 빨리 입력 내용이 변경됩니다.
- 3. 가속 문제에 유의합니다.
- 4. [Off]를 누릅니다.
- 5. 감속 문제에 유의합니다.

가속 문제가 발생한 경우

- 경고 또는 알람이 발생하면 [8 경고 및 알람](#page-56-0)<sup>을</sup> 참조하십시오.
- 모터 데이터가 올바르게 입력되어 있는지 확인 합니다.
- $3 41$   $1$  가속 시간에서 가속 시간을 늘립니다.
- 4-18 전류 한계에서 전류 한계를 늘립니다.
- 4-16 모터 운전의 토오크 한계에서 토오크 한 계를 늘립니다.

감속 문제가 발생한 경우

- 경고 또는 알람이 발생하면 [8 경고 및 알람](#page-56-0)<sup>을</sup> 참조하십시오.
- 모터 데이터가 올바르게 입력되어 있는지 확인 합니다.
- $3 42$  1 감속 시간에서 감속 시간을 늘립니다.
- 2-17 과전압 제어에서 과전압 제어를 활성화 합니다.

## 참고

PM 모터를 사용하는 경우 OVC 알고리즘이 동작하지 않습니다.

트립 후 주파수 변환기 리셋에 관한 정보는 [8.4 경고 및](#page-57-0) *[알람 정의](#page-57-0)*를 참조하십시오.

## 참고

#### 이 장의 [3.1 사전 기동](#page-26-0) ~ 3.7 현장 제어 시험에는 주파 수 변환기 전원 공급, 기본 프로그래밍, 셋업 및 기능 테스트에 대한 절차가 수록되어 있습니다.

# 3.8 시스템 기동

이 절의 절차에서는 사용자 배선 및 어플리케이션 프로 그래밍을 완료해야 합니다. [6 어플리케이션 셋업 예시](#page-48-0) 는 이 작업에 도움을 주기 위한 내용입니다. 어플리케이 션 셋업에 대해 도움이 되는 기타 내용은 [1.2 추가 리소](#page-8-0) [스](#page-8-0)에 수록되어 있습니다. 다음 절차는 사용자가 어플리 케이션 셋업을 완료한 후에 진행할 것을 권장합니다.

# 주의

모터 기동!

모터, 시스템 및 연결 장비가 기동할 준비가 되어 있는 지 확인합니다. 모든 운전 조건 하에서 안전하게 운전하 는 것은 사용자의 책임입니다. 모터, 시스템 및 연결 장 비가 기동할 준비가 되어 있지 못하면 신체 상해 또는 장비 파손으로 이어질 수 있습니다.

- 1. 다음을 누릅니다: [Auto On]].
- 2. 외부 제어 기능이 주파수 변환기에 대해 올바 르게 배선되어 있는지 또한 모든 프로그래밍이 완료되었는지 확인합니다.
- 3. 외부 구동 명령을 실행합니다.
- 4. 속도 범위 전체에 걸쳐 속도 지령을 조정합니 다.
- 5. 외부 구동 명령을 제거합니다.
- 6. 발생하는 문제에 유의합니다.

경고 또는 알람이 발생하면 [8 경고 및 알람](#page-56-0)을 참조하십 시오.

# <span id="page-32-0"></span>3.9 청각적 소음 또는 진동

모터 또는 장치가 모터(예컨대, 팬 블레이드)에 의해 구 동될 때, 특정 주파수에서 잡음 또는 진동이 발생하는 경우, 다음을 시도하십시오:

- 속도 바이패스, 파라미터 그룹 4-6\*
- 과변조, 14-03 과변조이 꺼짐으로 설정
- 스위칭 방식 및 스위칭 주파수 파라미터 그룹 14-0\*
- 공진 제거, 1-64 공진 제거

# <span id="page-33-0"></span>4 사용자 인터페이스

# 4.1 현장 제어 패널

현장 제어 패널(LCP)은 유닛 전면에 있으며 표시창과 키패드가 결합되어 있습니다. LCP 는 주파수 변환기에 대한 사용자 인터페이스입니다.

LCP 에는 몇 가지의 사용자 기능이 있습니다.

- 기동, 정지 및 제어 속도(현장 제어 모드인 경 우)
- 운전 데이터, 상태, 경고 및 주의사항 표시
- 주파수 변환기 기능의 프로그래밍
- 자동 리셋이 비활성화되어 있을 때 결함 후 주 파수 변환기 수동 리셋

숫자 방식의 LCP(NLCP)(옵션) 또한 제공됩니다. NLCP 는 LCP 와 유사한 방식으로 작동합니다. NLCP 사용에 관한 자세한 내용은 프로그래밍 지침서를 참조 하십시오.

### 참고

화면 대비는 [STATUS]와 위쪽/아래쪽 키를 눌러 조정 할 수 있습니다.

# 4.1.1 LCP 레이아웃

LCP 는 기능별로 4 가지로 나뉘어집니다(그림 4.1 참 조).

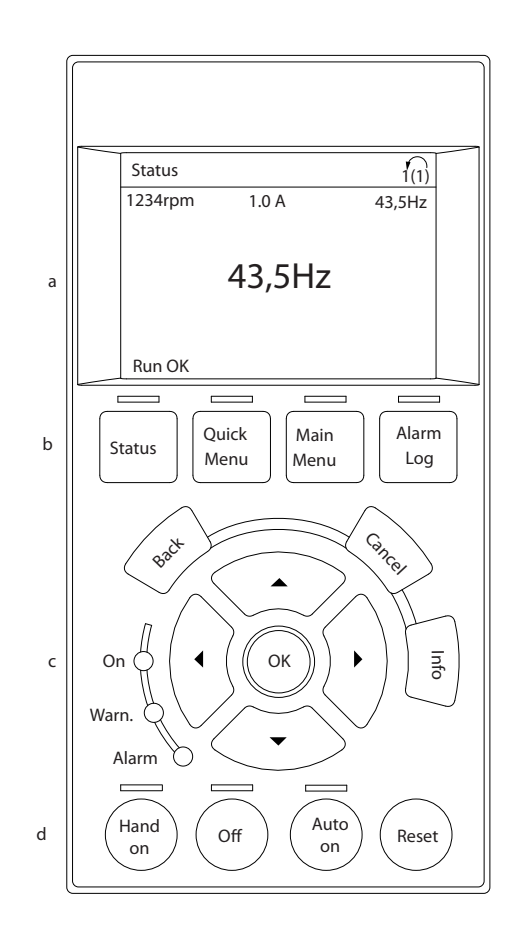

#### 그림 4.1 LCP

- a. 표시창 영역
- b. 표시창을 변경하여 상태 옵션, 프로그래밍 또 는 오류 메시지 이력을 표시하기 위한 표시창 메뉴 키. 현장 운전 시 기능을 프로그래밍하고 표시창 커서를 이동하며 속도를 제어하기 위한 검색 키. 상태 표시등 또한 포함되어 있습니다.
- c. 운전 모드 키와 리셋.

4 4

130BC362.10

30BC362.10

# <span id="page-34-0"></span>4.1.2 LCP 표시창 값 설정

주파수 변환기가 주전원 전압, 직류 버스통신 단자 또는 외부 24V 전원장치로부터 전원을 공급 받을 때 표시창 영역이 활성화됩니다.

LCP 에 표시되는 정보는 사용자 어플리케이션에 맞게 사용자 정의할 수 있습니다.

- 각 표시창 표기에는 그와 관련된 파라미터가 있습니다.
- 옵션은 단축 메뉴 Q3-13 *표시창 설정*에서 선 택됩니다.
- 표시창 2 에는 크게 표시하는 옵션이 있습니다.
- 표시창 맨 아래쪽에 있는 주파수 변환기 상태 는 자동으로 생성되며 선택할 수 없습니다.

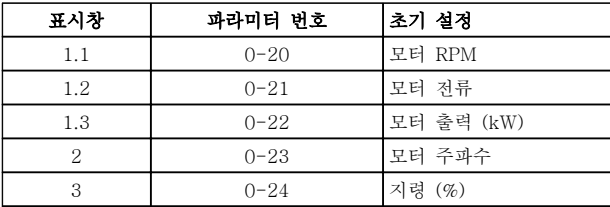

#### 표 4.1

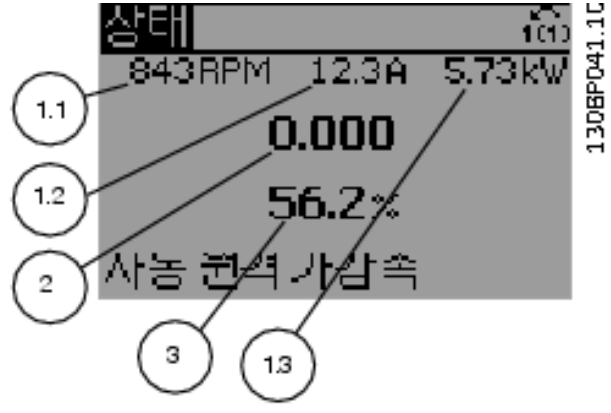

그림 4.2

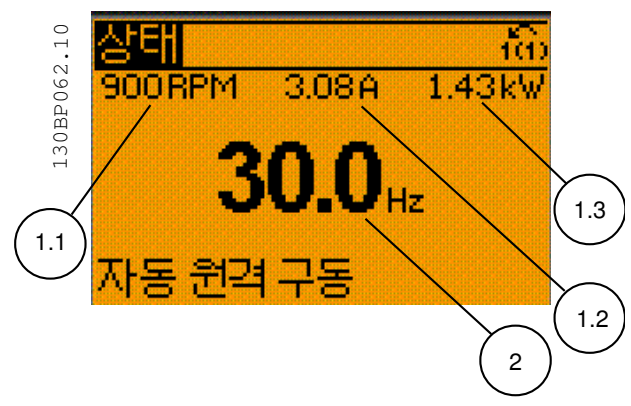

#### 그림 4.3

# 4.1.3 표시창 메뉴 키

메뉴 키는 메뉴를 통해 접근하는 파라미터를 셋업하고 정상 운전 시 상태 표시창 모드 내에서 이동하며 결함 기록 데이터를 보는 데 사용됩니다.

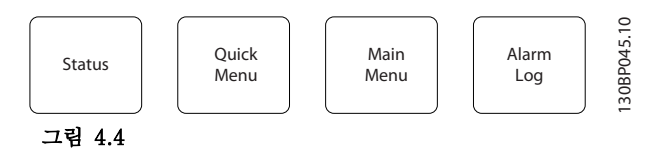

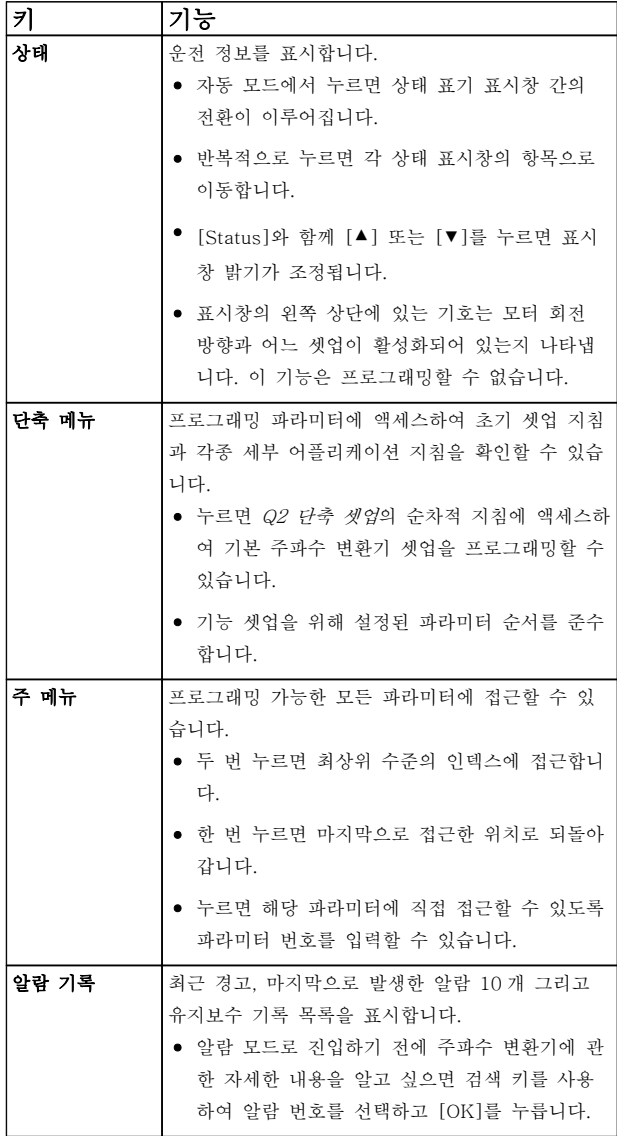

표 4.2

#### <span id="page-35-0"></span>사용자 인터페이스 VLT® HVAC 인버터 사용 설명서

### 4.1.4 검색 키

는 기능을 프로그래밍하고 표시창 커서를 이동하는 데 사용됩니다. 검색 키는 또한 현장(수동) 운전 시 속도 제어 기능을 제공합니다. 주파수 변환기 상태 표시등 3 개 또한 이 영역에 위치해 있습니다.

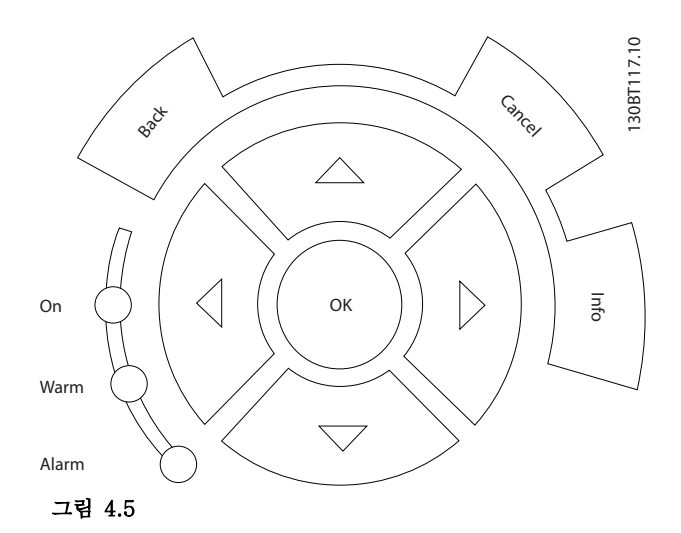

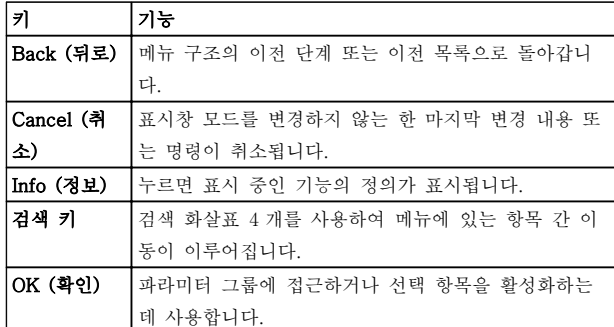

#### 표 4.3

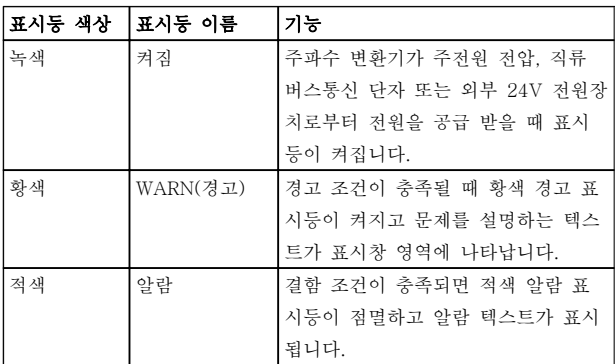

#### 표 4.4

4.1.5 운전 키

운전 키는 LCP 맨 아래에 있습니다.

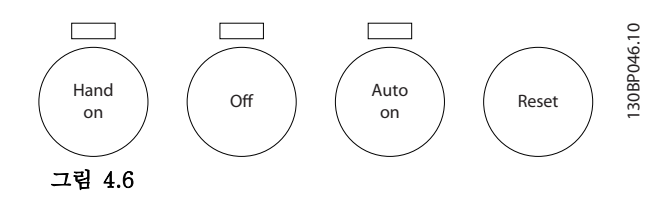

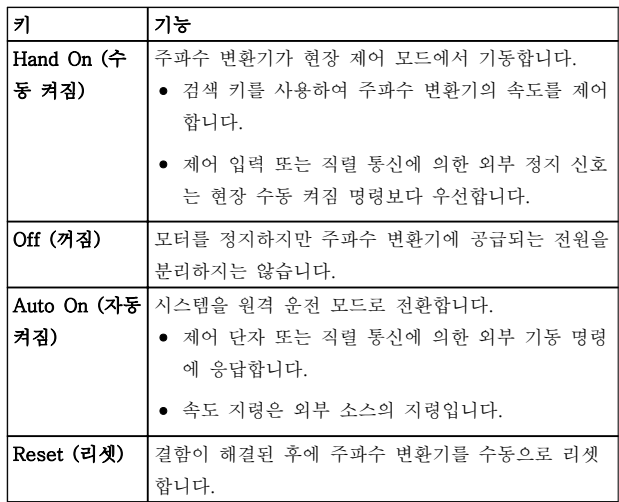

#### 표 4.5

#### 4.2 파라미터 설정 복사 및 백업

프로그래밍 데이터는 주파수 변환기 내부에 저장됩니 다.

- 데이터는 LCP 메모리에 스토리지 백업으로 업 로드할 수 있습니다.
- LCP 에 저장되면 데이터를 주파수 변환기에 다 시 다운로드할 수도 있고
- LCP 를 다른 주파수 변환기에 연결하고 저장된 설정을 다운로드한 다음 그 주파수 변환기에 다시 다운로드할 수도 있습니다. (이는 여러 유 닛을 동일한 설정으로 신속하게 프로그래밍할 수 있는 방법입니다.)
- 주파수 변환기를 초기화하여 공장 초기 설정으 로 복원하더라도 LCP 메모리에 저장된 데이터 는 변경되지 않습니다.

# 경고

의도하지 않은 기동!

주파수 변환기가 교류 주전원에 연결되어 있는 경우, 모 터는 언제든지 기동할 수 있습니다. 주파수 변환기, 모 터 및 관련 구동 장비는 반드시 운전할 준비가 되어 있 어야 합니다. 운전할 준비가 되어 있지 않은 상태에서 주파수 변환기가 교류 주전원에 연결되면 사망, 중상 또 는 장비나 자산의 파손으로 이어질 수 있습니다.
## 4.2.1 LCP 에 데이터 업로드

- 1. [Off]를 눌러 데이터를 업로드 또는 다운로드 하기 전에 모터를 정지합니다.
- 2. 0-50 LCP 복사(으)로 이동합니다.
- 3. [OK]를 누릅니다.
- 4. 모두 업로드를 선택합니다.
- 5. [OK]를 누릅니다. 진행 표시줄이 업로드 과정 을 보여줍니다.
- 6. [Hand On] 또는 [Auto On]을 눌러 정상 운전 으로 돌아갑니다.

## 4.2.2 LCP 에서 데이터 다운로드

- 1. [Off]를 눌러 데이터를 업로드 또는 다운로드 하기 전에 모터를 정지합니다.
- 2. 0-50 LCP 복사(으)로 이동합니다.
- 3. [OK]를 누릅니다.
- 4. 모두 다운로드를 선택합니다.
- 5. [OK]를 누릅니다. 진행 표시줄이 다운로드 과 정을 보여줍니다.
- 6. [Hand On] 또는 [Auto On]을 눌러 정상 운전 으로 돌아갑니다.

# 4.3 초기 설정 복원

# 주의

### 초기화하면 유닛이 공장 초기 설정으로 복원됩니다. 모 든 프로그래밍, 모터 데이터, 현지화 및 감시 기록이 손 실됩니다. LCP 에 데이터를 업로드하면 초기화에 앞서 백업이 제공됩니다.

주파수 변환기를 초기화하면 주파수 변환기 파라미터 설정이 초기값으로 복원됩니다. 14-22 운전 모드을(를) 통해서나 수동으로 초기화할 수 있습니다.

- 14-22 운전 모드을(를) 사용하여 초기화하더 라도 운전 시간, 직렬 통신 선택 항목, 개인 메 뉴 설정, 결함 기록, 알람 기록 및 기타 감시 기능 등의 주파수 변환기 데이터는 변경되지 않습니다.
- $14 22$  운전 모드을 (를) 사용한 초기화가 일반 적으로 권장됩니다.
- 수동으로 초기화하면 모든 모터, 프로그래밍, 현지화 및 감시 데이터가 지워지고 공장 초기 설정으로 복원됩니다.

# 4.3.1 권장 초기화

- 1. [Main Menu]를 두 번 눌러 파라미터에 접근 합니다.
- 2. 14-22 운전 모드(으)로 이동합니다.
- 3. [OK] 키를 누릅니다.
- 4. 초기화로 이동합니다.
- 5. [OK] 키를 누릅니다.
- 6. 유닛에서 전원을 분리하고 표시창이 꺼질 때까 지 기다립니다.
- 7. 유닛에 전원을 공급합니다,

기동하는 동안 초기 파라미터 설정이 복원됩니다. 이 작 업은 평상 시보다 약간 더 걸릴 수 있습니다.

- 8. 알람 80 이 표시됩니다.
- 9. [Reset]을 눌러 운전 모드로 돌아갑니다.

# 4.3.2 수동 초기화

- 1. 유닛에서 전원을 분리하고 표시창이 꺼질 때까 지 기다립니다.
- 2. [Status], [Main Menu] 및 [OK]를 동시에 길 게 누르고 유닛에 전원을 공급합니다.

기동하는 동안 공장 초기 파라미터 설정이 복원됩니다. 이 작업은 평상 시보다 약간 더 걸릴 수 있습니다.

수동으로 초기화하더라도 다음과 같은 주파수 변환기 정보가 리셋되지 않습니다.

- 15-00 운전 시간
- 15-03 전원 인가
- 15-04 온도 초과
- 15-05 과전압

#### 주파수 변환기 프로그래밍 정보 VLT® HVAC 인버터 사용 설명서

# 5 주파수 변환기 프로그래밍 정보

## 5.1 소개

주파수 변환기는 파라미터를 사용하여 해당 어플리케이 션 기능에 맞게 프로그래밍됩니다. 파라미터는 LCP 의 [Quick Menu] 또는 [Main Menu]를 눌러 접근합니다. (LCP 기능 키 사용에 관한 자세한 내용은 [4 사용자 인](#page-33-0) [터페이스](#page-33-0)를 참조하십시오.) 파라미터는 또한 MCT 10 셋업 소프트웨어를 사용하여 PC 를 통해 접근할 수도 있습니다([5.6 를 사용한 원격 프로그래밍](#page-47-0) 참조).

단축 메뉴는 초기 기동을 위한 메뉴입니다. (Q2-\*\* 단 축 설정) 그리고 공통 주파수 변환기 어플리케이션에 대 한 자세한 지침을 위한 메뉴입니다.. (Q3-\*\* 기능 셋 업). 단계별 지침이 제공됩니다. 이 지침은 사용자에게 어플리케이션을 프로그래밍하는 데 사용되는 파라미터 를 올바른 순서대로 안내합니다. 파라미터에 입력된 데 이터는 데이터 입력으로 인해 파라미터에서 사용할 수 있는 옵션을 변경할 수 있습니다. 단축 메뉴는 대부분의 시스템을 기동 및 구동하는 데 있어 쉬운 지침을 제공 합니다.

주 메뉴에서 모든 파라미터에 액세스할 수 있으며 고급 주파수 변환기 어플리케이션에 사용할 수 있습니다.

## 5.2 프로그래밍의 예

다음은 단축 메뉴를 사용하여 개회로에서 공통 어플리 케이션을 위해 주파수 변환기를 프로그래밍하는 예입니 다.

- 이 절차는 입력 단자 53 에서 0-10V DC 아날 로그 제어 신호를 수신하도록 주파수 변환기를 프로그래밍합니다.
- 주파수 변환기는 입력 신호에 비례하여 모터에 6-60Hz 출력을 제공함으로써 이에 응답합니다  $(0-10V)$  DC = 6-60Hz).

검색 키로 다음과 같은 파라미터를 선택하여 해당 항목 으로 이동하고 각각의 동작 후에 [OK]를 누릅니다.

1. 3-15 Reference Resource 1

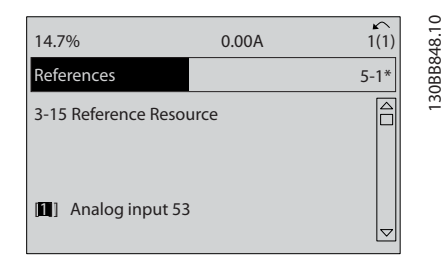

그림 5.1

2. 3-02 최소 지령. 내부 주파수 변환기 최소 지 령을 0Hz 로 설정합니다. (이렇게 하면 주파수 변환기 최소 속도가 0Hz 에서 설정됩니다.)

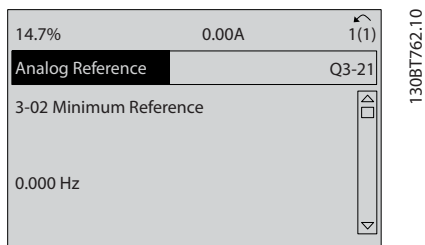

Danfoss

#### 그림 5.2

3. 3-03 최대 지령. 내부 주파수 변환기 최대 지 령을 60Hz 로 설정합니다. (이렇게 하면 주파 수 변환기 최대 속도가 60Hz 에서 설정됩니다. 50/60Hz 는 지역마다 차이가 있으므로 참고하 십시오.)

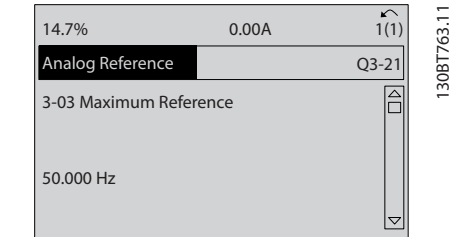

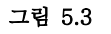

4. 6-10 단자 53 최저 전압. 단자 53 의 외부 전 압 최소 지령을 0V 에서 설정합니다. (이렇게 하면 최소 입력 신호가 0V 에서 설정됩니다.)

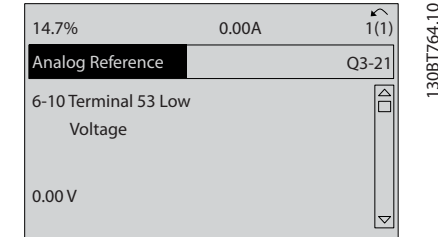

그림 5.4

### 주파수 변환기 프로그래밍 정보 VLT® HVAC 인버터 사용 설명서

5. 6-11 단자 53 최고 전압. 단자 53 의 외부 전 압 최대 지령을 10V 에서 설정합니다. (이렇게 하면 최대 입력 신호가 10V 에서 설정됩니다.)

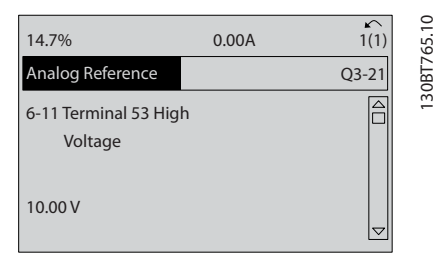

# 그림 5.5

6. 6-14 단자 53 최저 지령/피드백 값. 단자 53 의 최소 속도 지령을 6Hz 에서 설정합니다. (이 는 단자 53(0V)에 수신된 최소 전압이 6Hz 출 력과 동일함을 의미합니다.)

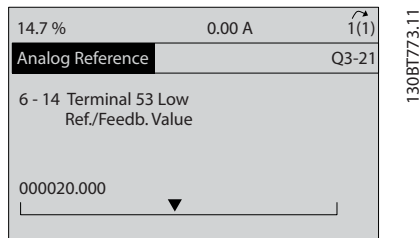

#### 그림 5.6

7. 6-15 단자 53 최고 지령/피드백 값. 단자 53 의 최대 속도 지령을 60Hz 에서 설정합니다. (이는 단자 53(10V)에 수신된 최대 전압이 60Hz 출력과 동일함을 의미합니다.)

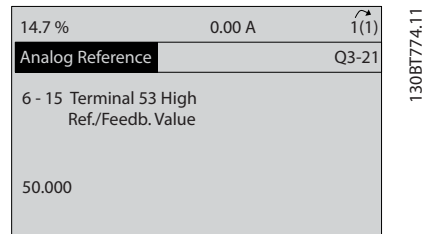

#### 그림 5.7

주파수 변환기 단자 53 에 연결된 0-10V 제어 신호를 제공하는 외부 장치가 있으면 시스템은 이제 운전할 수 있습니다. 표시창의 마지막 그림에서 오른쪽에 있는 스 크롤 바가 맨 아래에 있으면 이는 절차가 완료되었음을 의미합니다.

그림 5.8 에서는 이 셋업을 활성화하는 데 사용되는 배 선 연결을 보여줍니다.

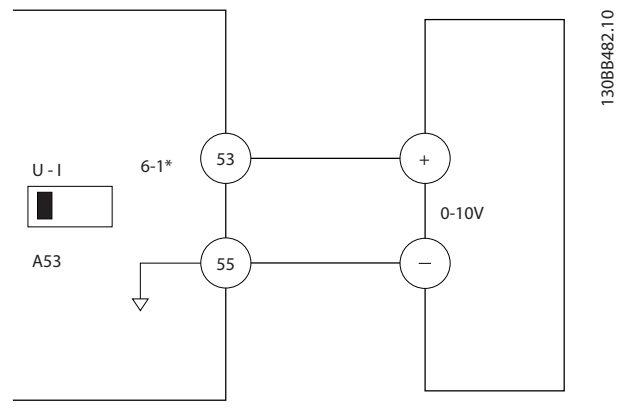

그림 5.8 0-10V 제어 신호를 제공하는 외부 장치를 위한 배 선 예시 (주파수 변환기는 왼쪽, 외부 장치는 오른쪽)

5.3 제어 단자 프로그래밍 예시

제어 단자는 프로그래밍할 수 있습니다.

- 각 단자에는 수행할 수 있는 기능이 지정되어 있습니다.
- 단자와 연결된 파라미터는 해당 기능을 활성화 합니다.
- 주파수 변환기의 올바른 작동을 위해 제어 단 자는 반드시

올바르게 배선되어야 합니다.

원하는 기능에 맞게 프로그래밍되어야 합니다.

신호를 수신해야 합니다.

제어 단자 파라미터 번호와 초기 설정은 [표 2.4](#page-19-0) 을 참조 하십시오. (초기 설정은 0-03 지역 설정의 선택 항목에 따라 변경할 수 있습니다.)

다음 예는 초기 설정을 보기 위해 단자 18 에 접근하는 방법을 보여줍니다.

1. [Main Menu]를 두 번 누르고 파라미터 그룹 5-\*\* 디지털 입/출력 파라미터 데이터 세트 을 (를) 선택한 다음 [OK]를 누릅니다.

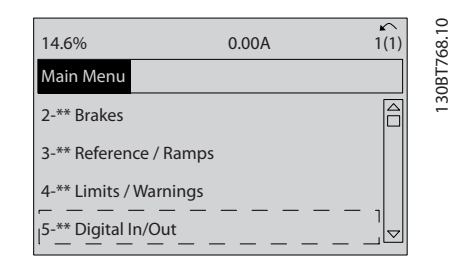

그림 5.9

#### 주파수 변환기 프로그래밍 정보 VLT® HVAC 인버터 사용 설명서

2. 파라미터 그룹 5-1\* 디지털 입력으로 이동한 다음 [OK]를 누릅니다.

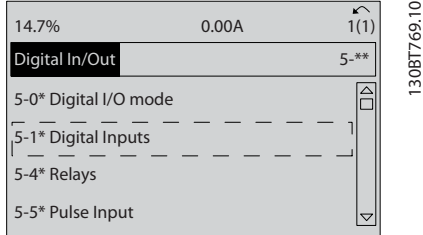

### 그림 5.10

3. 5-10 단자 18 디지털 입력(으)로 이동합니다. [OK]를 눌러 기능 선택 항목에 접근합니다. 초 기 설정, 기동이 표시됩니다.

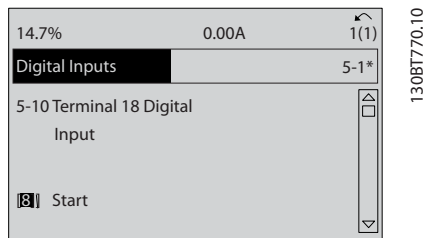

#### 그림 5.11

# 5.4 국제 표준/북미 초기 파라미터 설정

0-03 지역 설정을 [0]국제 표준 또는 [1] 북미로 설정 하면 일부 파라미터의 초기 설정이 변경됩니다. 표 5.1 에는 그에 따라 영향을 받는 파라미터가 수록되어 있습 니다.

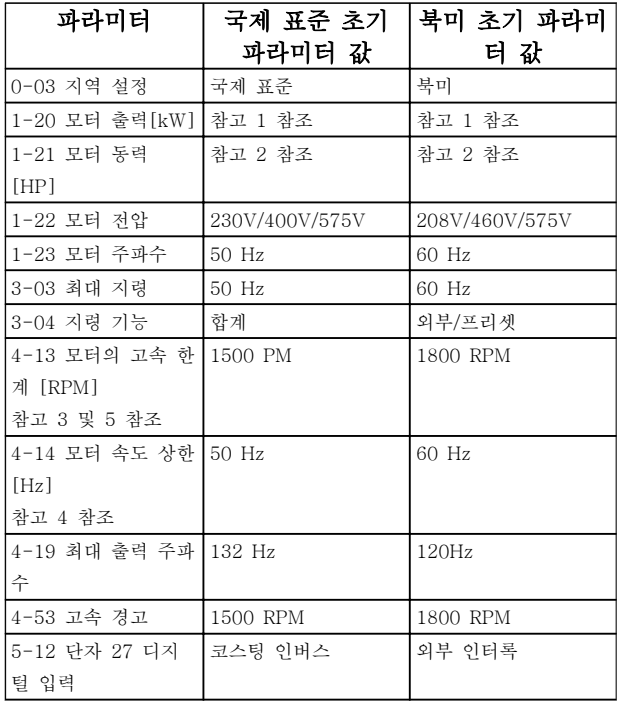

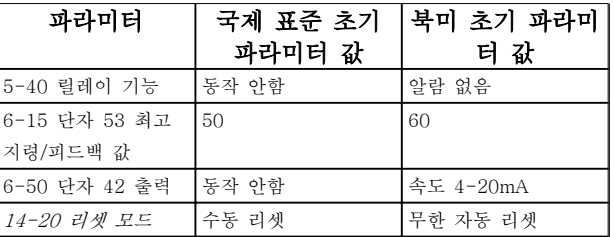

#### 표 5.1 국제 표준/북미 초기 파라미터 설정

참고 1: 1-20 모터 출력[kW] 은(는) 0-03 지역 설정이(가) [0] 국제 표준으로 설정되어 있는 경우에만 보입니다. 참고 2: 1-21 모터 동력 [HP] 은 0-03 지역 설정이 [1] 북 미로 설정되어 있는 경우에만 보입니다.

참고 3: 이 파라미터는 0-02 모터 속도 단위이(가) [0] RPM 으로 설정되어 있는 경우에만 보입니다.

참고 4: 이 파라미터는 0-02 모터 속도 단위이(가) [1] Hz 로 설정되어 있는 경우에만 보입니다.

참고 5: 기본값은 모터 극 수에 따라 다릅니다. 4 극 모터의 경 우, 국제 기본값은 1500RPM 이며 2 극 모터의 경우, 국제 기 본값은 3000RPM 입니다. 북미 기본값은 각각 1800RPM 과 3600RPM 입니다.

초기 설정 변경 사항은 저장되며 단축 메뉴에서 파라미 터에 입력된 프로그래밍과 함께 이 변경 사항을 볼 수 있습니다.

- 1. [Quick Menu]를 누릅니다.
- 2. Q5 변경 사항으로 이동하고 [OK]를 누릅니다.

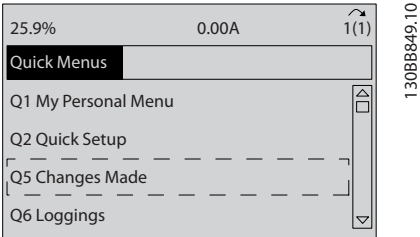

#### 그림 5.12

3. Q5-2 초기 설정 이후를 선택하여 프로그래밍 변경 사항을 모두 보거나 Q5-1 마지막 변경 10 건을 선택하여 가장 최근의 변경 사항을 봅 니다.

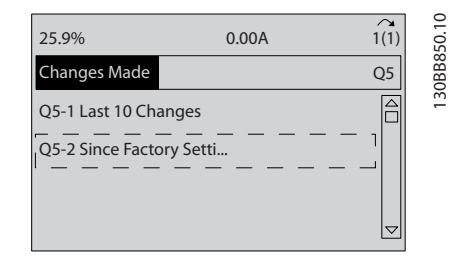

그림 5.13

# 5.4.1 파라미터 데이터 확인

- 1. [Quick Menu]를 누릅니다.
- 2. Q5 변경 사항으로 이동하고 [OK]를 누릅니다.

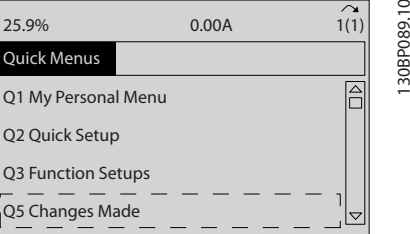

# 그림 5.14

3. Q5-2 초기 설정 이후를 선택하여 프로그래밍 변경 사항을 모두 보거나 Q5-1 마지막 변경 10 건을 선택하여 가장 최근의 변경 사항을 봅 니다.

# 5.5 파라미터 메뉴 구조

어플리케이션에 맞는 p 프로그래밍을 하려면 관련 파라 미터 일부의 기능을 설정할 필요가 있습니다. 이러한 파 라미터 설정은 주파수 변환기를 올바르게 운전할 수 있 도록 주파수 변환기에 시스템 세부 정보를 제공합니다. 시스템 세부 정보로는 입력 및 출력 신호 유형, 프로그 래밍 단자, 최소 및 최대 신호 범위, 사용자 정의 표시 창, 자동 재기동 및 기타 기능들이 있습니다.

- 자세한 파라미터 프로그래밍 및 설정 옵션을 보려면 LCP 표시창을 확인합니다.
- 어떤 메뉴 위치에서든지 [Info]를 눌러 해당 기 능에 대한 추가 세부 정보를 확인합니다.
- [Main Menu]를 길게 눌러 해당 파라미터에 직접 접근하기 위한 파라미터 번호를 입력합니 다.
- 공통 어플리케이션 셋업에 관한 자세한 내용은 [6 어플리케이션 셋업 예시](#page-48-0)에서 제공됩니다.

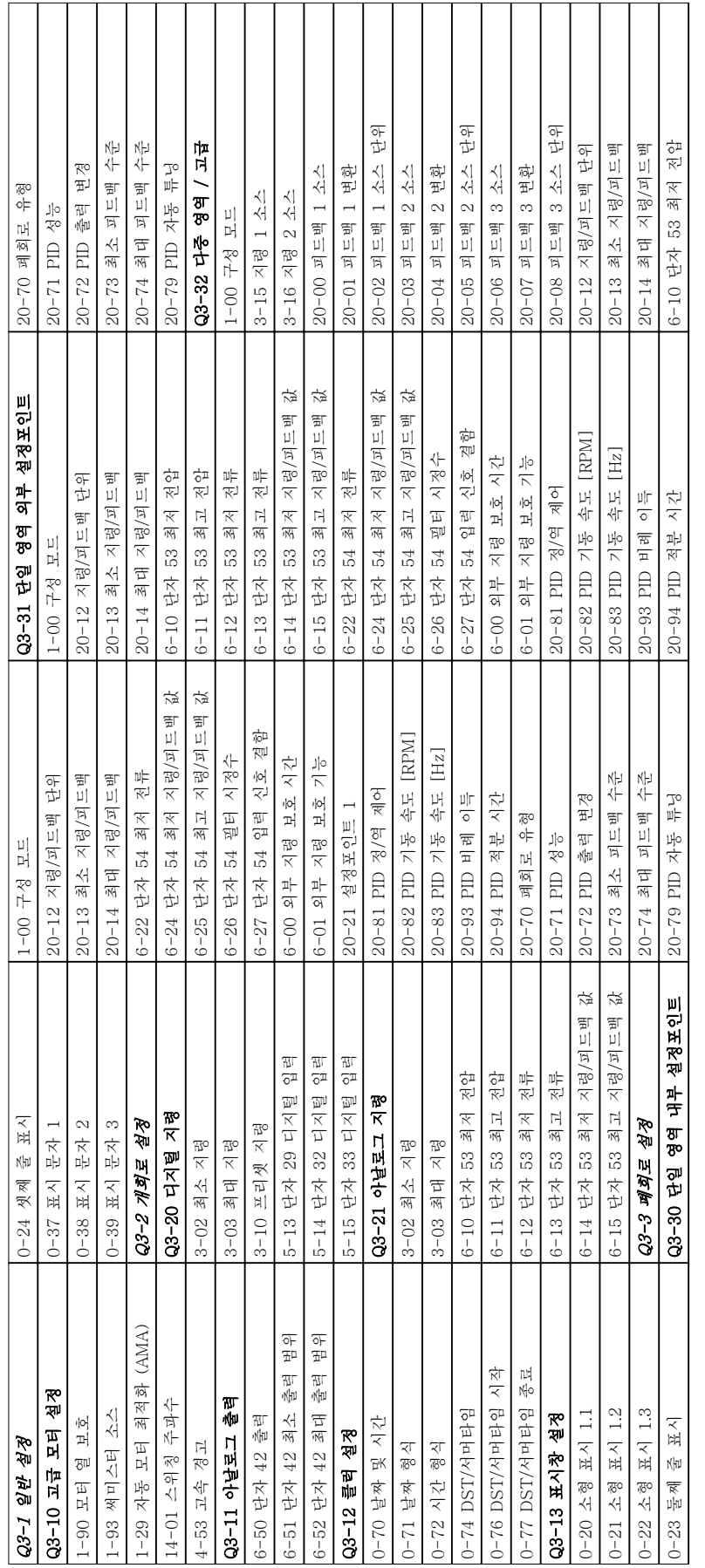

표 5.2

5.5.1 단축 메뉴 구조

<u> Timba</u>

 $\Box$ 

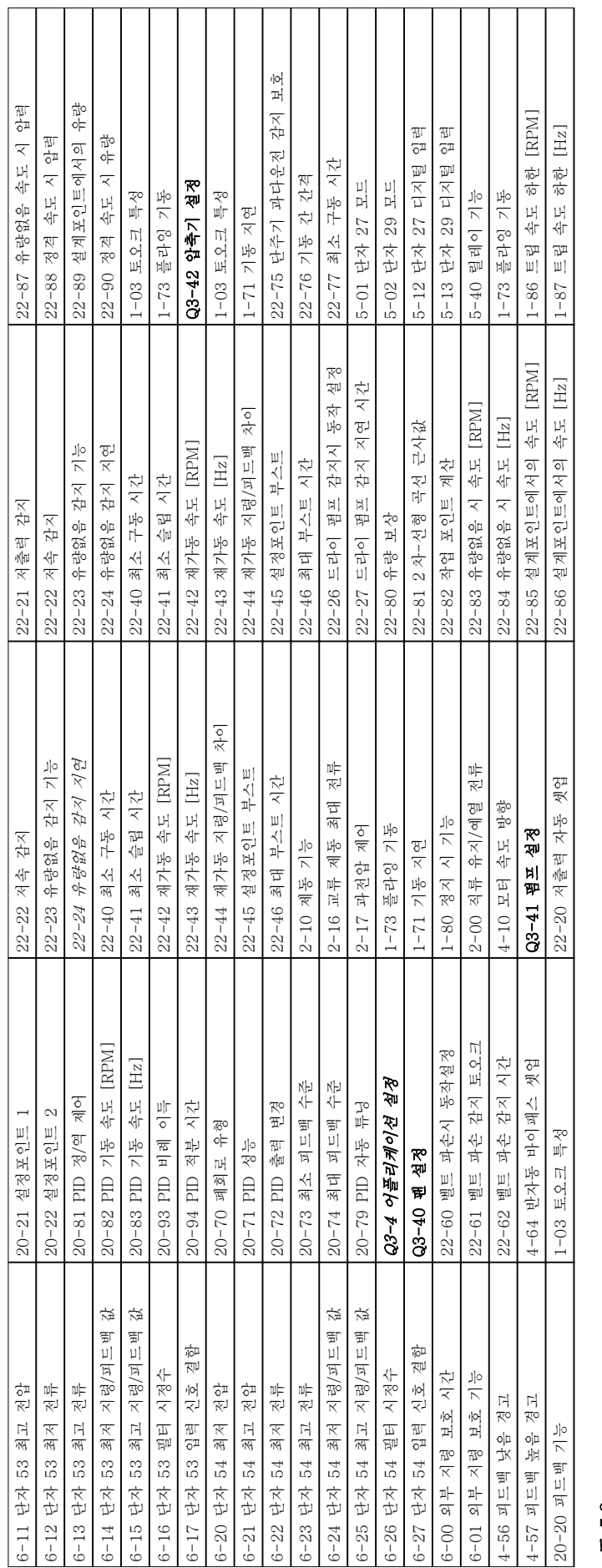

표 5.3

Danfoss

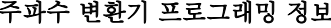

주파수 변환기 프로그래밍 정보 VLT® HVAC 인버터 사용 설명서

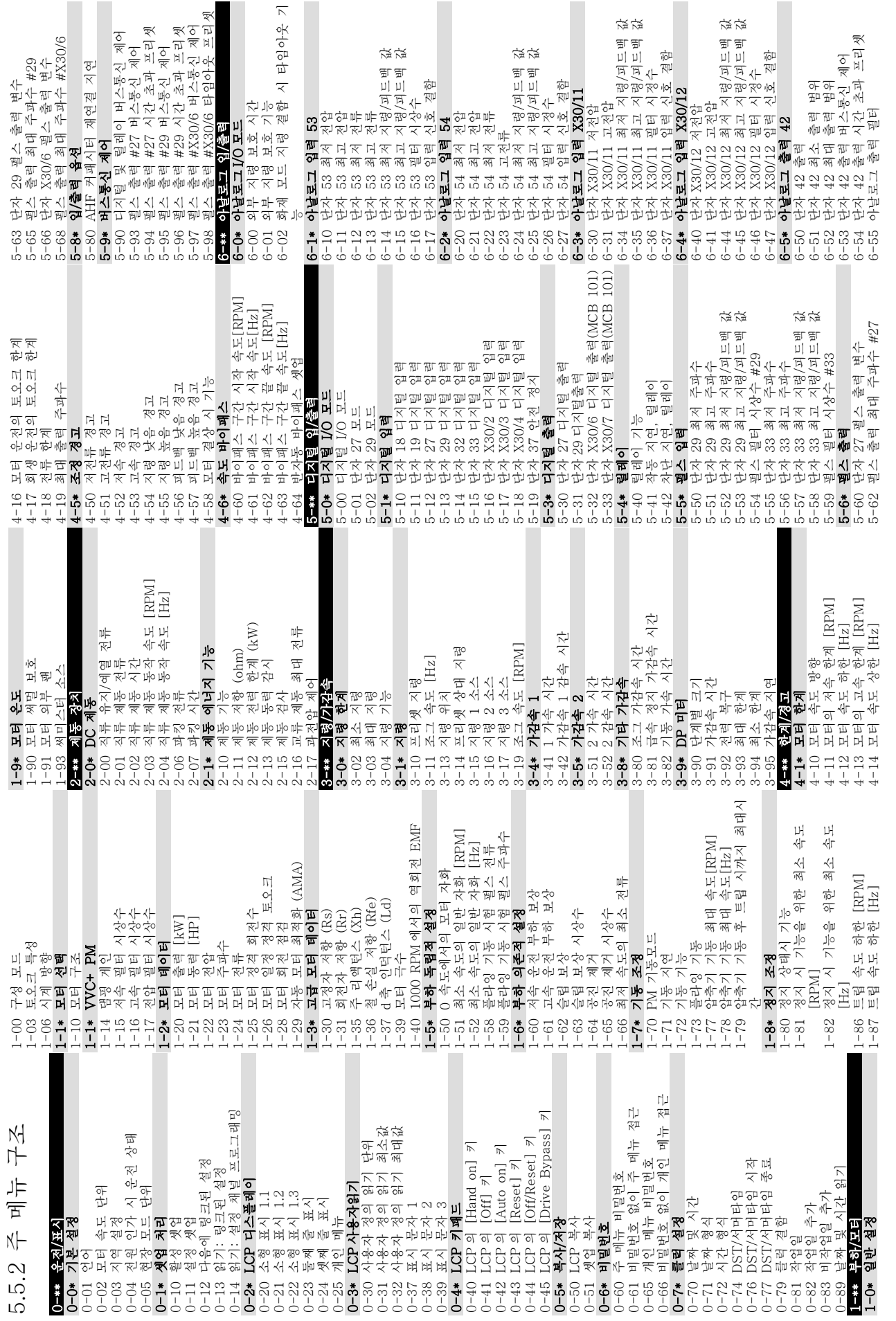

Danfoss

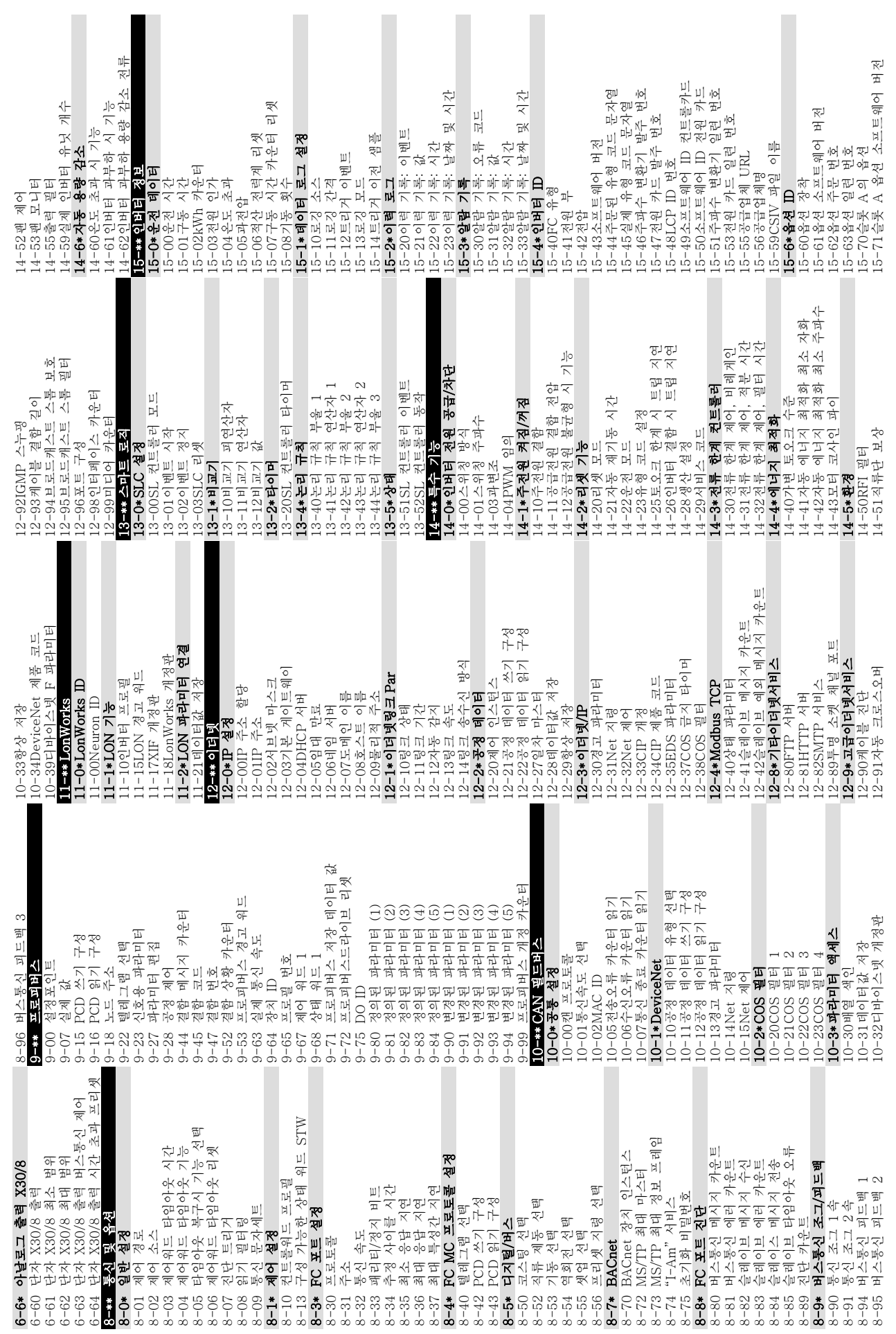

주파수 변환기 프로그래밍 정보 VLT® HVAC 인버터 사용 설명서

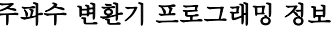

# WLT<sup>®</sup> HVAC 인버터 사용 설명서

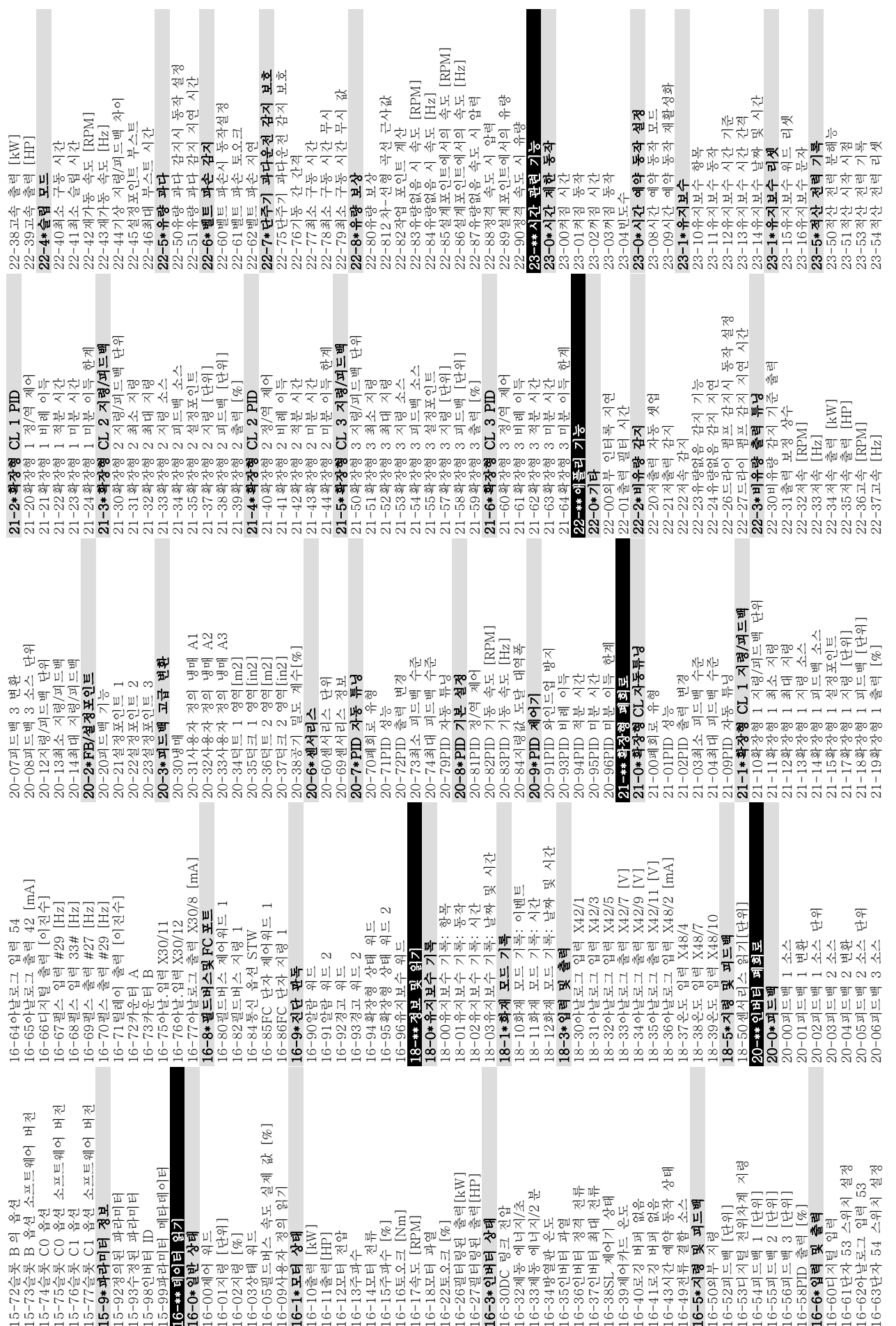

Danfoss

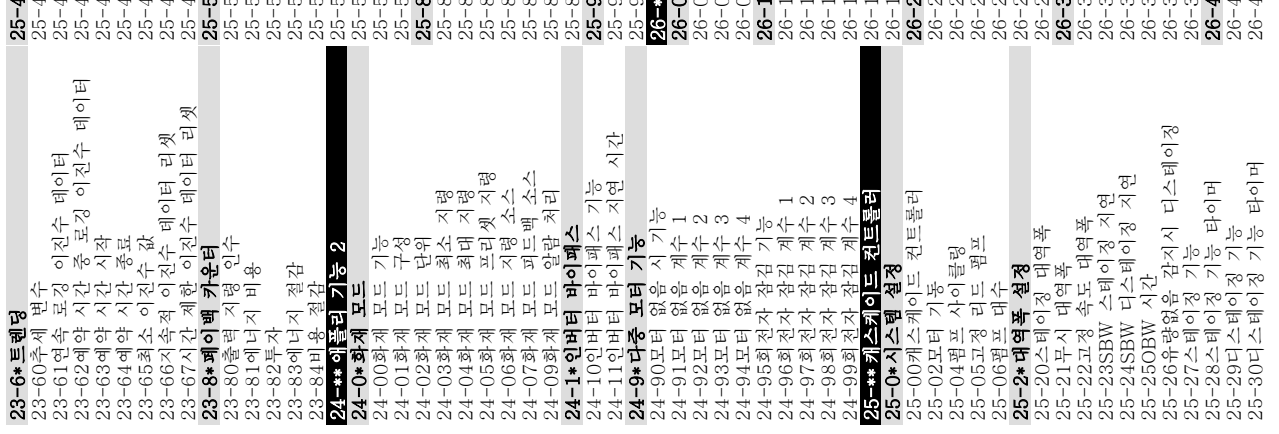

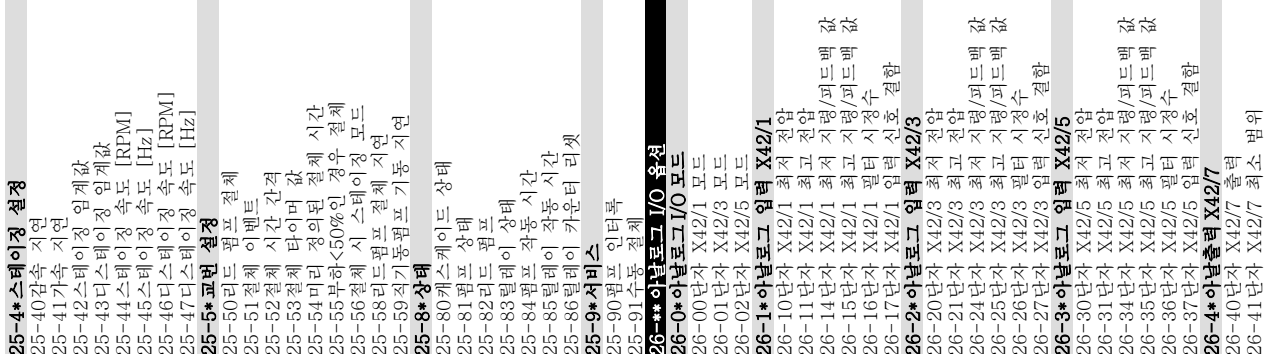

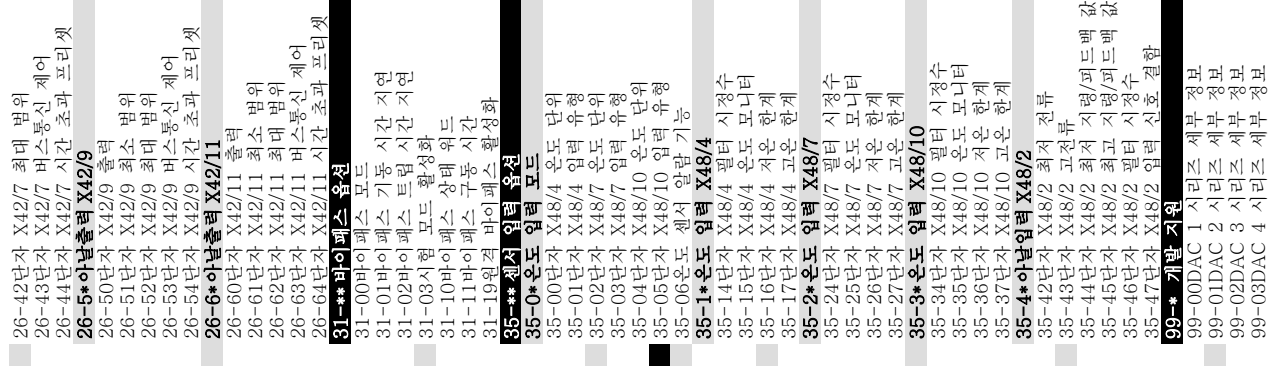

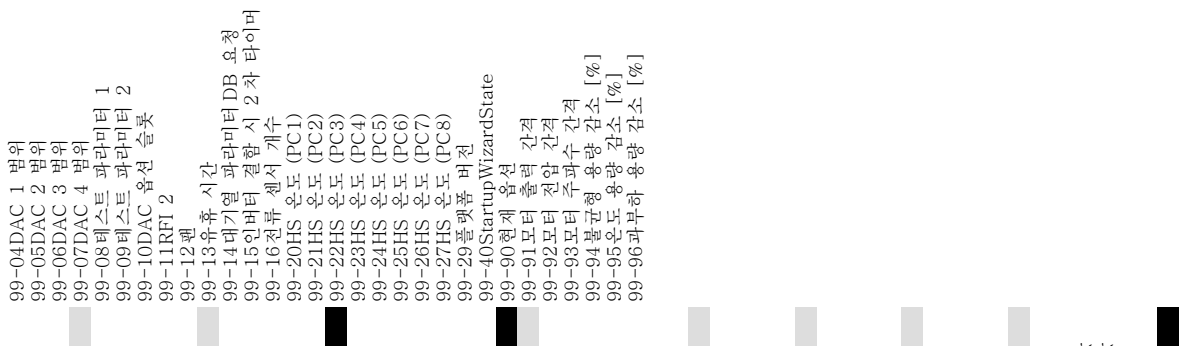

Danfoss

# <span id="page-47-0"></span>5.6 MCT 10 셋업 소프트웨어를 사용한 원격 프로그래밍

댄포스는 주파수 변환기 프로그래밍을 개발, 정렬 및 전 송하는 데 사용되는 소프트웨어 프로그램을 보유하고 있습니다. MCT 10 셋업 소프트웨어를 사용하면 사용자 가 PC 를 주파수 변환기에 연결하고 LCP 를 사용하지 않고도 실시간으로 프로그래밍을 수행할 수 있습니다. 또한 모든 주파수 변환기 프로그래밍은 오프라인에서 수행할 수 있으며 주파수 변환기에 쉽게 다운로드할 수 있습니다. 또는 스토리지 백업이나 분석을 위해 주파수 변환기 프로필 전체를 PC 에 로드할 수 있습니다.

USB 커넥터 또는 RS-485 단자는 주파수 변환기에 연 결하는 데 사용할 수 있습니다.

MCT 10 셋업 소프트웨어는 www.VLT-software.com 에서 무료로 다운로드할 수 있습니다. 부품 번호 130B1000 을 요청하면 CD 또한 제공됩니다. 사용자 설명서는 자세한 운전 지침을 제공합니다.

Danfoss

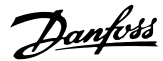

# <span id="page-48-0"></span>6 어플리케이션 셋업 예시

## 6.1 소개

# 참고

#### 공장 초기 프로그래밍 값을 사용하는 경우에 주파수 변 환기를 작동하기 위해서는 단자 12(또는 13)와 단자 27 사이에 점퍼 와이어가 필요할 수도 있습니다.

본 절에서의 예는 공통 어플리케이션에 대한 요약 참고 자료입니다.

- 파라미터 설정은 별도의 언급이 없는 한 지역 별 초기 값입니다(0-03 지역 설정에서 선택).
- 단자와 연결된 파라미터와 그 설정은 그림 옆 에 표시됩니다.
- 아날로그 단자 A53 또는 A54 에 대한 스위치 설정이 필요한 경우, 이 또한 그림에 표시됩니 다.

6.2 적용 예

|            |                 |  | 파라미터       |                      |          |
|------------|-----------------|--|------------|----------------------|----------|
| FC         |                 |  |            | 기능                   | 설정       |
| $+24V$     | 12 <sup>c</sup> |  | 30BB929.10 |                      |          |
| $+24V$     | 130             |  |            | 1-29 Automatic       |          |
| D IN       | 180             |  |            | Motor                |          |
| D IN       | 190             |  |            | Adaptation           | [1] 완전   |
| lcom       | 200             |  |            | (AMA)                | AMA 사용함  |
| D IN       | 27 <sup>c</sup> |  |            | 5-12 Terminal        | [2]* 코스팅 |
| Id in      | 290             |  |            | 27 Digital Input     | 인버스      |
| D IN       | 320             |  |            | * = 초기값              |          |
| D IN       | 330             |  |            | 참고/설명: 파라미터 그룹 1-2*는 |          |
| D IN       | 37¢             |  |            | 반드시 모터에 따라 설정해야 합    |          |
| l+10 V     | 500             |  |            | 니다.                  |          |
| IA IN      | 530             |  |            |                      |          |
| IA IN      | 540             |  |            |                      |          |
| lcom       | 550             |  |            |                      |          |
| la out     | 420             |  |            |                      |          |
| <b>COM</b> | 390             |  |            |                      |          |
|            |                 |  |            |                      |          |
|            |                 |  |            |                      |          |

표 6.1 T27 이 연결된 AMA

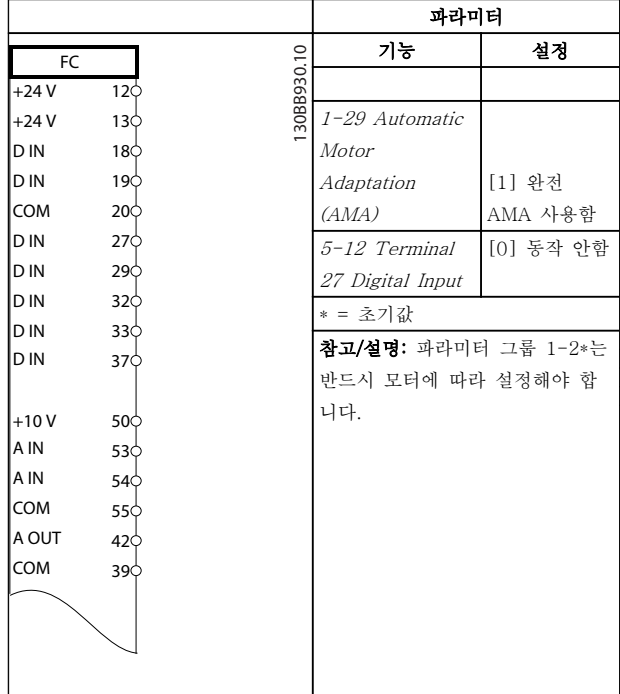

#### 표 6.2 T27 이 연결되지 않은 AMA

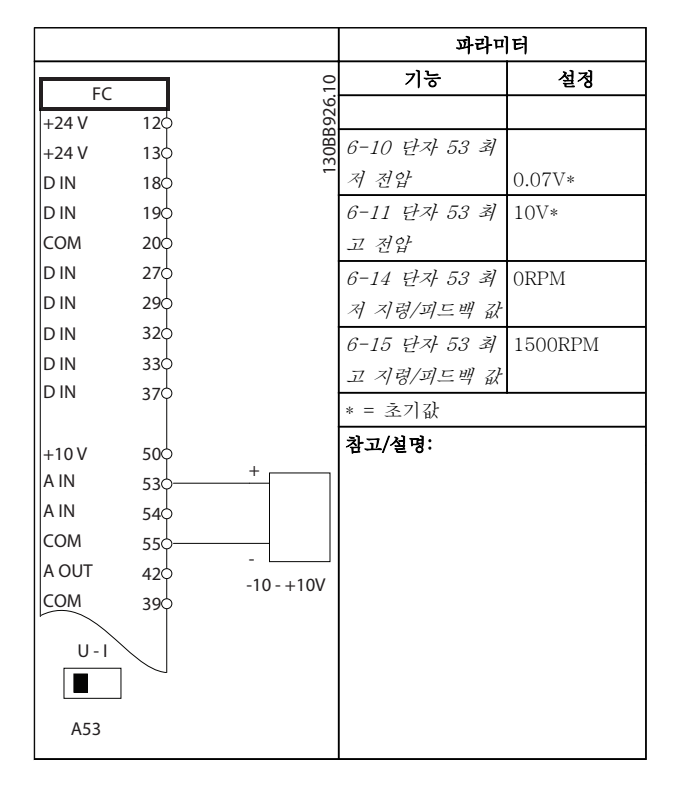

표 6.3 아날로그 속도 지령(전압)

### 어플리케이션 셋업 예시 VLT® HVAC 인버터 사용 설명서

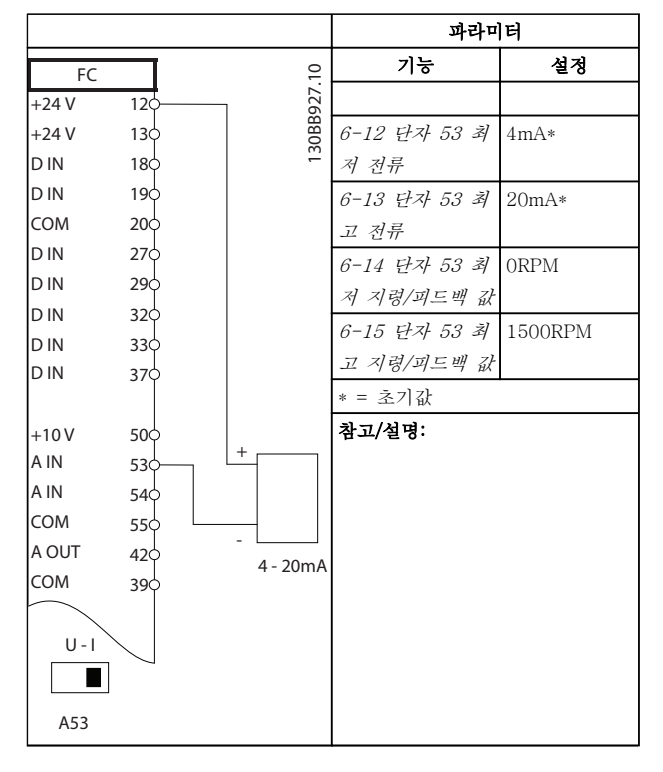

표 6.4 아날로그 속도 지령(전류)

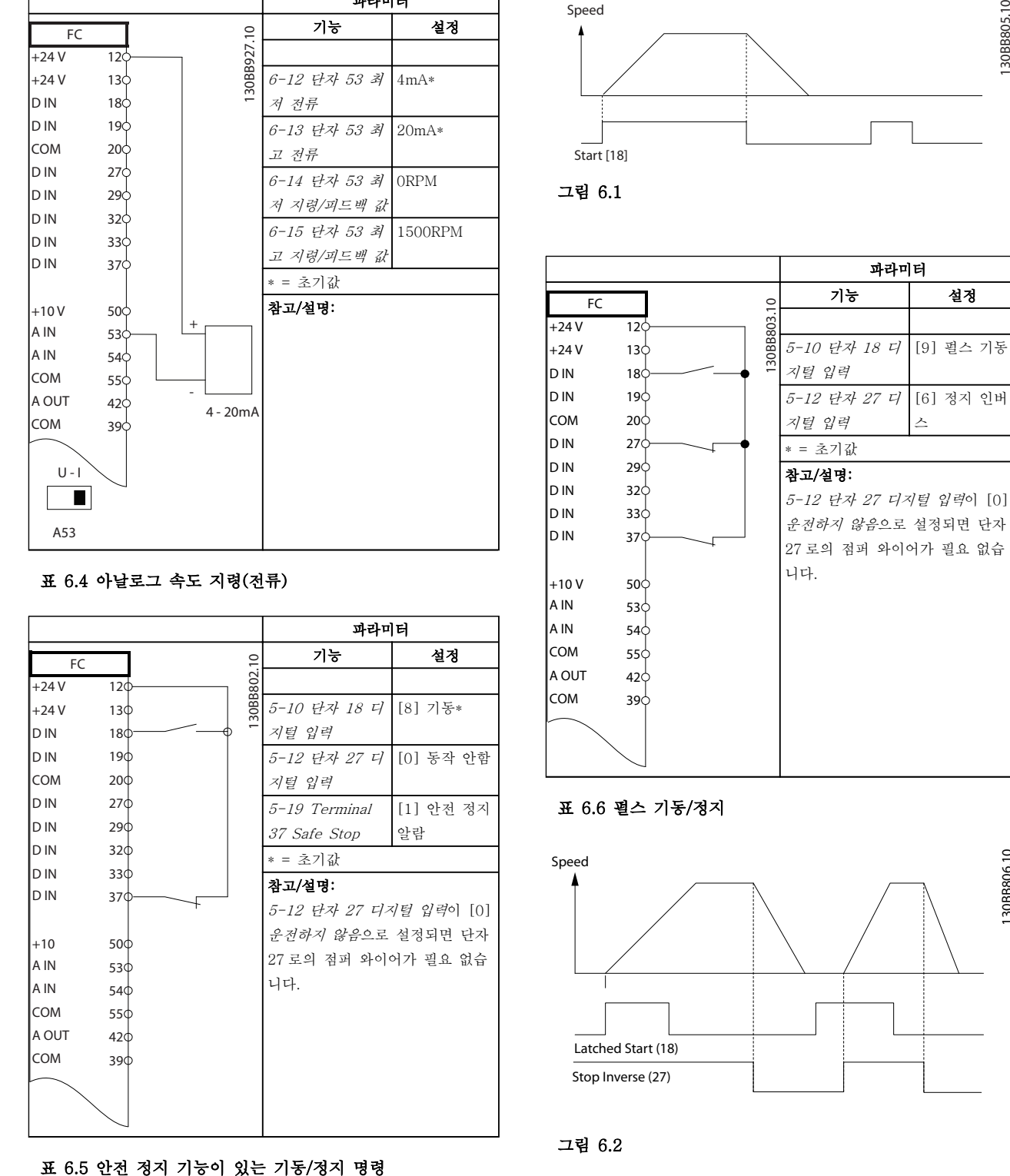

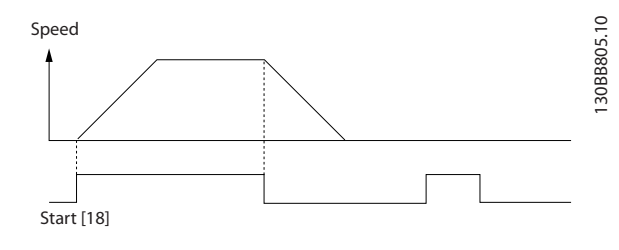

그림 6.1

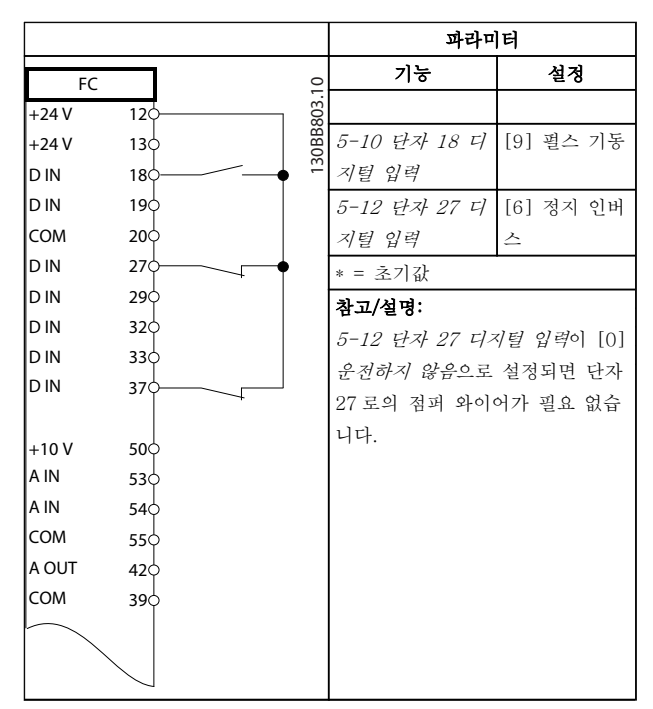

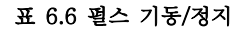

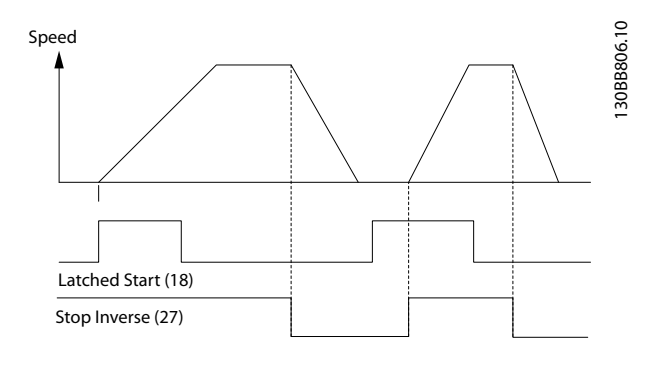

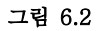

Danfoss

#### 어플리케이션 셋업 예시 VLT® HVAC 인버터 사용 설명서

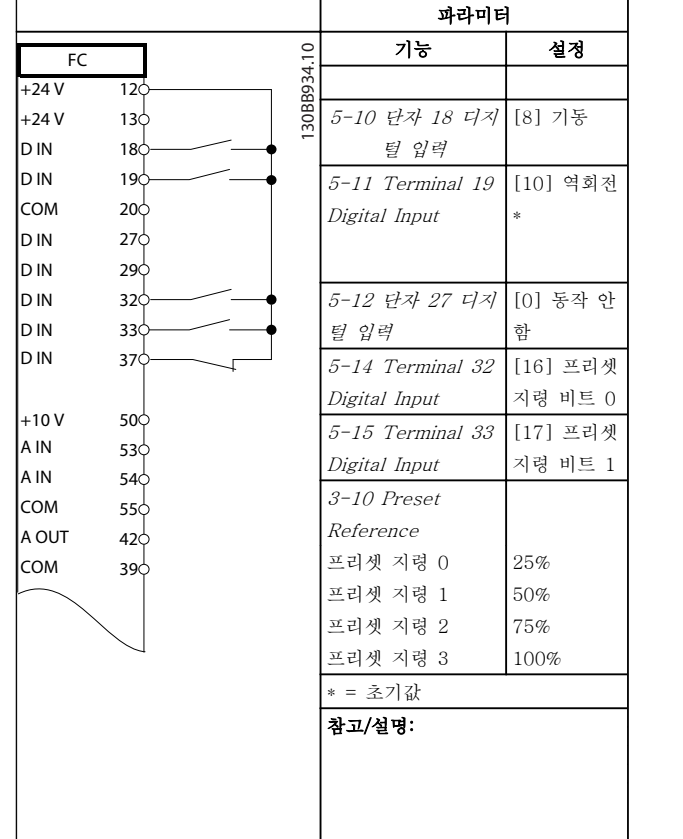

### 표 6.7 역회전 및 4 가지 프리셋 속도가 있는 기동/정지

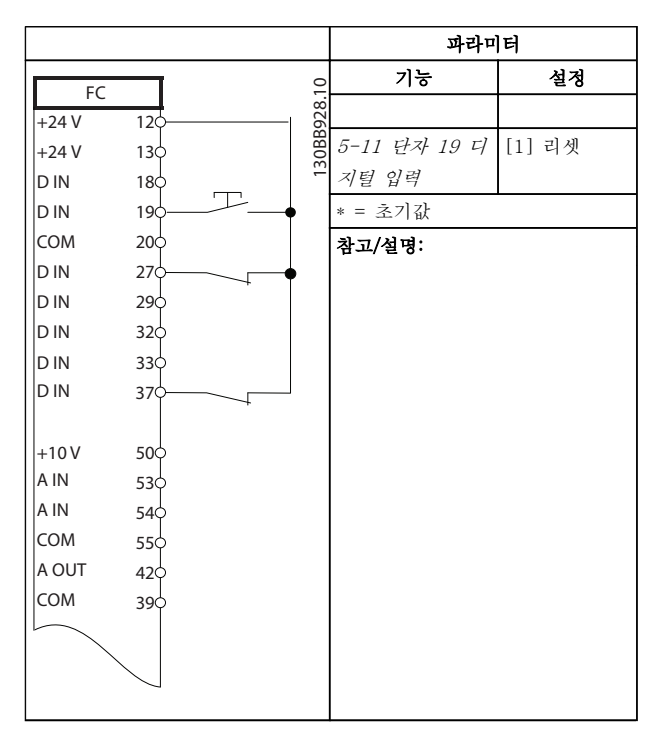

표 6.8 외부 알람 리셋

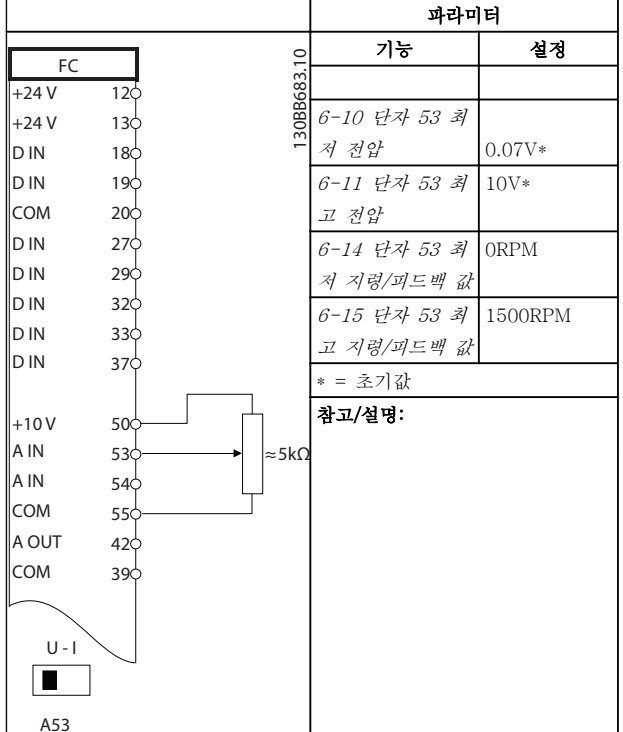

#### 표 6.9 속도 지령(수동 가변 저항기 사용)

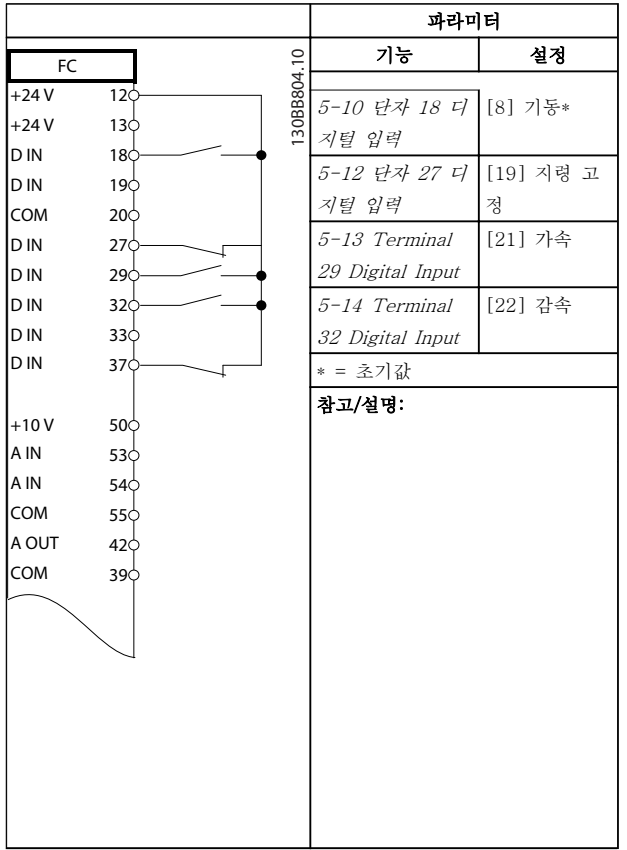

#### 표 6.10 가속/감속

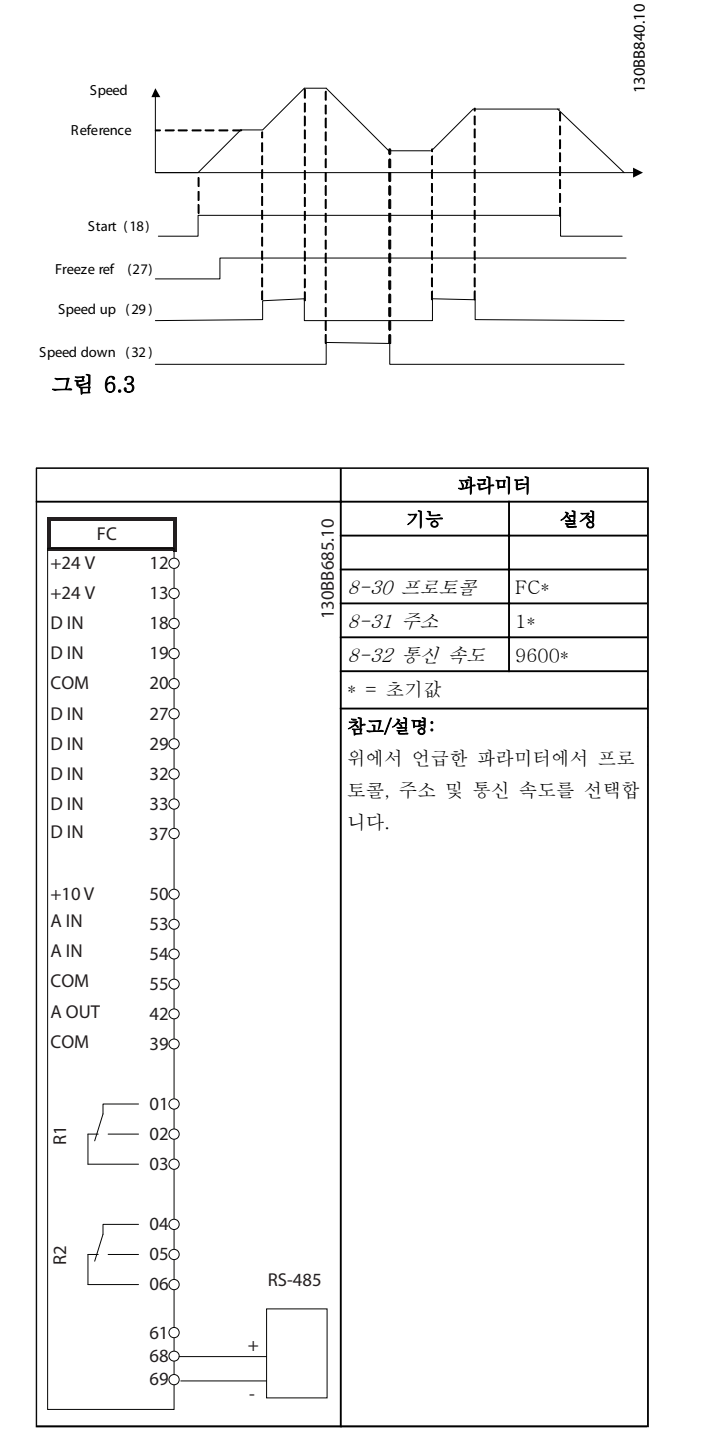

기능 설정 FC 30BB686.11 130BB686.11  $+24V$  $\overline{12C}$  $+24V$  $13<sub>c</sub>$ 1-90 모터 열 보 [2] 써미스터  $18<sub>0</sub>$ D IN 호트립  $19<sub>C</sub>$ D IN 1-93 써미스터 [1] 아날로그  $\frac{1}{20}$ COM 입력 53 소스  $27<sup>5</sup>$  $\overline{D}$  IN \* = 초기값  $D IN$ 29  $\overline{D}$  IN 32 참고/설명: D IN 33 경고만 원하는 경우에는 1-90 모 37<sub>0</sub> D IN 터 열 보호를 [1] 써미스터 경고 로 설정해야 합니다.  $+10V$ 50 A IN 53 A IN 54 COM 55 $\zeta$ A OUT 42 COM 39  $U - I$  $\blacksquare$ 

파라미터

Danfoss

표 6.12 모터 써미스터

A53

표 6.11 RS-485 네트워크 연결

주의

써미스터는 PELV 절연 요구사항을 충족하기 위해 보강 또는 이중 절연되어야 합니다.

Danfoss

## 어플리케이션 셋업 예시 VLT® HVAC 인버터 사용 설명서

파라미터

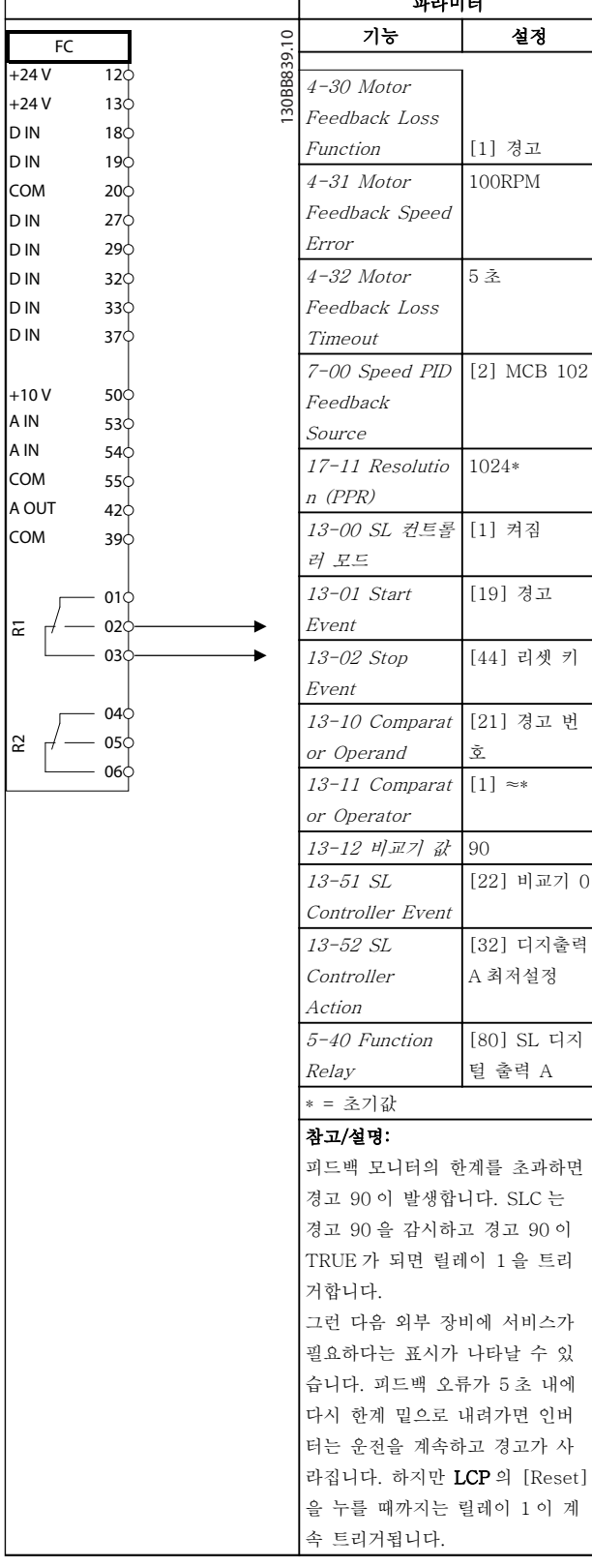

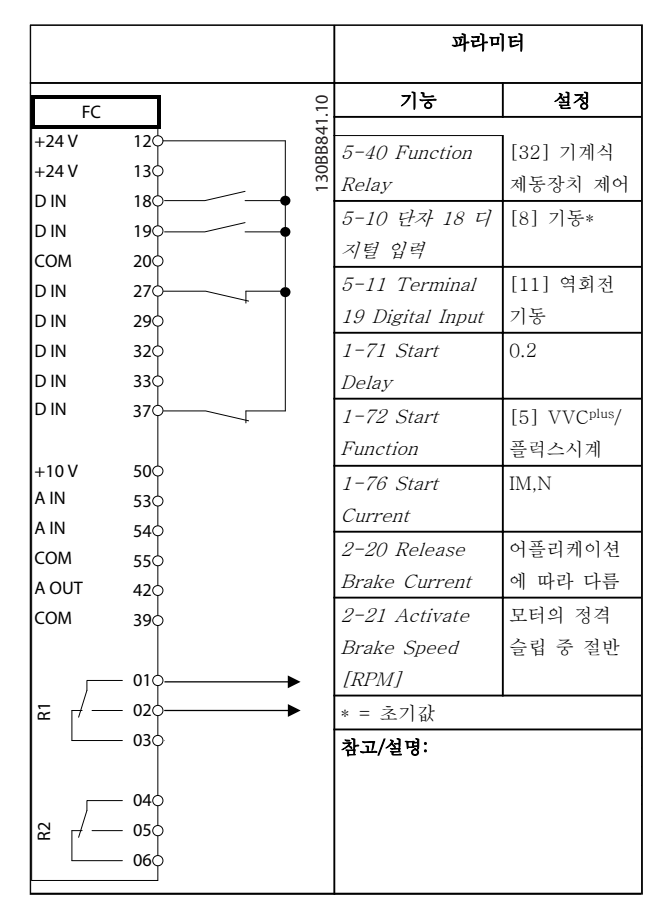

#### 표 6.14 기계식 제동 장치 제어

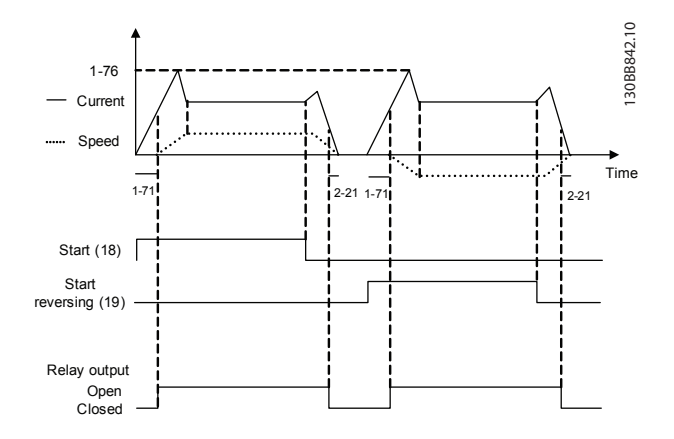

그림 6.4

표 6.13 SLC 를 사용한 릴레이 설정

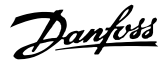

# 7 상태 메시지

# 7.1 상태 표시창

주파수 변환기가 상태 모드인 경우, 주파수 변환기 내에 서 상태 메시지가 자동으로 생성되고 표시창 맨 아래줄 에 나타납니다(그림 7.1 참조).

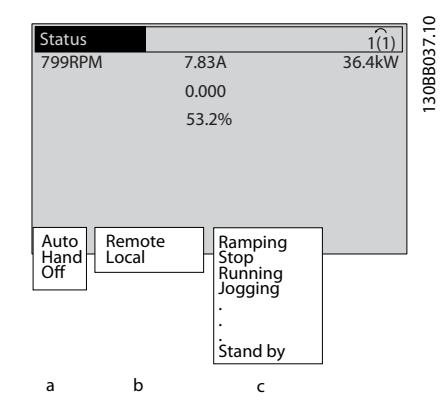

#### 그림 7.1 상태 표시창

- a. 상태 표시줄의 첫 번째 단어는 정지/기동 명령 이 어디에서 오는지를 나타냅니다.
- b. 상태 표시줄의 두 번째 단어는 속도 제어가 어 디에서 오는지를 나타냅니다.
- c. 상태 표시줄의 마지막 부분은 주파수 변환기의 현재 상태를 나타냅니다. 이 부분에서는 주파 수 변환기의 운전 모드를 알려줍니다.

# 참고

#### 자동/원격 모드에서 주파수 변환기는 기능을 실행하기 위해 외부 명령을 필요로 합니다.

# 7.2 상태 메시지 정의 표

아래 3 개의 표에는 상태 메시지에 표시되는 단어의 의 미가 정의되어 있습니다.

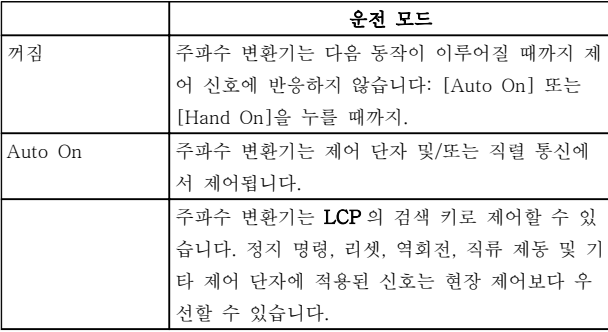

표 7.1

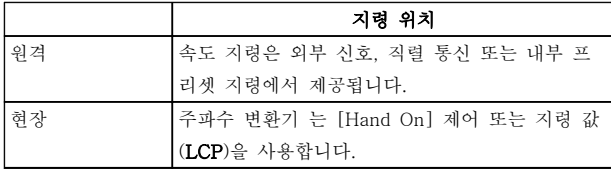

### 표 7.2

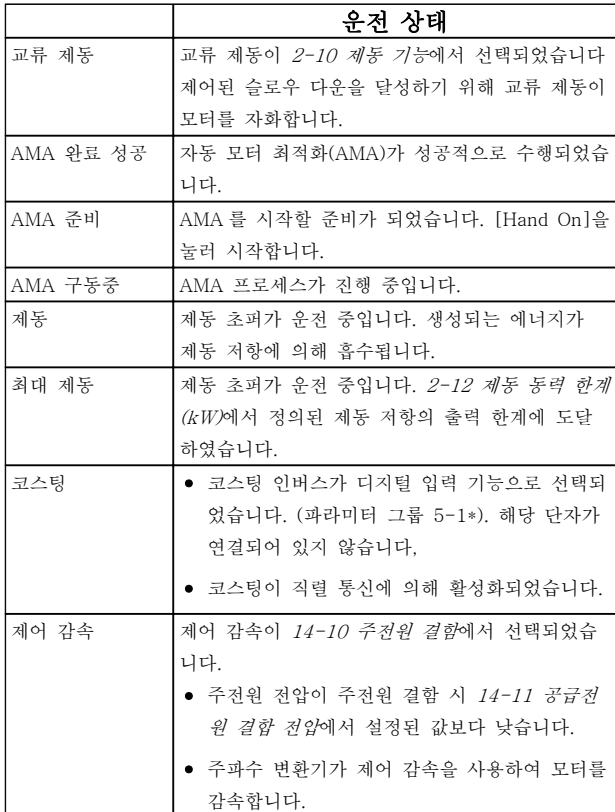

# 상태 메시지 VLT® HVAC 인버터 사용 설명서

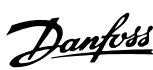

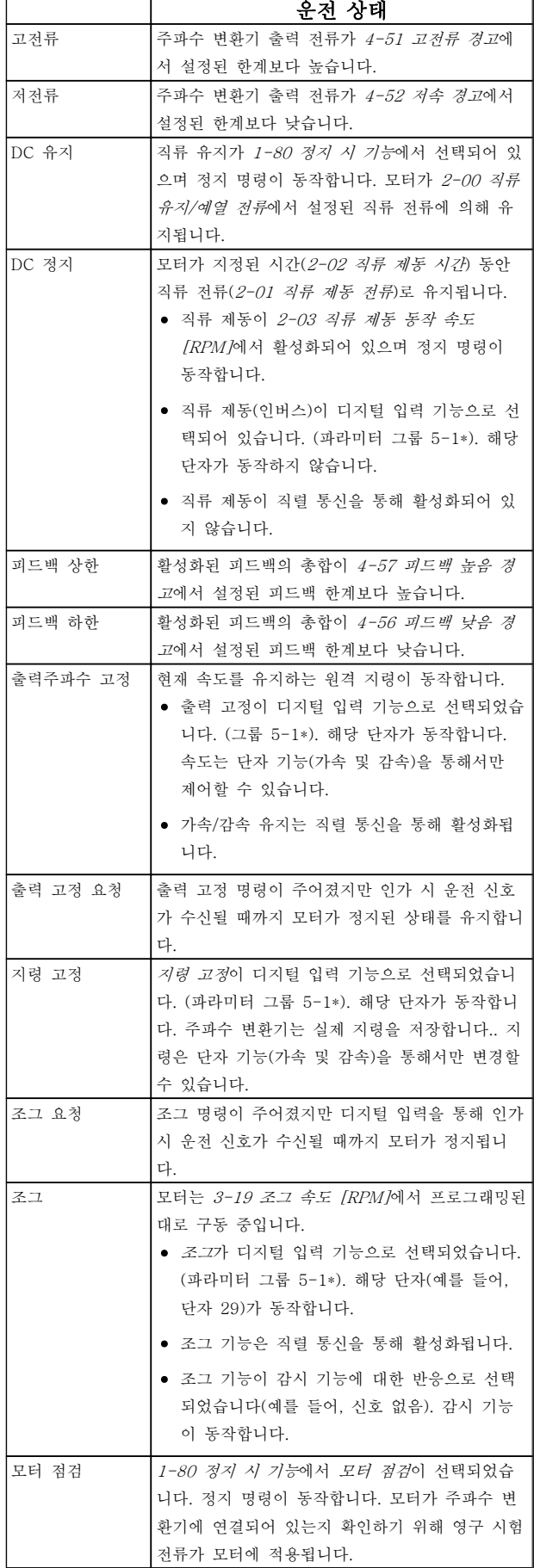

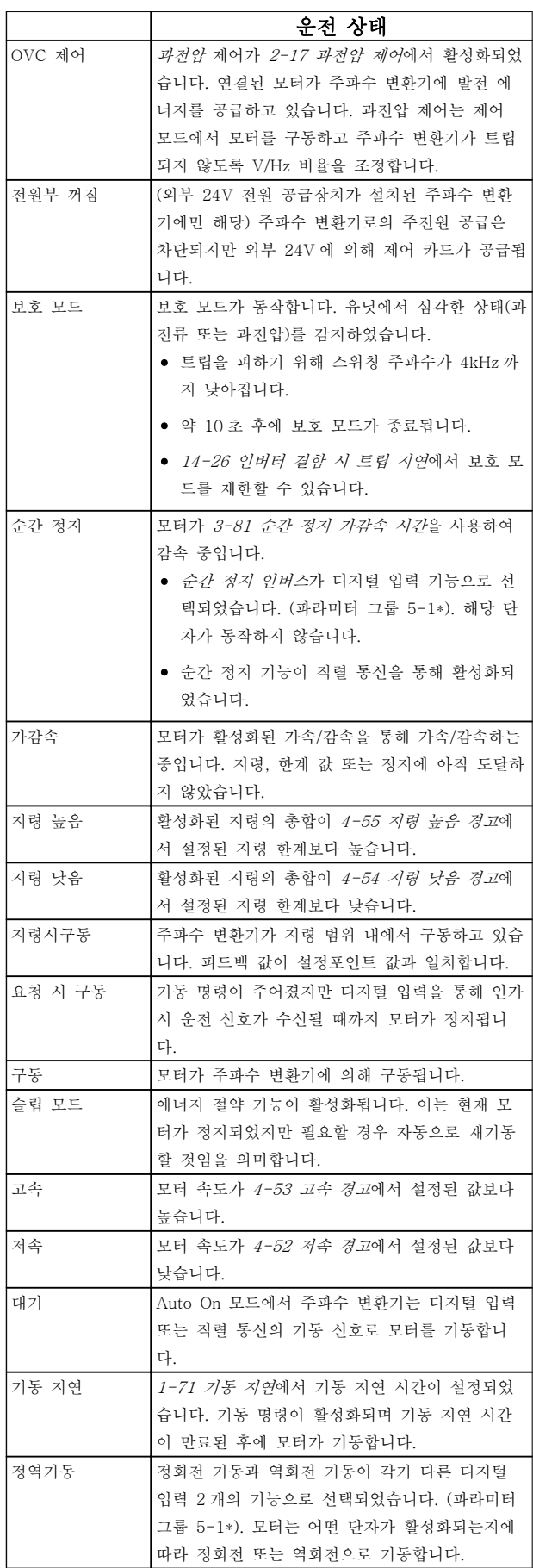

# 상태 메시지 VLT® HVAC 인버터 사용 설명서

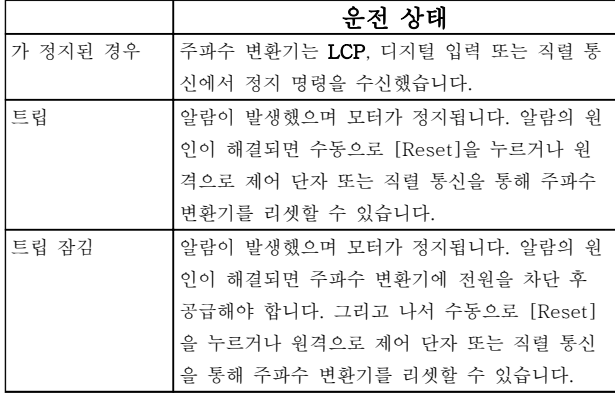

표 7.3

Danfoss

# 8 경고 및 알람

# 8.1 시스템 감시

주파수 변환기는 입력 전원, 출력 및 모터 요소 뿐만 아 니라 기타 시스템 성능을 나타내는 표시자의 상태를 감 시합니다. 경고 또는 알람이 주파수 변환기 내부의 문제 를 표시하지 않을 수도 있습니다. 입력 전압, 모터 부하 또는 온도, 외부 신호 또는 주파수 변환기의 내부 논리 에 의해 감시되는 기타 영역의 결함 조건을 나타내는 경우가 많습니다. 알람 또는 경고에 나타난 대로 주파수 변환기 외부 영역을 점검하십시오.

## 8.2 경고 및 알람 유형

#### 조정

알람 조건이 임박하거나 비정상적인 운전 조건이 있는 경우에 경고가 발생하며 이로 인해 주파수 변환기에 알 람이 발생할 수 있습니다. 비정상적인 조건이 해결되면 경고가 자동으로 사라집니다.

#### 알람 트립

주파수 변환기가 트립될 때 알람이 발생하며 주파수 변 환기는 주파수 변환기 또는 시스템의 손상을 방지하기 위해 운전을 일시정지합니다. 모터는 코스팅 정지됩니 다. 주파수 변환기 논리는 계속해서 주파수 변환기를 운 전하고 주파수 변환기 상태를 감시합니다. 결함 조건이 해결된 후에 주파수 변환기를 리셋할 수 있습니다. 그리 고 나서 다시 운전 준비가 완료됩니다.

트립은 다음과 같은 4 가지 방법 중 하나로 리셋할 수 있습니다.

- LCP 에서 [RESET]을 누릅니다.
- 디지털 리셋 입력 명령
- 직렬 통신 리셋 입력 명령
- 자동 리셋

#### 트립 잠금

주파수 변환기가 트립 잠금되게 하는 알람을 발생시키 려면 입력 전원을 리셋해야 합니다. 모터는 코스팅 정지 됩니다. 주파수 변환기 논리는 계속해서 주파수 변환기 를 운전하고 주파수 변환기 상태를 감시합니다. 주파수 변환기에서 입력 전원을 분리하고 결함의 원인을 해결 한 다음 전원을 복원합니다. 이 동작은 위에서 설명한 대로 주파수 변환기를 트립 조건으로 전환하며 위에서 설명한 4 가지 방법 중 하나로 리셋할 수 있습니다.

## 8.3 경고 및 알람 표시

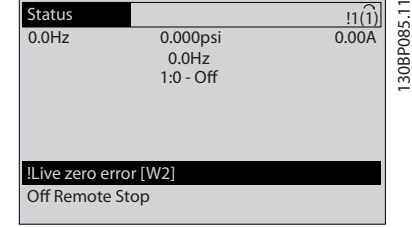

그림 8.1

알람 또는 트립 잠금 알람이 알람 번호와 함께 표시창 에서 점멸합니다.

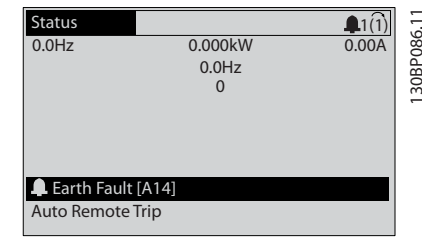

#### 그림 8.2

주파수 변환기 LCP 에는 텍스트 및 알람 코드가 나타날 뿐만 아니라 3 개의 상태 표시등이 있습니다.

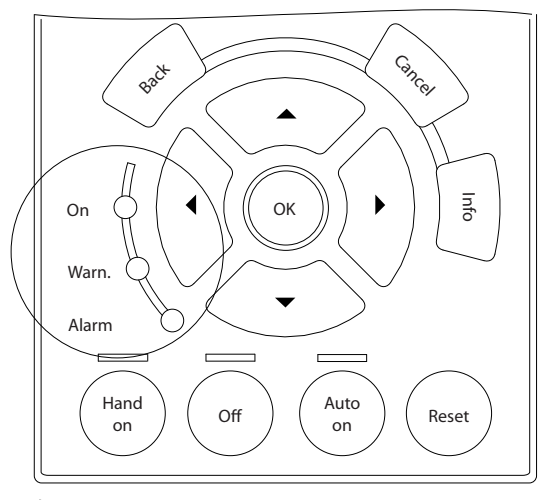

그림 8.3

30BB467.10 130BB467.10 경고 및 알람 VLT® HVAC 인버터 사용 설명서

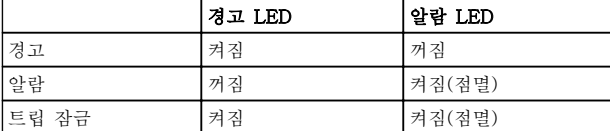

## 표 8.1

# 8.4 경고 및 알람 정의

표 8.2 은 경고가 알람 전에 발생되는지 또한 알람이 유닛을 트립하거나 트립으로 인해 유닛이 잠기는지 여부를 정의 합니다.

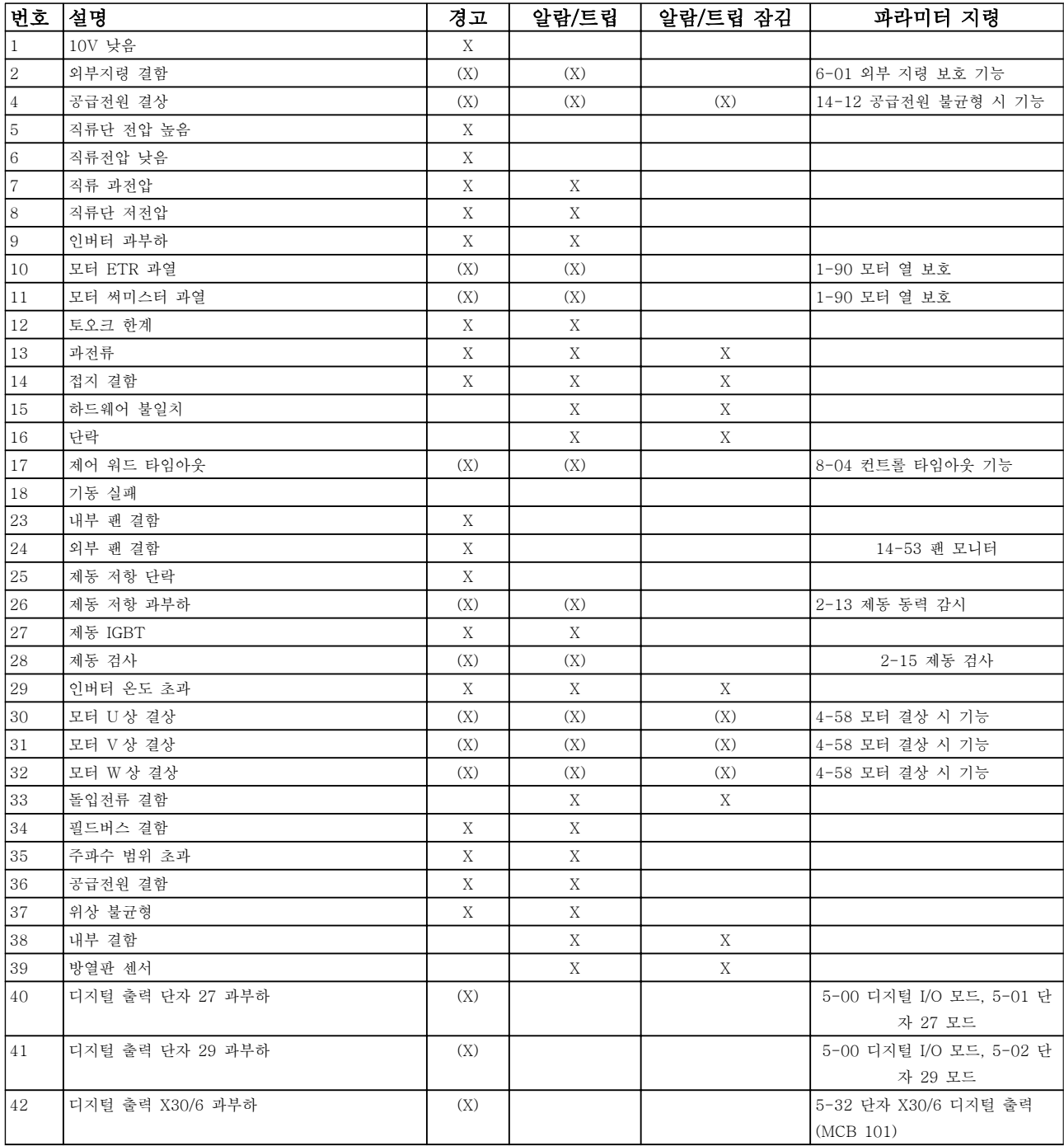

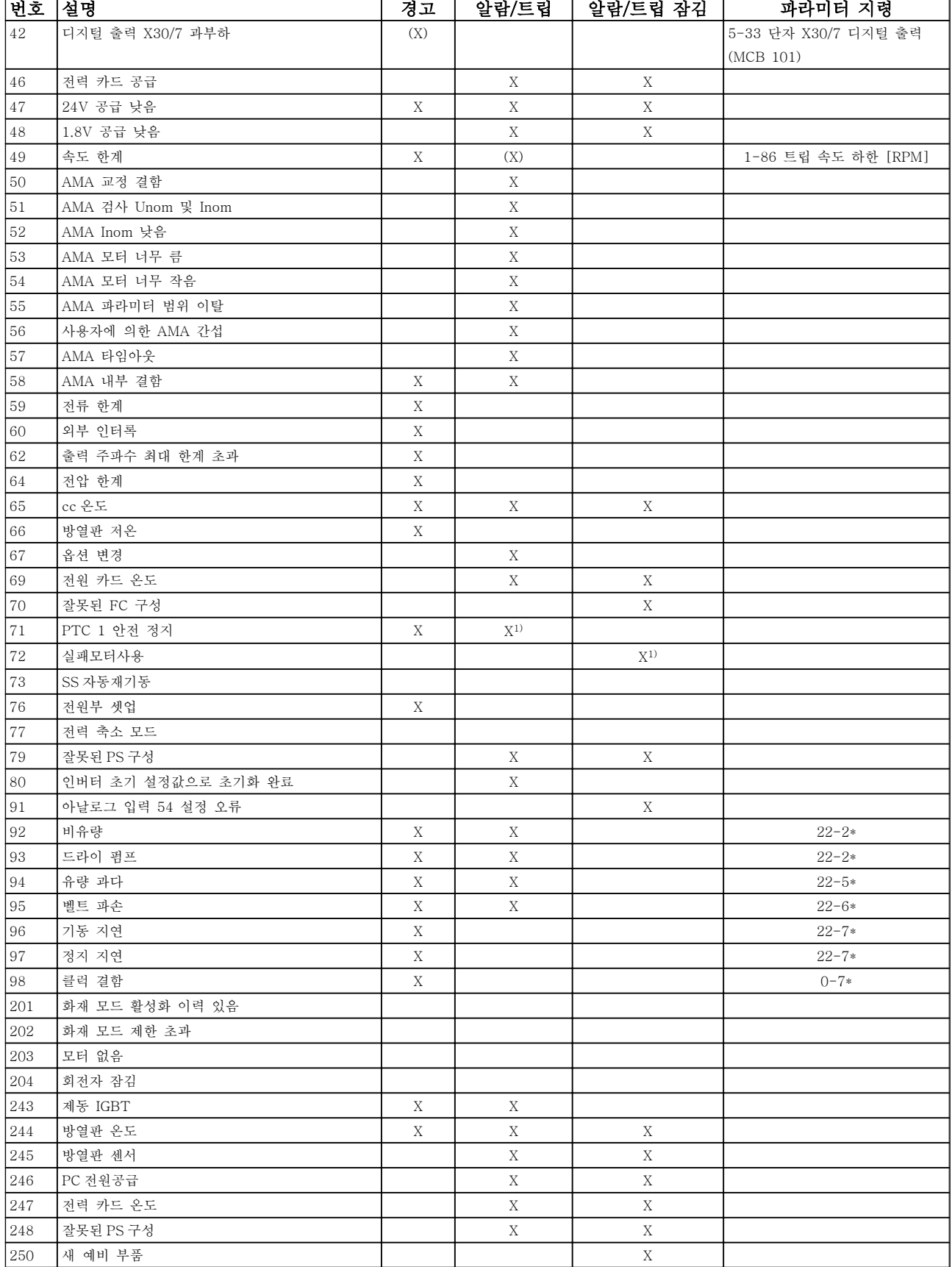

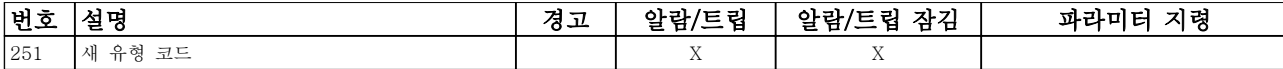

## 표 8.2 알람/경고 코드 목록

(X) 파라미터에 따라 다름 1) 14-20 리셋 모드을 통해 자동 리셋할 수 없음

아래의 경고/알람 정보는 각각의 경고/알람 조건을 정의 하고 조건에 대해 발생 가능한 원인을 제공하며 해결책 또는 고장수리 절차 세부 내용을 안내합니다.

#### 경고 1, 10V 낮음

단자 50 의 제어카드 전압이 10V 보다 낮습니다. 단자 50 에서 과부하가 발생한 경우 과부하 원인을 제 거합니다. 이 단자 용량은 최대 15 mA 또는 최소 590Ω 입니다.

이 조건은 연결된 가변 저항의 단락 또는 가변 저항의 잘못된 배선에 의해 발생할 수 있습니다.

#### 고장수리

단자 50 에서 배선을 제거합니다. 경고가 사라지면 이는 고객의 배선 문제입니다. 경고가 사라지지 않으면 제어 카드를 교체합니다.

#### 경고/알람 2, 외부지령 결함

이 경고 또는 알람은 사용자가 6-01 외부 지령 보호 기 능을 프로그래밍한 경우에만 나타납니다. 아날로그 입 력 중 하나의 신호가 해당 입력에 대해 프로그래밍된 최소값의 50% 미만입니다. 이 조건은 파손된 배선 또는 고장난 장치가 신호를 전송하는 경우에 발생할 수 있습 니다.

#### 고장수리

모든 아날로그 입력 단자의 연결부를 점검합니 다. 제어카드 단자 53 과 54 는 신호용이고 단 자 55 는 공통입니다. MCB 101 단자 11 과 12 는 신호용이고 단자 10 은 공통입니다. MCB 109 단자 1, 3, 5 는 신호용이고 단자 2, 4, 6 은 공통입니다.

주파수 변환기 프로그래밍 내용과 스위치 설정 이 아날로그 신호 유형과 일치하는지 확인합니 다.

입력 단자 신호 시험을 실시합니다.

#### 경고/알람 4, 공급전원 결상

전원 공급 측에 결상이 발생하거나 주전원 전압의 불균 형이 심한 경우에 발생합니다. 이 메시지는 주파수 변환 기의 입력 정류기에 결함이 있는 경우에도 나타납니다. 옵션은 14-12 공급전원 불균형 시 기능에서 프로그래 밍됩니다.

#### 고장수리

주파수 변환기의 입력 전압과 입력 전류를 점검합니다.

### 경고 5, 직류단 전압 높음

직류단 전압(DC)이 고전압 경고 한계 값보다 높습니다. 한계는 주파수 변환기 전압 등급에 따라 다릅니다. 유닛 은 계속 작동 중입니다.

#### 경고 6, 직류전압 낮음

직류단 전압(DC)이 저전압 경고 한계 값보다 낮습니다. 한계는 주파수 변환기 전압 등급에 따라 다릅니다. 유닛 은 계속 작동 중입니다.

Danfoss

#### 경고/알람 7, 직류단 과전압

매개회로 전압이 한계 값보다 높은 경우로서, 일정 시간 경과 후 주파수 변환기가 트립됩니다.

#### 고장수리

제동 저항을 연결합니다.

가감속 시간을 늘립니다.

가감속 유형을 변경합니다.

2-10 제동 기능의 기능을 활성화합니다.

14-26 인버터 결함 시 트립 지연을(를) 늘립니 다.

#### 경고/알람 8, 직류단 저전압

직류단 전압이 저전압 한계 이하로 떨어지면 주파수 변 환기는 24V DC 백업 전원이 연결되어 있는지 확인합니 다. 24V DC 백업 전원이 연결되어 있지 않으면 주파수 변환기는 고정된 지연 시간 후에 트립됩니다. 시간 지연 은 유닛 용량에 따라 다릅니다.

#### 고장수리

공급 전압이 주파수 변환기 전압과 일치하는지 확인합니다.

입력 전압 시험을 실시합니다.

소프트 차지 회로 테스트를 실시합니다.

#### 경고/알람 9, 인버터 과부하

주파수 변환기에 과부하(높은 전류로 장시간 운전)가 발 생할 경우 주파수 변환기가 정지됩니다. 인버터의 전자 식 써멀 보호 기능 카운터는 98%에서 경고가 발생하고 100%가 되면 알람 발생과 함께 트립됩니다. 이 때, 카 운터의 과부하율이 90% 이하로 떨어지기 전에는 주파 수 변환기를 리셋할 수 없습니다.

주파수 변환기를 100% 이상의 과부하 상태에서 장시간 운전할 경우 이 알람이 발생합니다.

#### 고장수리

LCP 에 표시된 출력 전류 와 주파수 변환기 정 격 전류를 비교합니다.

LCD 에 표시된 출력 전류와 측정된 모터 전류 를 비교합니다.

LCP 에 써멀 인버터 부하를 표시하고 값을 감 시합니다. 주파수 변환기의 지속적 전류 등급 이상으로 운전하는 경우에는 카운터가 증가해 야 합니다. 주파수 변환기의 지속적 전류 등급 이하로 운전하는 경우에는 카운터가 감소해야 합니다.

#### 경고/알람 10, 모터 과열

전자식 써멀 보호(ETR) 기능이 모터의 과열을 감지한 경우입니다. 1-90 모터 열 보호에서 카운터가 100%에 도달했을 때 주파수 변환기가 경고 또는 알람을 표시하 도록 설정합니다. 너무 오랜시간 모터가 100% 이상 과 부하 상태일 때 결함이 발생합니다.

#### 고장수리

모터가 과열되었는지 확인합니다.

모터가 기계적으로 과부하되었는지 확인합니 다.

1-24 모터 전류에서 설정한 모터 전류가 올바 른지 확인합니다.

파라미터 1-20 ~ 1-25 의 모터 데이터가 올바 르게 설정되어 있는지 확인합니다.

외부 팬을 사용하는 경우에는 1-91 모터 외부 팬에서 외부 팬이 선택되었는지 확인합니다.

1-29 자동 모터 최적화 (AMA)에서 AMA 를 구동하면 주파수 변환기가 모터를 보다 정밀하 게 튜닝하고 써멀 부하를 줄일 수 있습니다.

#### 경고/알람 11, 모터 써미스터 과열

써미스터가 연결해제될 수 있습니다. 1-90 모터 열 보 호에서 주파수 변환기가 경고 또는 알람을 표시할 것인 지 여부를 선택합니다.

#### 고장수리

모터가 과열되었는지 확인합니다.

모터가 기계적으로 과부하되었는지 확인합니 다.

단자 53 또는 54 를 사용하는 경우에는 써미스 터가 단자 53 또는 54 (아날로그 전압 입력)과 단자 50 (+10V 전압 공급)에 올바르게 연결되 어 있는지 또한 전압에 대해 53 또는 54 용 단 자 스위치가 설정되어 있는지 확인합니다. 1-93 써미스터 소스에서 단자 53 또는 54 가 선택되어 있는지 확인합니다.

디지털 입력 18 또는 19 를 사용하는 경우에는 써미스터가 단자 18 또는 19 (디지털 입력 PNP 만 해당)와 단자 50 에 올바르게 연결되어 있는지 확인합니다. 1-93 써미스터 소스에서 단자 18 또는 19 가 선택되어 있는지 확인합니 다.

#### 경고/알람 12, 토오크 한계

토오크 값이 4-16 모터 운전의 토오크 한계의 값 또는 4-17 재생 운전의 토오크 한계의 값을 초과합니다. 14-25 토오크 한계 시 트립 지연은 경고만 발생하는 조건을 경고 후 알람 발생 조건으로 변경하는 데 사용 할 수 있습니다.

#### 고장수리

가속하는 동안 모터 토오크 한계가 초과되면 가속 시간을 늘립니다.

감속하는 동안 발전기 토오크 한계가 초과되면 감속 시간을 늘립니다.

구동하는 동안 토오크 한계에 도달하면 토오크 한계를 늘려야 할 수도 있습니다. 시스템이 높 은 토오크로 안전하게 운전할 수 있게 해야 합 니다.

모터에 과도한 전류가 흐르는지 어플리케이션 을 확인합니다.

#### 경고/알람 13, 과전류

인버터 피크 전류 한계(정격 전류의 약 200%)가 초과되 었습니다. 약 1.5 초 동안 경고가 지속된 후, 주파수 변 환기가 트립하고 알람이 표시됩니다. 이 결함은 이 결함 은 충격 부하 또는 높은 관성 부하로 인한 급가속에 의 해 발생할 수 있습니다. 확장형 기계식 제동 장치 제어 를 선택하면 외부에서 트립을 리셋할 수 있습니다.

## 고장수리

전원을 분리하고 모터축의 회전이 가능한지 확 인합니다.

모터 용량이 주파수 변환기와 일치하는지 확인 합니다.

모터 데이터가 올바른지 파라미터 1-20 ~ 1-25 를 확인합니다.

#### 알람 14, 접지 결함

주파수 변환기와 모터 사이의 케이블이나 모터 자체의 출력 위상에서 접지 쪽으로 전류가 있는 경우입니다.

#### 고장수리:

주파수 변환기의 전원을 분리하고 접지 결함을 수리합니다.

절연 저항계로 모터 리드선과 모터의 접지에 대한 저항을 측정하여 모터에 접지 결함이 있 는지 확인합니다.

#### 알람 15, 하드웨어 불일치

장착된 옵션은 현재 제어보드 하드웨어 또는 소프트웨 어에 의해 운전되지 않습니다.

다음 파라미터의 값을 기록하고 댄포스 공급업체에 문 의합니다.

- 15-40 FC Type
- 15-41 Power Section
- 15-42 Voltage
- 15-43 Software Version
- 15-45 Actual Typecode String
- 15-49 SW ID Control Card
- 15-50 SW ID Power Card
- 15-60 Option Mounted
- 15-61 Option SW Version (각 슬롯 옵션)

#### 알람 16, 단락

모터 자체나 모터 배선에 단락이 발생한 경우입니다.

주파수 변환기의 전원을 분리하고 단락을 수리합니다.

#### 경고/알람 17, 제어 워드 타임아웃

주파수 변환기와 통신이 되지 않습니다.

이 경고는 8-04 Control Word Timeout Function 가 꺼짐이 아닌 다른 값으로 설정되어 있는 경우에만 발생 합니다.

8-04 Control Word Timeout Function 가 정지와 트립 으로 설정되면 주파수 변환기는 우선 경고를 발생시키 고 정지할 때까지 감속시키다가 알람을 표시합니다.

#### 고장수리:

직렬 통신 케이블의 연결부를 점검합니다.

8-03 Control Word Timeout Time 을(를) 늘 립니다.

통신 장비의 운전을 점검합니다.

EMC 요구사항을 기초로 하여 올바르게 설치되 었는지 확인합니다.

### 알람 18, 기동 실패

허용 시간(AP-72 압축기 최대 기동 시간에서 트립으로 설정) 내에서 기동하는 동안 속도가 AP-70 압축기 최 대 기동 속도 [RPM]를 초과하지 못했습니다. 이는 차 단된 모터 때문일 수 있습니다.

#### 경고 23, 내부 팬 결함

팬 경고 기능은 팬이 구동 중인지와 장착되었는지 여부 를 검사하는 추가 보호 기능입니다. 팬 경고는 14-53 Fan Monitor([0] 사용안함)에서 비활성화할 수 있습니다.

D, E 및 F 프레임 필터의 경우, 팬에 대해 조절된 전압 이 감시됩니다.

#### 고장수리:

팬 운전이 올바른지 확인합니다.

주파수 변환기의 전원을 리셋하고 기동 시 팬 이 순간적으로 운전하는지 확인합니다.

방열판과 제어카드의 센서를 확인합니다.

#### 경고 24, 외부 팬 결함

팬 경고 기능은 팬이 구동 중인지와 장착되었는지 여부 를 검사하는 추가 보호 기능입니다. 팬 경고는 14-53 Fan Monitor([0] 사용안함)에서 비활성화할 수 있습니다.

#### 고장수리:

팬 운전이 올바른지 확인합니다.

주파수 변환기의 전원을 리셋하고 기동 시 팬 이 순간적으로 운전하는지 확인합니다.

방열판과 제어카드의 센서를 확인합니다.

#### 경고 25, 제동 저항 단락

운전 중에 제동 저항을 계속 감시하는데, 만약 단락이 발생하면 제동 기능이 비활성화되고 경고가 발생합니 다. 주파수 변환기는 계속 운전이 가능하지만 제동 기능 은 작동하지 않습니다. 주파수 변환기의 전원을 분리하 고 제동 저항을 교체합니다(2-15 Brake Check 참조).

#### 경고/알람 26, 제동 저항 과부하

제동 저항에 전달된 출력은 구동 시간 마지막 120 초 동안의 평균 값으로 계산됩니다. 계산은 2-16 교류 제 동 최대 전류에서 설정된 매개회로 전압 및 제동 저항 값을 기준으로 합니다. 소모된 제동 동력이 제동 저항 출력의 90% 이상일 때 경고가 발생합니다.

2-13 Brake Power Monitoring 에서 트립 [2]를 선택 한 경우에는 소모된 제동 동력이 100%에 도달할 때 주 파수 변환기가 트립됩니다.

### 경고/알람 27, 제동 초퍼 결함

작동하는 동안 제동 트랜지스터가 감시되며 단락된 경 우 제동 기능이 비활성화되고 경고가 발생합니다. 주파 수 변환기는 계속 작동이 가능하지만 제동 트랜지스터 가 단락되었으므로 전원이 차단된 상태에서도 제동 저 항에 실제 동력이 인가됩니다. 주파수 변환기의 전원을 분리하고 제동 저항을 분리합

니다.

#### 경고/알람 28, 제동 검사 실패

제동 저항 연결이 끊어졌거나 작동하지 않는 경우입니 다.

2-15 제동 검사를 점검합니다.

#### 알람 29, 방열판 온도

방열판의 최대 온도를 초과했습니다. 정의된 방열판 온 도 아래로 떨어질 때까지 온도 결함이 리셋되지 않습니 다. 트립 및 리셋 지점은 주파수 변환기 출력 용량에 따 라 다릅니다.

#### 고장수리:

다음 조건이 있는지 확인합니다.

주위 온도가 너무 높은 경우.

모터 케이블의 길이가 너무 긴 경우.

주파수 변환기 상부 또는 하부의 통풍 여유 공 간이 잘못된 경우

주파수 변환기 주변의 통풍이 차단된 경우.

방열판 팬이 손상된 경우.

방열판이 오염된 경우.

#### 알람 30, 모터 U 상 결상

주파수 변환기와 모터 사이의 모터 U 상이 결상입니다. 주파수 변환기의 전원을 분리하고 모터 U 상을 확인합 니다.

#### 알람 31, 모터 V 상 결상

주파수 변환기와 모터 사이의 모터 V 상이 결상입니다. 주파수 변환기의 전원을 분리하고 모터 V 상을 점검합 니다.

#### 알람 32, 모터 W 상 결상

주파수 변환기와 모터 사이의 모터 W 상이 결상입니다. 주파수 변환기의 전원을 분리하고 모터 W 상을 점검합 니다.

#### 알람 33, 돌입전류 결함

단시간 내에 너무 잦은 전원 인가가 발생했습니다. 유닛 이 운전 온도까지 내려가도록 식힙니다.

#### 경고/알람 34, 통신 결함

통신 옵션 카드의 필드버스가 작동하지 않습니다.

#### 경고/알람 36, 공급전원 결함

이 경고/알람은 주파수 변환기에 공급되는 전압에 손실 이 있고 14-10 주전원 결함이 [0] 기능 없음으로 설정 되어 있지 않은 경우에만 발생합니다. 주파수 변환기에 대한 퓨즈와 유닛에 대한 주전원 공급을 확인합니다.

#### 알람 38, 내부 결함

내부 결함이 발생하면 아래 표에서 정의된 코드 번호가 표시됩니다.

#### 고장수리

전원을 리셋합니다.

옵션이 올바르게 설치되어 있는지 확인합니다.

배선이 느슨하거나 누락된 곳이 있는지 확인합 니다.

댄포스 공급업체 또는 서비스 부서에 문의해야 할 수도 있습니다. 자세한 고장수리 지침은 코드 번호를 참조하 십시오.

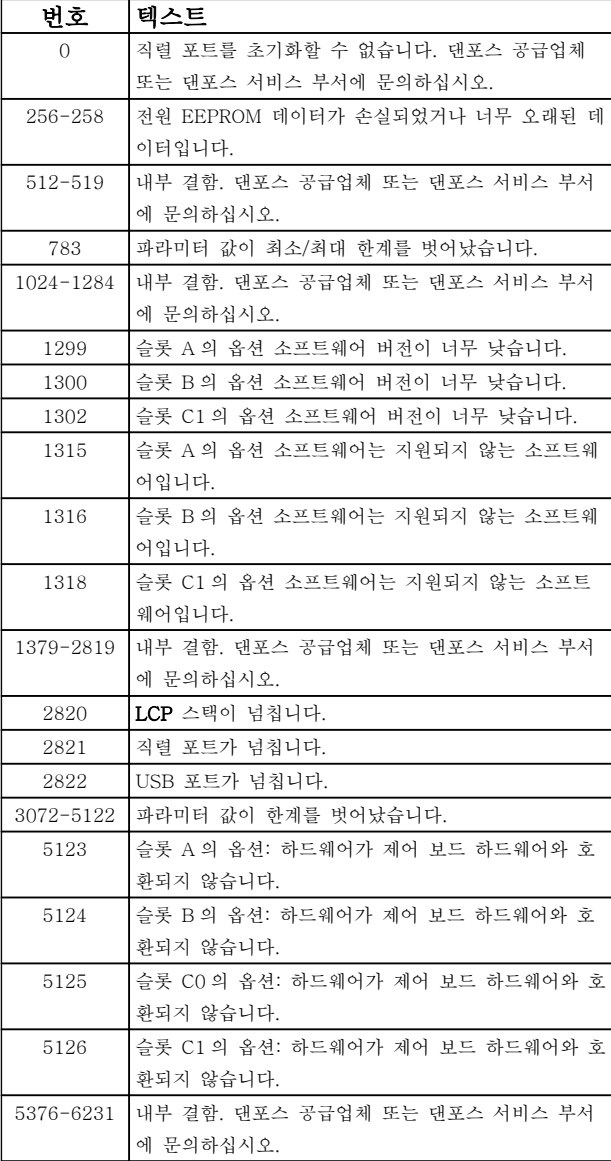

#### 표 8.3

#### 알람 39, 방열판 센서

방열판 온도 센서에서 피드백이 없습니다.

전원 카드에 IGBT 써멀 센서로부터의 신호가 없습니다. 전원 카드, 게이트 인버터 카드 또는 전원 카드와 게이 트 인버터 카드 간의 리본 케이블의 문제일 수 있습니 다.

#### 경고 40, 디지털 출력 단자 27 과부하

단자 27 에 연결된 부하를 확인하거나 단락된 연결부를 분리하십시오. 5-00 디지털 I/O 모드 및 5-01 단자 27 모드를 점검하십시오.

Danfoss

### 경고 41, 디지털 출력 단자 29 과부하

단자 29 에 연결된 부하를 확인하거나 단락된 연결부를 분리하십시오. 5-00 디지털 I/O 모드 및 5-02 단자 29 모드를 점검하십시오.

#### 경고 42, 과부하 X30/6 또는 과부하 X30/7

X30/6 의 경우, X30/6 에 연결된 부하를 확인하거나 단 락된 연결부를 분리합니다. 5-32 Term X30/6 Digi Out (MCB 101)를 점검합니다.

X30/7 의 경우, X30/7 에 연결된 부하를 확인하거나 단 락된 연결부를 분리합니다. 5-33 Term X30/7 Digi Out (MCB 101)를 점검합니다.

#### 알람 45, 접지 결함 2

기동 시 접지 결함이 발생했습니다.

#### 고장수리

올바르게 접지되었는지 또한 연결부가 느슨한 지 확인합니다.

와이어 용량이 올바른지 확인합니다.

모터 케이블이 단락되었거나 전류가 누설되는 지 확인합니다.

# 알람 46, 전원 카드 공급

전원 카드 공급이 범위를 벗어납니다.

전원 카드에는 스위치 모드 전원 공급(SMPS)에 의해 생성된 전원 공급이 3 개 (24V, 5V, +/- 18V) 있습니 다. 다음과 함께 24V DC 전원이 공급되는 경우: MCB 107 옵션 24V 및 5V 공급만 감시됩니다. 3 상 주전원 전압으로 전원이 공급되면 3 가지 공급이 모두 감시됩니 다.

#### 고장수리

전원 카드에 결함이 있는지 확인합니다.

제어카드에 결함이 있는지 확인합니다.

옵션 카드에 결함이 있는지 확인합니다.

24V DC 전원 공급을 사용하는 경우에는 공급 전원이 올바른지 확인합니다.

#### 경고 47, 24V 공급 낮음

24V DC 가 제어카드에서 측정됩니다. 외부 24V 직류 예비 전원공급장치가 과부하 상태일 수 있습니다. 그 이 외의 경우에는 댄포스에 문의하십시오.

#### 경고 48, 1.8V 공급 낮음

제어카드에 사용된 1.8V DC 공급이 허용 한계를 벗어 납니다. 전원공급이 제어카드에서 측정됩니다. 제어카드 에 결함이 있는지 확인합니다. 옵션 카드가 있는 경우, 과전압 조건이 있는지 확인합니다.

#### 경고 49, 속도 한계

속도가 4-11 모터의 저속 한계 [RPM]과 4-13 모터의 고속 한계 [RPM]에서 설정한 범위 내에서 있지 않을 때 주파수 변환기는 경고를 표시합니다. 속도가 1-86 트립 속도 하한 [RPM](기동 또는 정지 시 제외)

### 경고 및 알람 VLT® HVAC 인버터 사용 설명서

Danfoss

에서 지정된 한계보다 낮을 때 주파수 변환기는 트립됩 니다.

### 알람 50, AMA 교정

댄포스 공급업체 또는 댄포스 서비스 부서에 문의하십 시오.

#### 알람 51, AMA 검사 Unom 및 Inom

모터 전압, 모터 전류 및 모터 출력이 잘못 설정된 경우 입니다. 파라미터 1-20 ~ 1-25 의 설정을 확인합니다.

#### 알람 52, AMA Inom 낮음

모터 전류가 너무 낮은 경우입니다. 설정 내용을 확인합 니다.

#### 알람 53, AMA 모터 너무 큼

기동할 AMA 용 모터가 너무 큽니다.

#### 알람 54, AMA 모터 너무 작음

기동할 AMA 용 모터가 너무 작은 경우입니다.

#### 알람 55, AMA p.초과

모터의 파라미터 값이 허용 범위를 초과한 경우입니다. AMA 가 구동되지 않습니다.

#### 56 알람, 사용자에 의한 AMA 간섭

사용자에 의해 AMA 가 중단된 경우입니다.

#### 알람 57, AMA 내부 결함

AMA 를 다시 시작하십시오. 재기동을 반복하면 모터가 과열될 수 있습니다.

#### 알람 58, AMA 내부 결함

댄포스에 문의하십시오.

#### 경고 59, 전류 한계

모터 전류가 4-18 전류 한계에서 설정된 값보다 높습 니다. 파라미터 1-20 ~ 1-25 의 모터 데이터가 올바르 게 설정되어 있는지 확인합니다. 전류 한계를 늘려야 할 수도 있습니다. 시스템이 높은 한계에서 안전하게 운전 할 수 있게 해야 합니다.

#### 경고 60, 외부 인터록

디지털 입력 신호가 주파수 변환기 외부에 결함 조건이 있음을 알려줍니다. 외부 인터록이 주파수 변환기가 트 립되도록 명령했습니다. 외부 결함 조건을 해결합니다. 정상 운전을 재개하려면 외부 인터록을 위해 프로그래 밍된 단자에 24V DC 를 공급합니다. 주파수 변환기를 리셋합니다.

#### 경고 62, 출력 주파수 최대 한계 초과

출력 주파수가 4-19 최대 출력 주파수에서 설정된 값 에 도달했습니다. 어플리케이션을 확인하여 원인을 파 악합니다. 출력 주파수 한계를 늘려야 할 수도 있습니 다. 시스템이 높은 출력 주파수에서 안전하게 운전할 수 있게 해야 합니다. 출력이 최대 한계 아래로 떨어지면 경고가 해제됩니다.

#### 경고/알람 65, 제어카드 과열

제어카드의 정지 온도는 80°C 입니다.

### 고장수리

- 주위 사용 온도가 한계 내에 있는지 확인합니 다.
- 필터가 막혔는지 확인합니다.
- 팬 운전을 확인합니다.
- 제어카드를 확인합니다.

#### 경고 66, 방열판 저온

주파수 변환기의 온도가 너무 낮아 운전할 수 없습니다. 이 경고는 IGBT 모듈의 온도 센서를 기준으로 합니다. 유닛 주위 온도를 높입니다. 또한 2-00 직류 유지/예열 전류(5% 기준)와 1-80 정지 시 기능을 설정하여 모터 가 정지될 때마다 소량의 전류를 주파수 변환기에 공급 할 수 있습니다.

#### 알람 67, 옵션 모듈 구성 변경

마지막으로 전원을 차단한 다음에 하나 이상의 옵션이 추가되었거나 제거된 경우입니다. 구성을 일부러 변경 한 경우인지 확인하고 유닛을 리셋합니다.

#### 알람 68, 안전 정지 활성화

단자 37 에 24V DC 신호 손실이 발생하여 필터가 트립 되었습니다. 정상 운전을 재개하려면 단자 37 에 24V DC 를 공급하고 필터를 리셋합니다.

#### 알람 69, 전원 카드 온도

전원 카드의 온도 센서가 너무 뜨겁거나 너무 차갑습니 다.

#### 고장수리

주위 사용 온도가 한계 내에 있는지 확인합니 다.

필터가 막혔는지 확인합니다.

팬 운전을 확인합니다.

전원 카드를 확인합니다.

#### 알람 70, 잘못된 FC 구성

제어카드와 전원 카드가 호환되지 않습니다. 명판에 있 는 유닛의 유형 코드와 카드의 부품 번호를 공급업체에 문의하여 호환성을 확인합니다.

#### 알람 80, 인버터 초기 설정값으로 초기화 완료

수동 리셋 후에 파라미터 설정이 초기 설정값으로 초기 화됩니다. 유닛을 리셋하여 알람을 해결합니다.

#### 알람 92, 비유량

시스템에서 비유량 조건이 감지되었습니다. 알람은 22-23 유량없음 감지 기능에서 설정합니다. 시스템을 고장수리하고 결함이 해결된 후에 주파수 변환기를 리 셋합니다.

#### 알람 93, 드라이 펌프

주파수 변환기가 고속으로 운전하는 상태에서 시스템에 비유량 조건이 발생하면 이는 드라이 펌프를 의미할 수 있습니다. 알람은 22-26 드라이 펌프 감지시 동작 설정 에서 설정합니다. 시스템을 고장수리하고 결함이 해결 된 후에 주파수 변환기를 리셋합니다.

#### 알람 94, 유량 과다

피드백이 설정 포인트보다 낮습니다. 이는 시스템에 누 수가 있음을 의미할 수도 있습니다. 알람은 22-50 유량 과다 감지시 동작 설정에서 설정합니다. 시스템을 고장 수리하고 결함이 해결된 후에 주파수 변환기를 리셋합 니다.

#### 알람 95, 벨트 파손

무부하에 맞게 설정된 토오크 수준보다 토오크가 낮으 며 이는 벨트 파손을 의미합니다. 알람은 22-60 벨트 파손시 동작설정에서 설정합니다. 시스템을 고장수리하 고 결함이 해결된 후에 주파수 변환기를 리셋합니다.

### 알람 96, 기동 지연

단주기 과다 운전 보호 기능으로 인해 모터 기동이 지 연되었습니다. 22-76 기동 간 간격이 활성화됩니다. 시 스템을 고장수리하고 결함이 해결된 후에 주파수 변환 기를 리셋합니다.

#### 경고 97, 정지 지연

단주기 과다 운전 보호 기능으로 인해 모터 정지가 지 연되었습니다. 22-76 기동 간 간격이 활성화됩니다. 시 스템을 고장수리하고 결함이 해결된 후에 주파수 변환 기를 리셋합니다.

#### 경고 98, 클럭 결함

시간이 설정되어 있지 않거나 RTC 클럭이 고장난 경우 입니다. 0-70 날짜 및 시간에서 클럭을 리셋합니다.

#### 경고 200, 화재 모드

8 8

이는 주파수 변환기가 화재 모드에서 운전 중임을 의미 합니다. 화재 모드가 해제되면 경고가 해제됩니다. 알람 기록의 화재 모드 데이터를 참조하십시오.

#### 경고 201, 화재 모드 활성화 이력 있음

이는 주파수 변환기가 화재 모드로 전환되었음을 의미 합니다. 유닛의 전원을 리셋하여 경고를 제거합니다. 알 람 기록의 화재 모드 데이터를 참조하십시오.

#### 경고 202, 화재 모드 제한 초과

화재 모드에서 운전하는 동안 일반적으로 유닛을 트립 시키는 하나 이상의 알람 조건이 무시되었습니다. 이 조 건에서 운전하면 유닛의 보증이 무효화됩니다. 유닛의 전원을 리셋하여 경고를 제거합니다. 알람 기록의 화재 모드 데이터를 참조하십시오.

#### 경고 203, 모터 없음

여러 모터를 운전하는 주파수 변환기에 저부하 조건이 감지되었습니다. 이는 모터가 없음을 의미할 수 있습니 다. 올바른 운전을 위해 시스템을 점검합니다.

### 경고 204, 회전자 잠김

여러 모터를 운전하는 주파수 변환기에 과부하 조건이 감지되었습니다. 이는 잠긴 회전자를 의미할 수 있습니 다. 올바른 운전을 위해 모터를 점검합니다.

#### 경고 250, 새 예비 부품

주파수 변환기의 구성품이 교체되었습니다. 정상 운전 을 하려면 주파수 변환기를 리셋합니다.

#### 경고 251, 신규 유형코드

전원 카드 또는 기타 구성품이 교체되었으며 유형 코드 가 변경되었습니다. 리셋하여 경고를 제거하고 정상 운 전을 재개합니다.

Danfoss

# 9 기본 고장수리

# 9.1 기동 및 운전

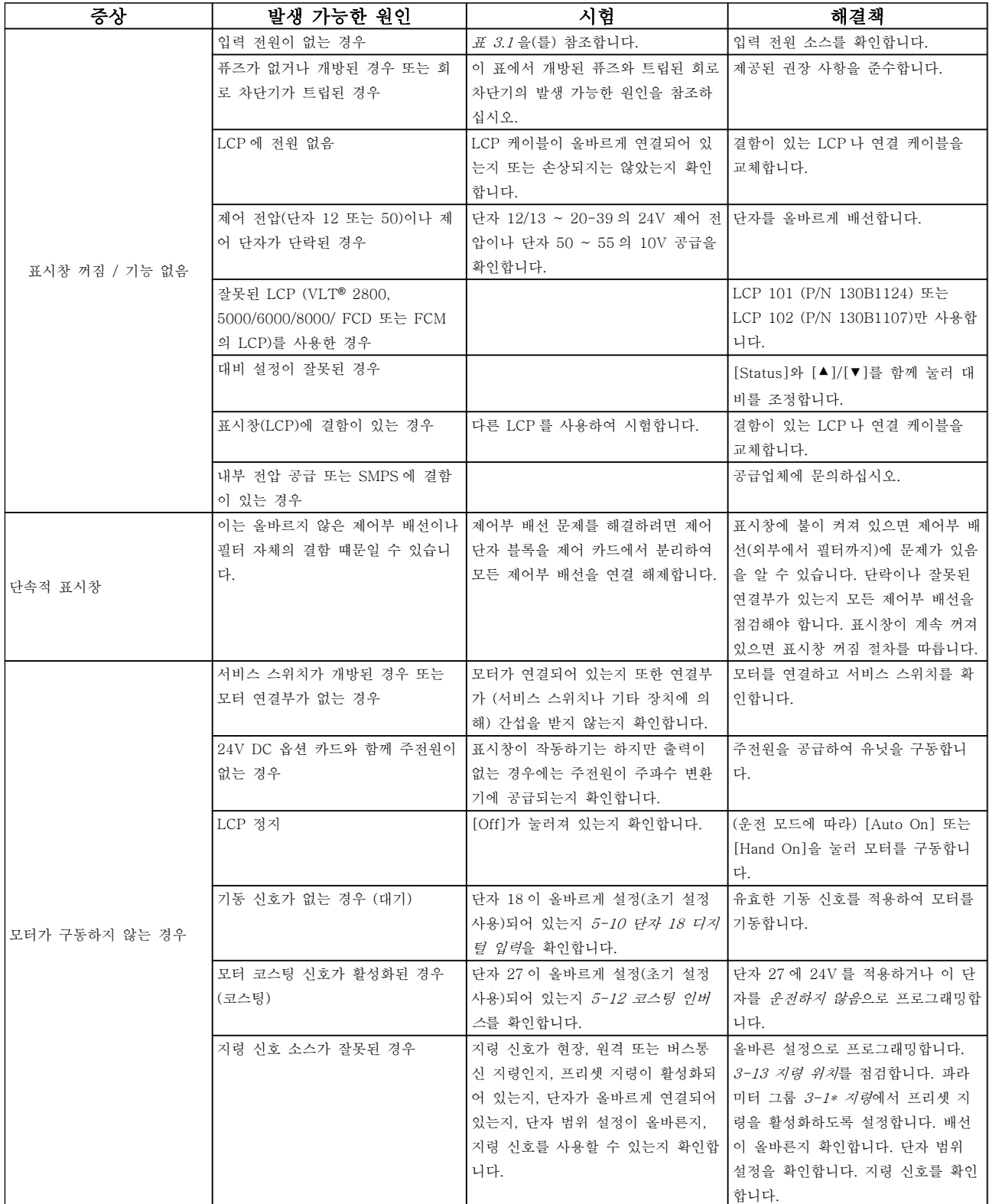

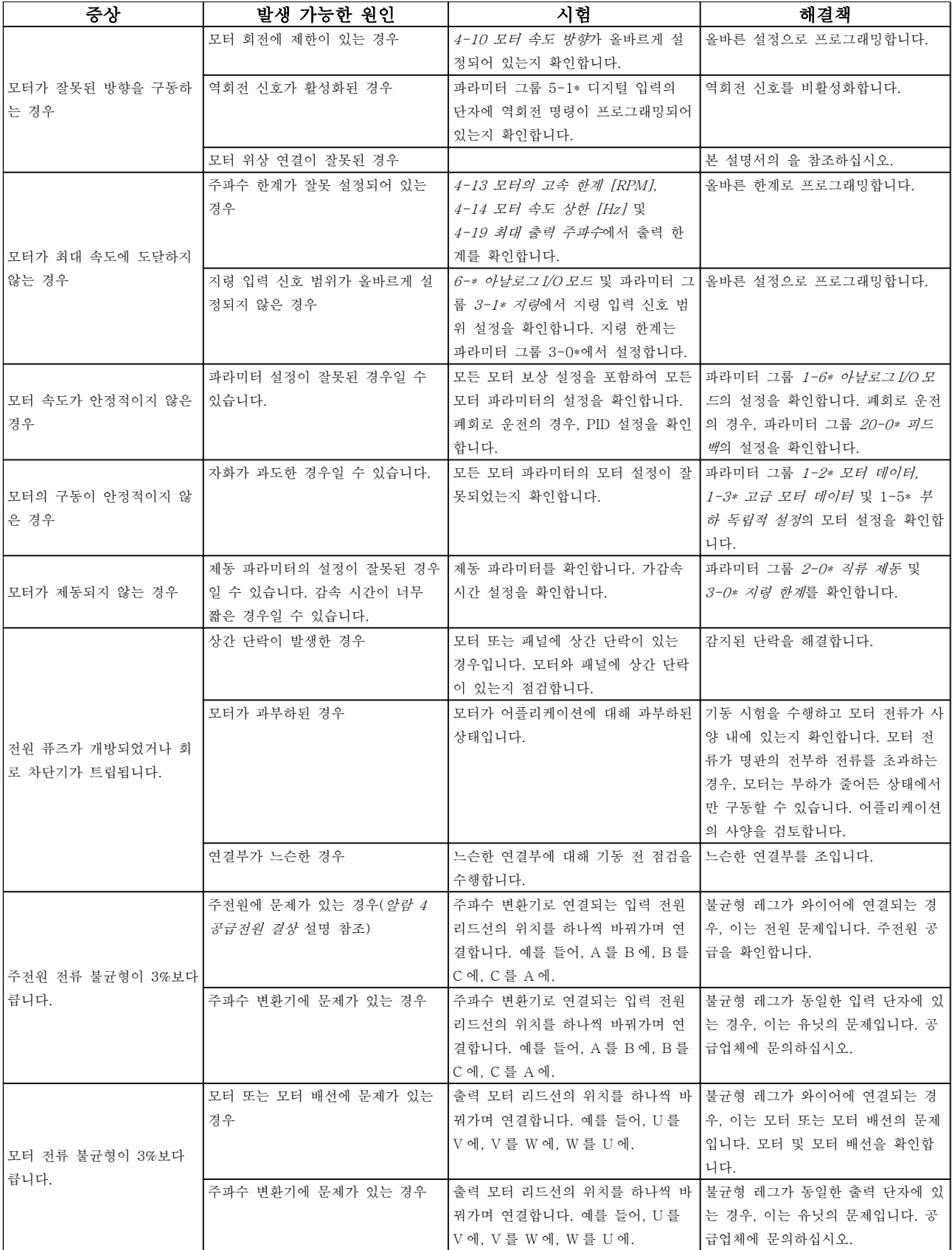

# 기본 고장수리 VLT® HVAC 인버터 사용 설명서

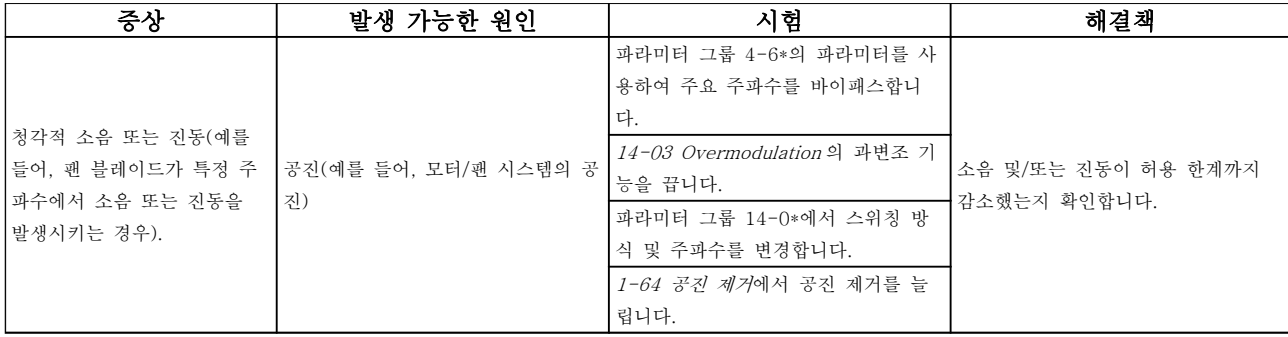

표 9.1

Danfoss

Danfoss

10 사양

# 10.1 출력에 따른 사양

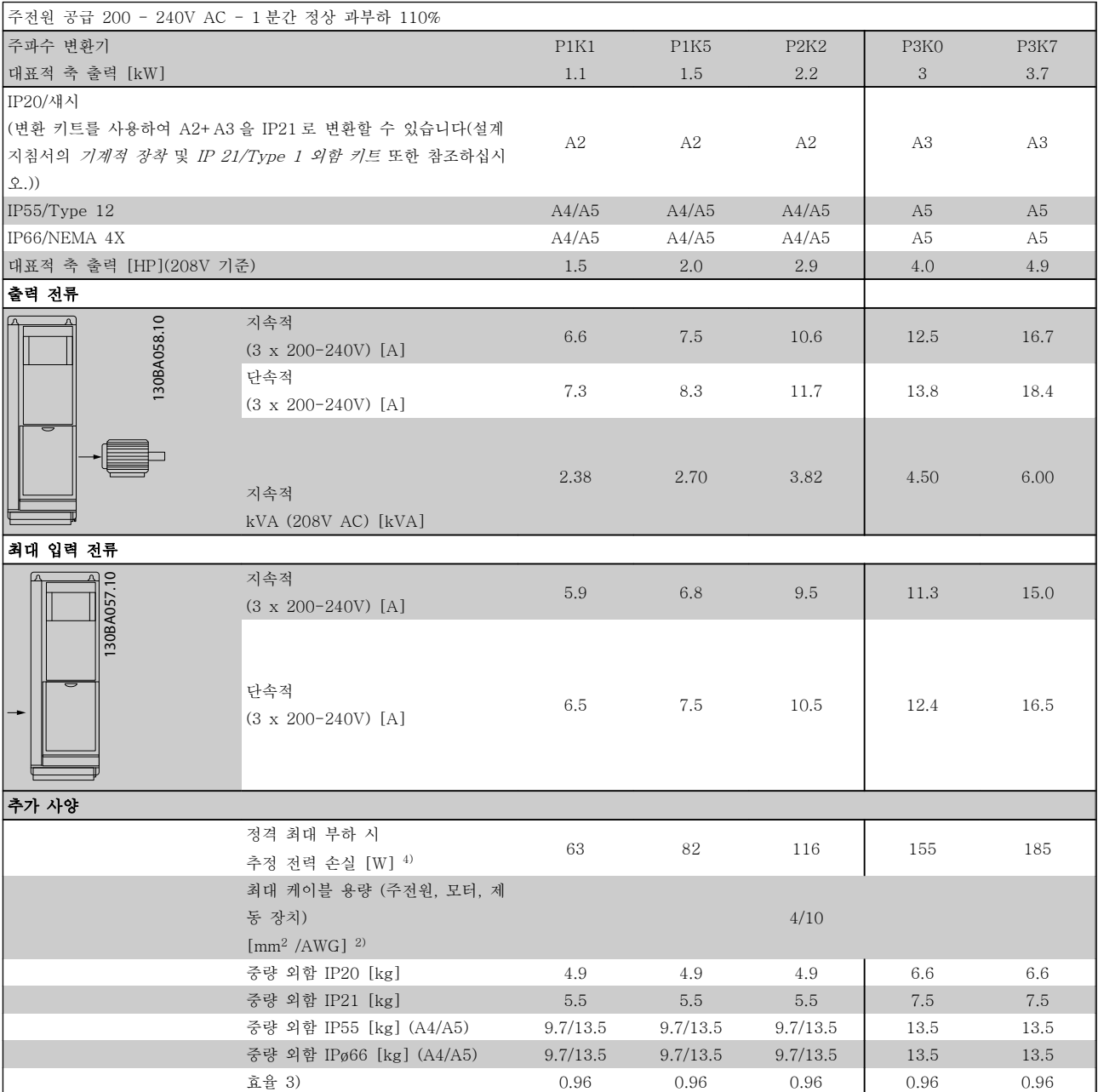

표 10.1 주전원 공급 200 - 240V AC

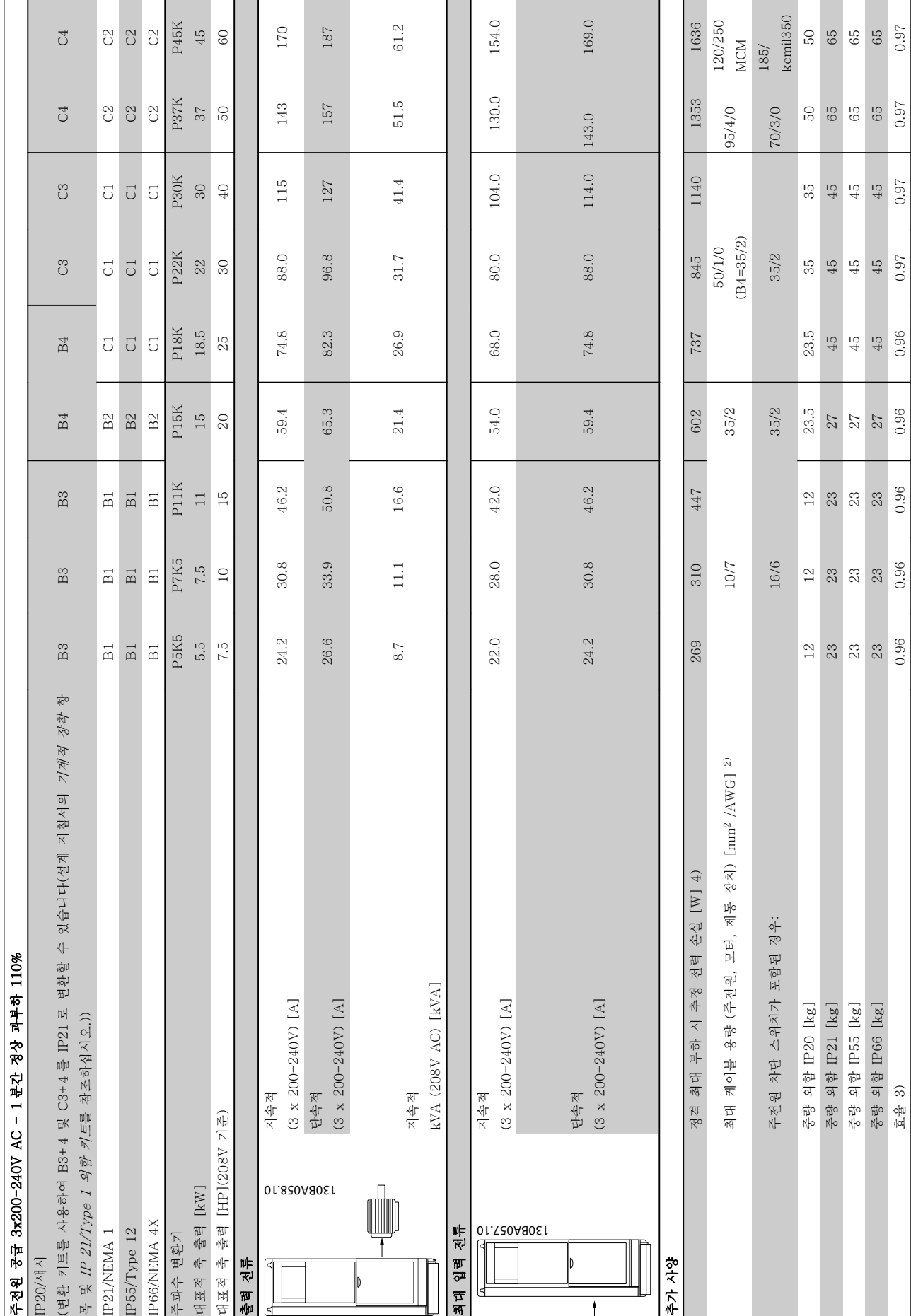

Danfoss

표 10.2 주전원 공급 3x200-240V AC

표 10.2 주전원 공급 3x200-240V AC

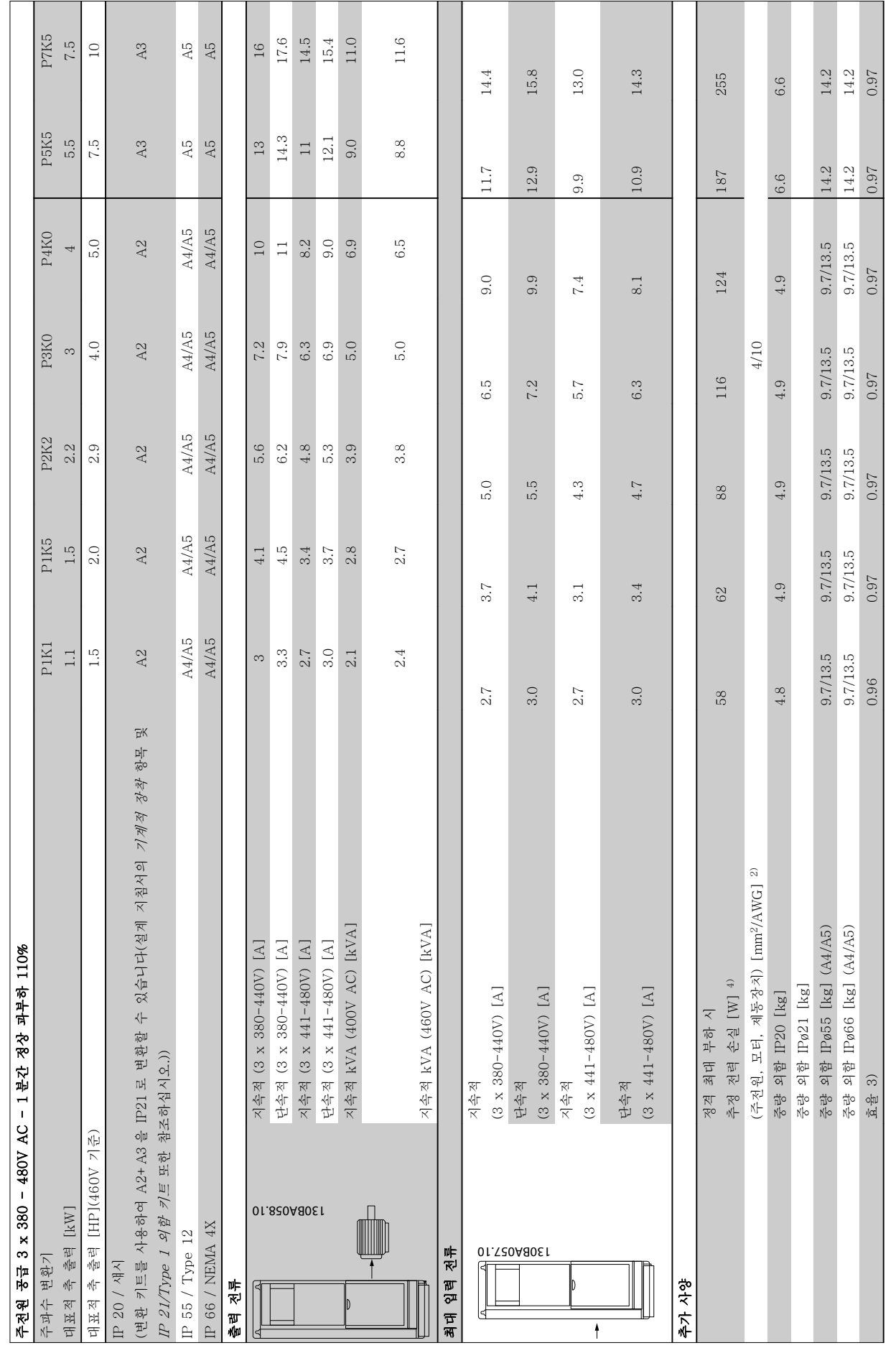

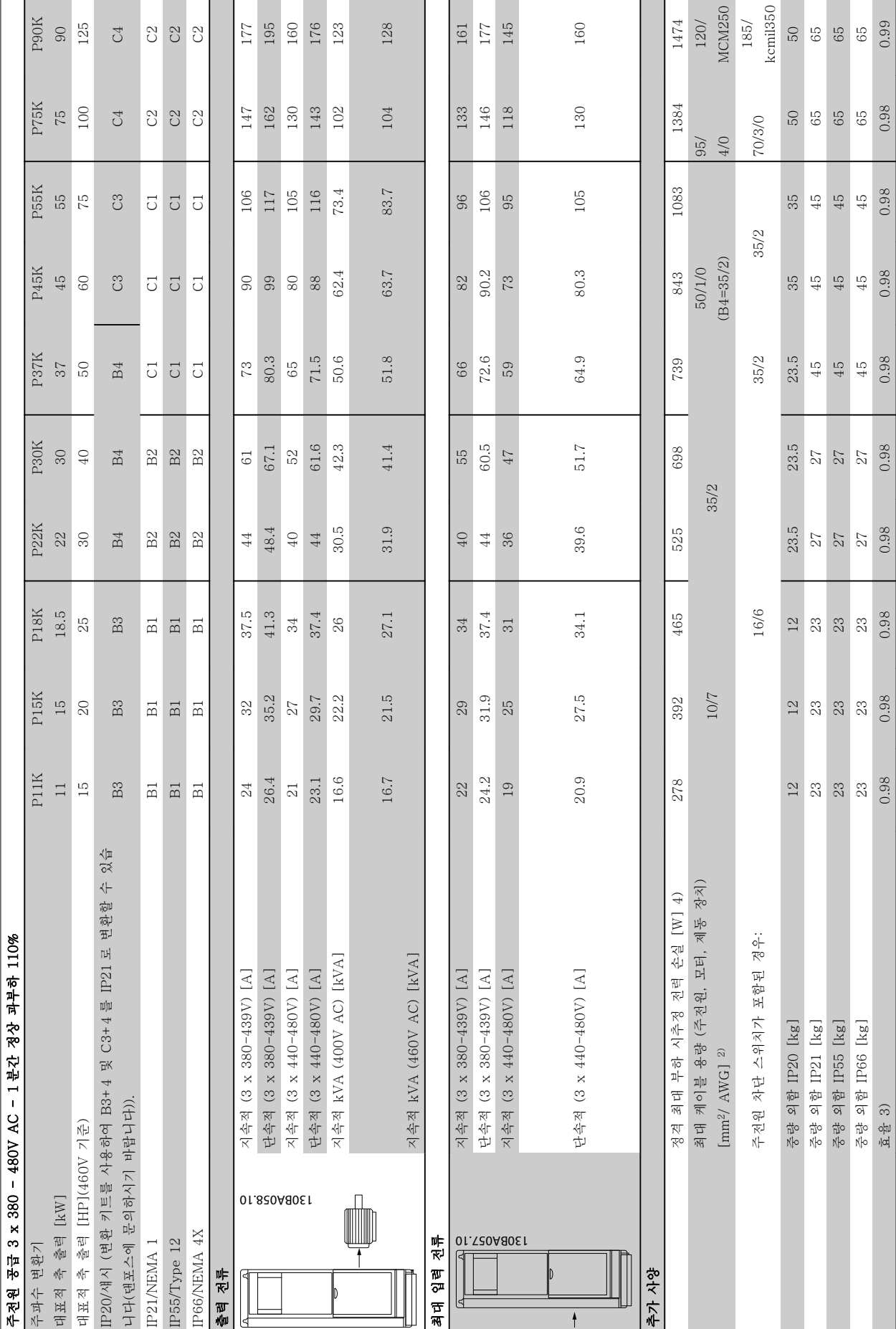

 $\mathsf{r}$ 

Danfoss

표 10.4 주전원 공급 3 x 380-480V AC 표 10.4 주전원 공급 3 x 380-480V AC

MG11AH39 - VLT®는 댄포스의 등록 상표입니다. 69
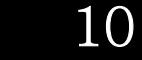

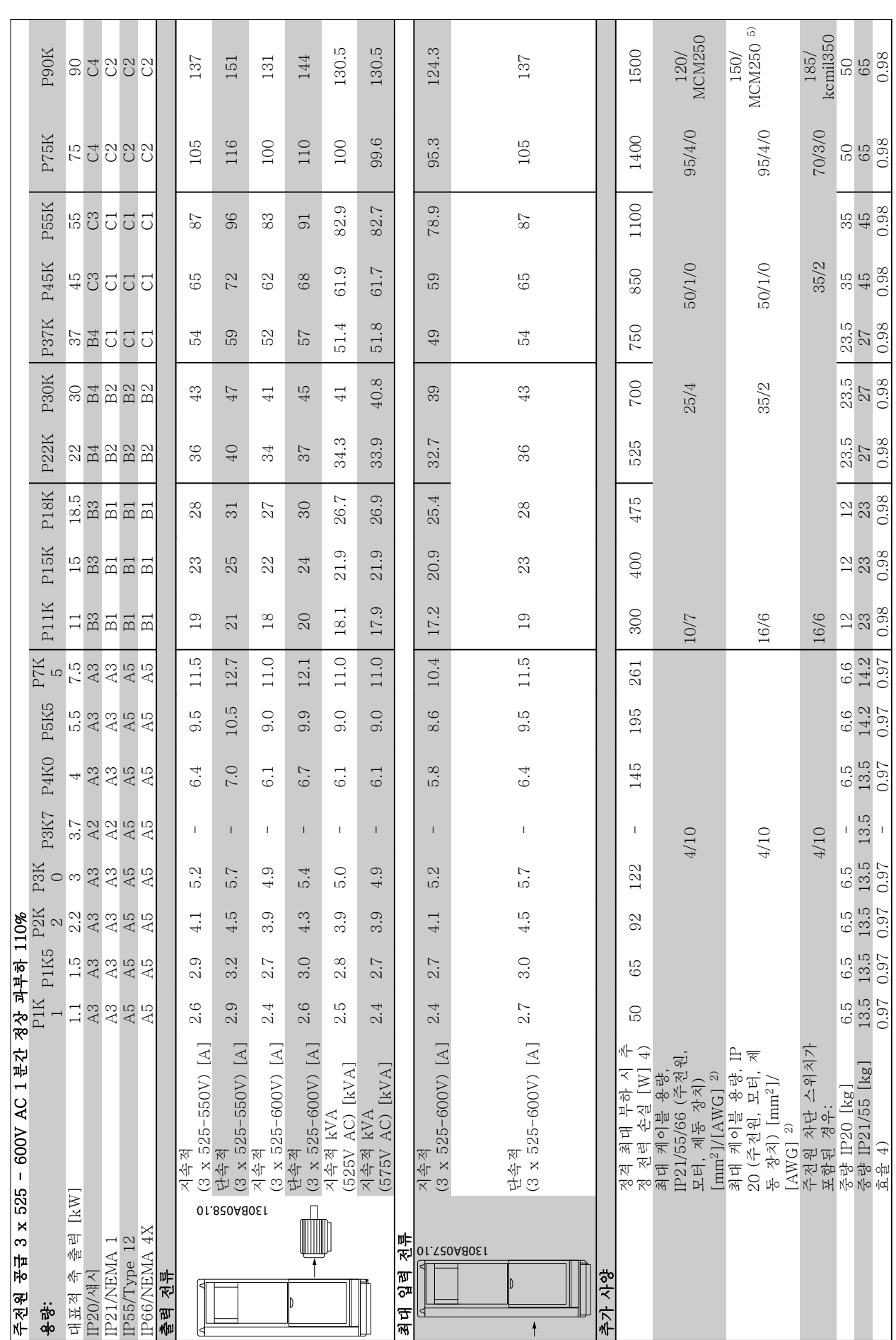

- 
- <span id="page-72-0"></span>사양 VLT® HVAC 인버터 사용 설명서

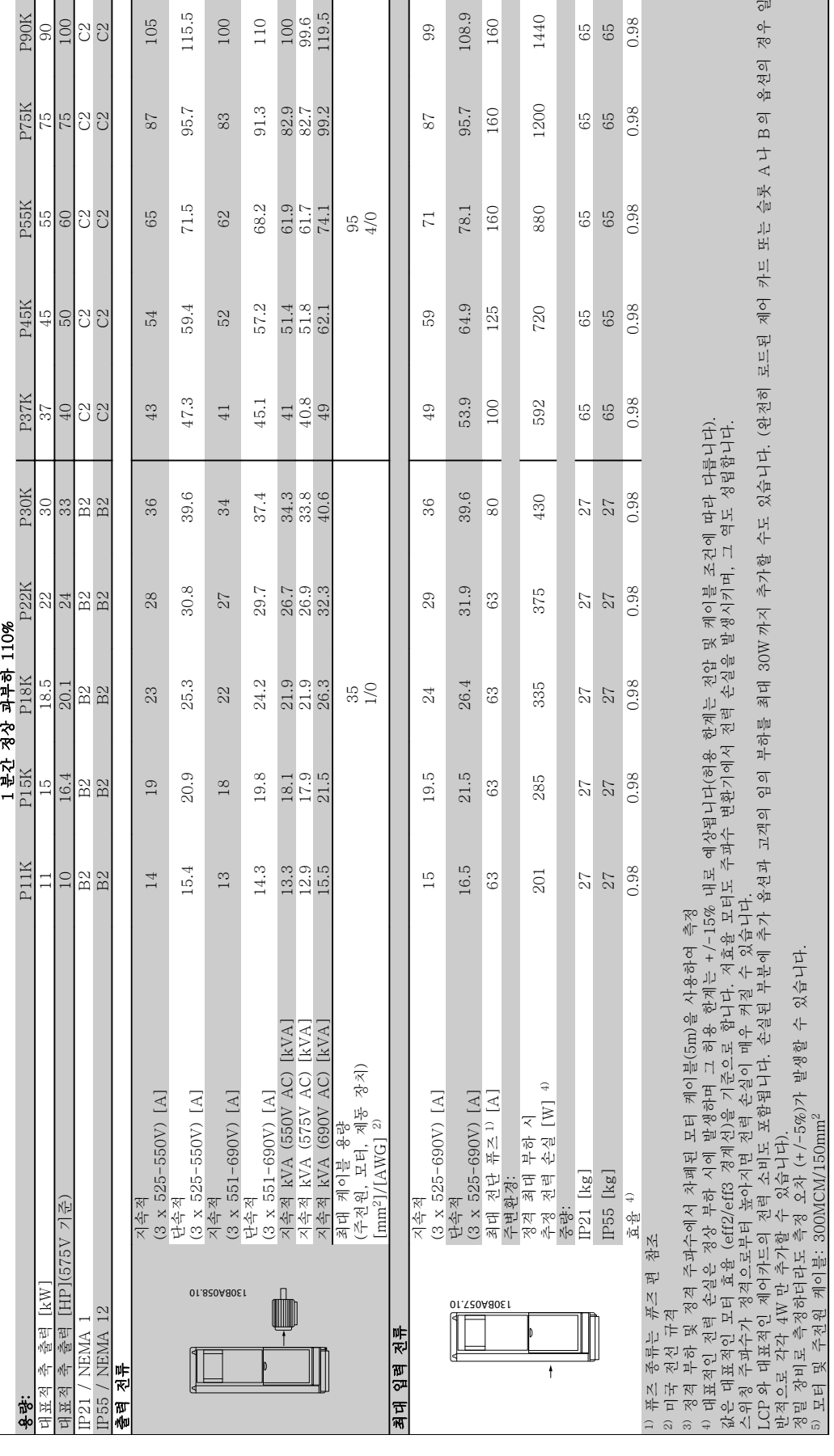

<span id="page-73-0"></span>10.1.1 주전원 공급 3 x 525 - 690V AC

 $\overline{\mathbb{S}}^{\mathbb{U}}$ 

 $\frac{1}{\pi}$ 

 $\frac{86}{65}$ 

10

5) 모터 및 주전원 케이블: 300MCM/150mm2

표 10.6 주전원 공급 3 x 525 - 690V AC

표 10.6 주전원 공급 3 x 525 - 690V AC

Danfoss

<span id="page-74-0"></span>10.2 일반 기술 자료

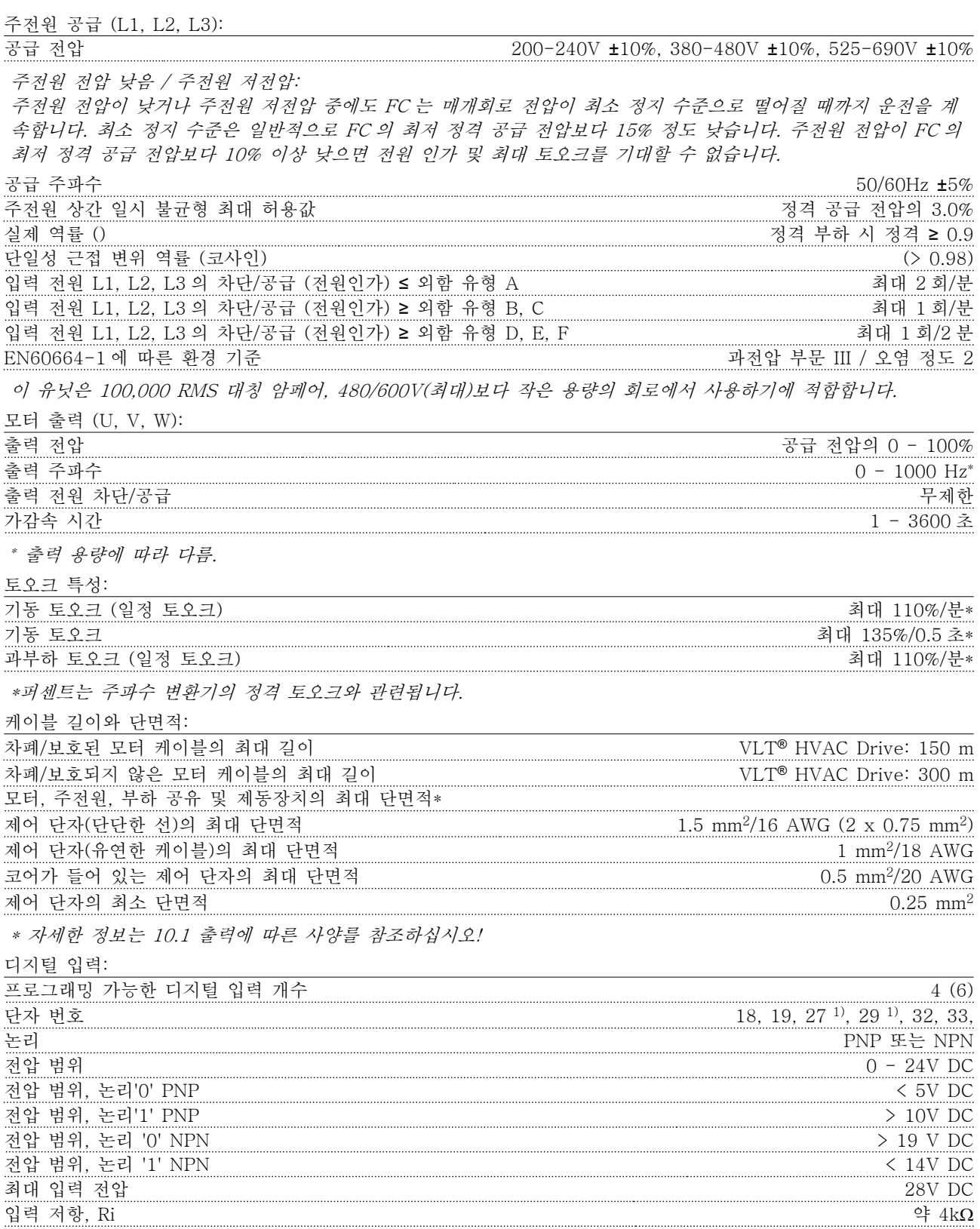

모든 디지털 입력은 공급 전압(PELV) 및 다른 고전압 단자로부터 갈바닉 절연되어 있습니다. 1) 단자 27 과 29 도 출력 단자로 프로그래밍이 가능합니다.

10 10

Danfoss

<span id="page-75-0"></span>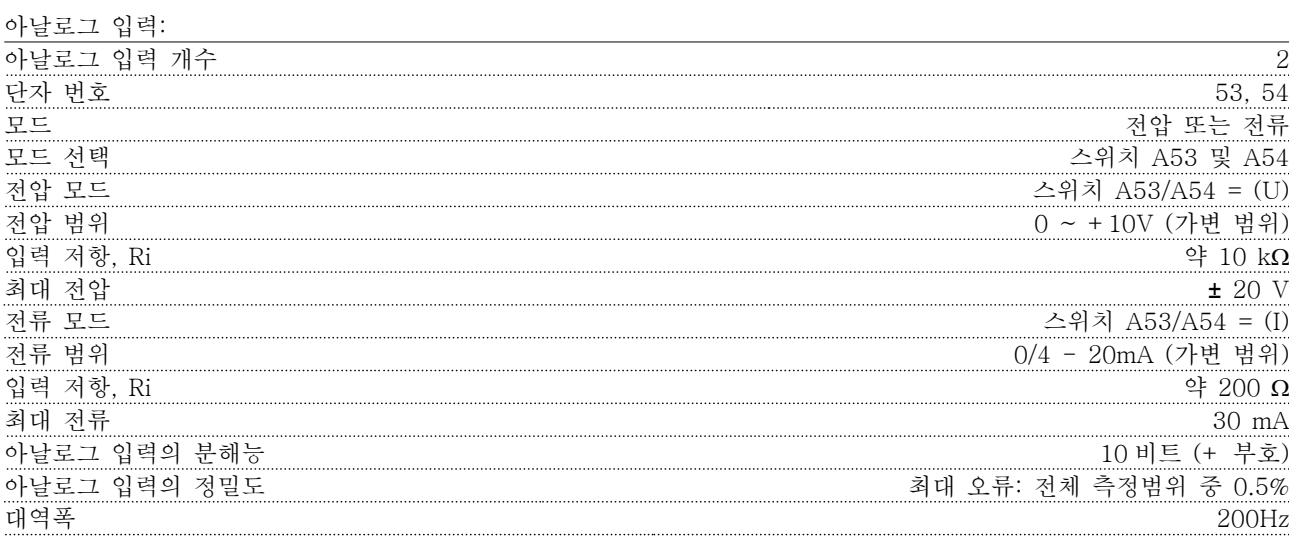

아날로그 입력은 공급 전압(PELV) 및 다른 고전압 단자로부터 갈바닉 절연되어 있습니다.

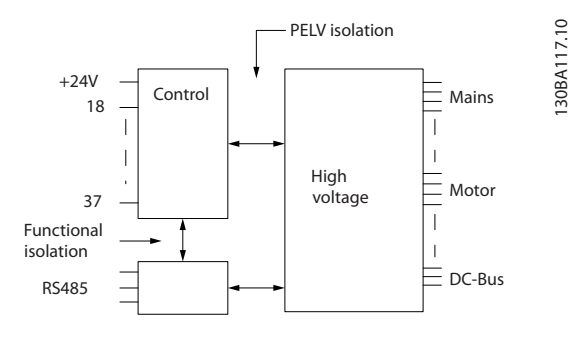

#### 그림 10.1

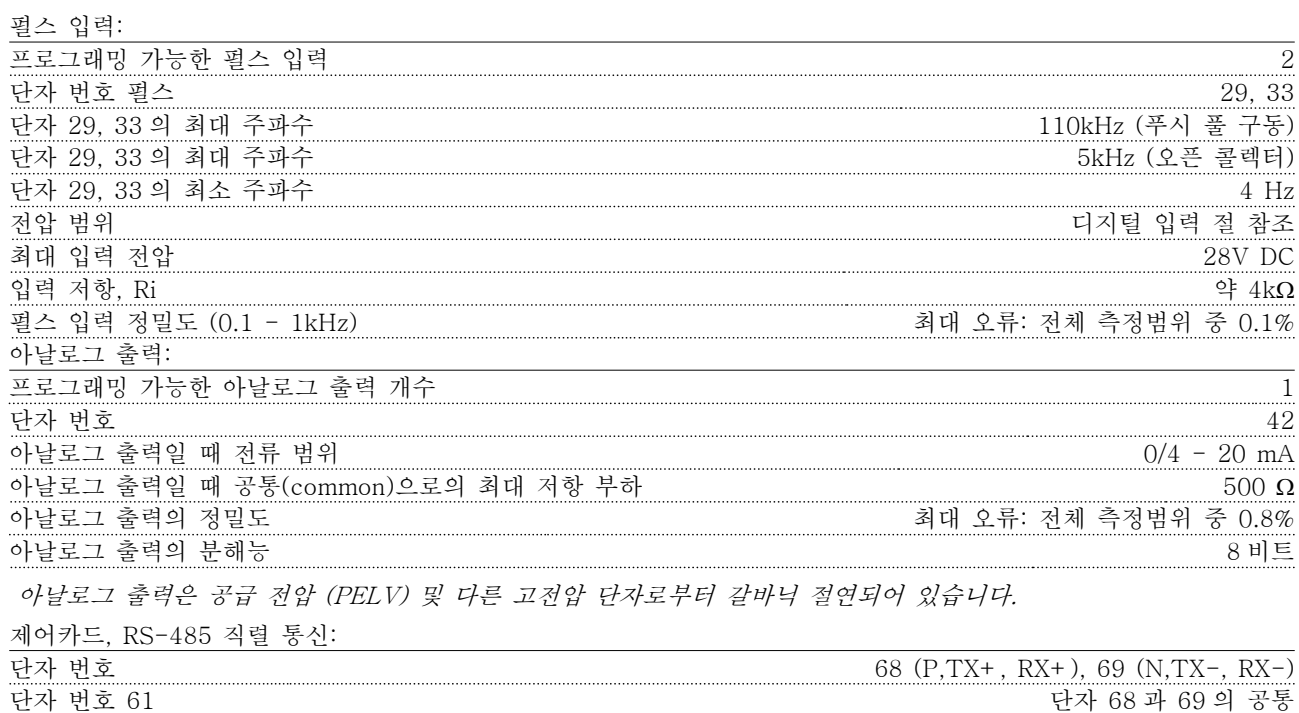

RS-485 직렬 통신 회로는 기능적으로 다른 중앙 회로에서 안착되어 있으며 공급장치 전압(PELV)으로부터 갈바닉 절연되어 있습니다.

Danfoss

#### <span id="page-76-0"></span>사양 VLT® HVAC 인버터 사용 설명서

디지털 출력:

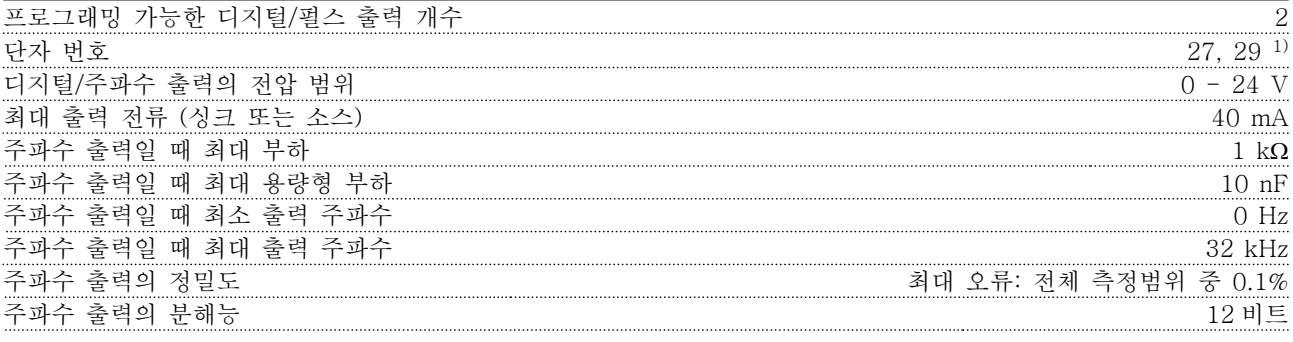

1) 단자 27 과 29 도 입력 단자로 프로그래밍이 가능합니다.

디지털 출력은 공급 전압(PELV) 및 다른 고전압 단자로부터 갈바닉 절연되어 있습니다.

제어카드, 24V DC 출력:

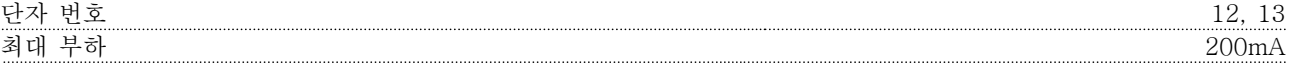

24 V DC 공급은 공급 전압(PELV)로부터 갈바닉 절연되어 있지만 아날로그 입출력 및 디지털 입출력과 전위가 같 습니다.

릴레이 출력:

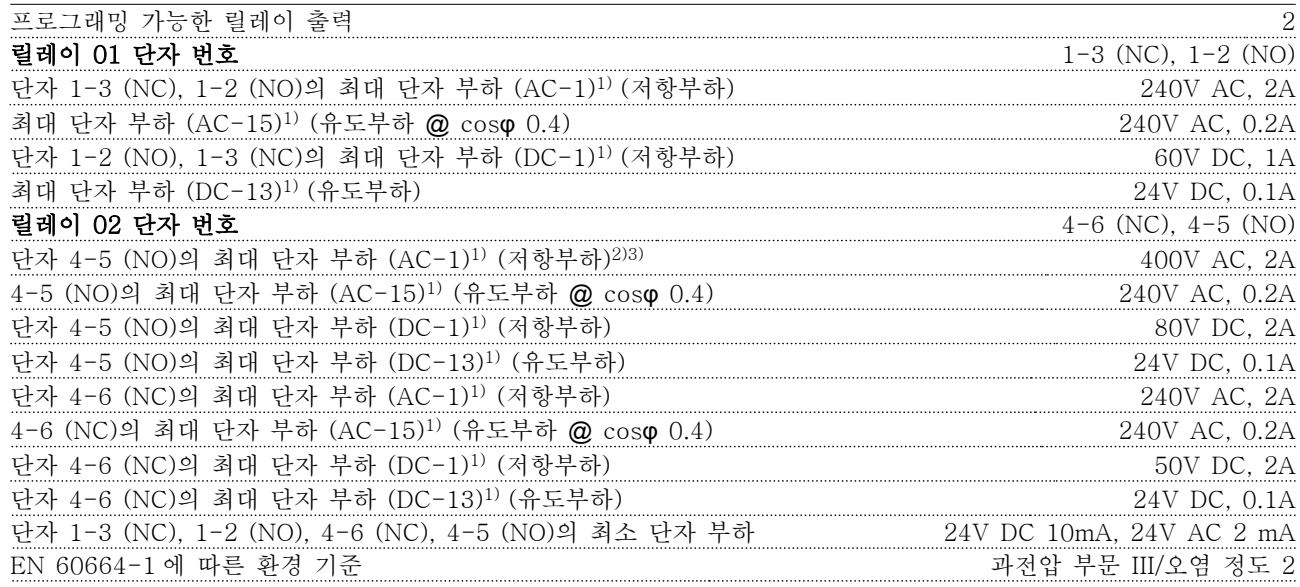

1) IEC 60947 4 부 및 5 부 릴레이 접점은 절연 보강재(PELV)를 사용하여 회로의 나머지 부분으로부터 갈바닉 절연되어 있습니다. 2) 과전압 부문 II 3) UL 어플리케이션 300V AC 2A

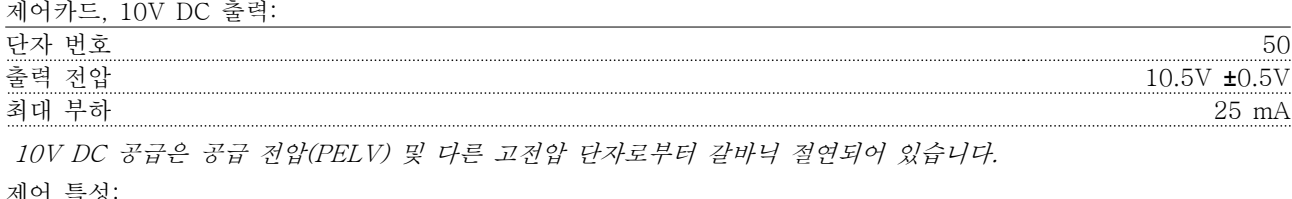

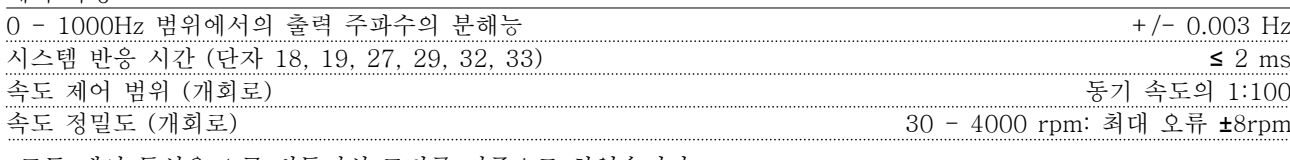

모든 제어 특성은 4 극 비동기식 모터를 기준으로 하였습니다.

Danfoss

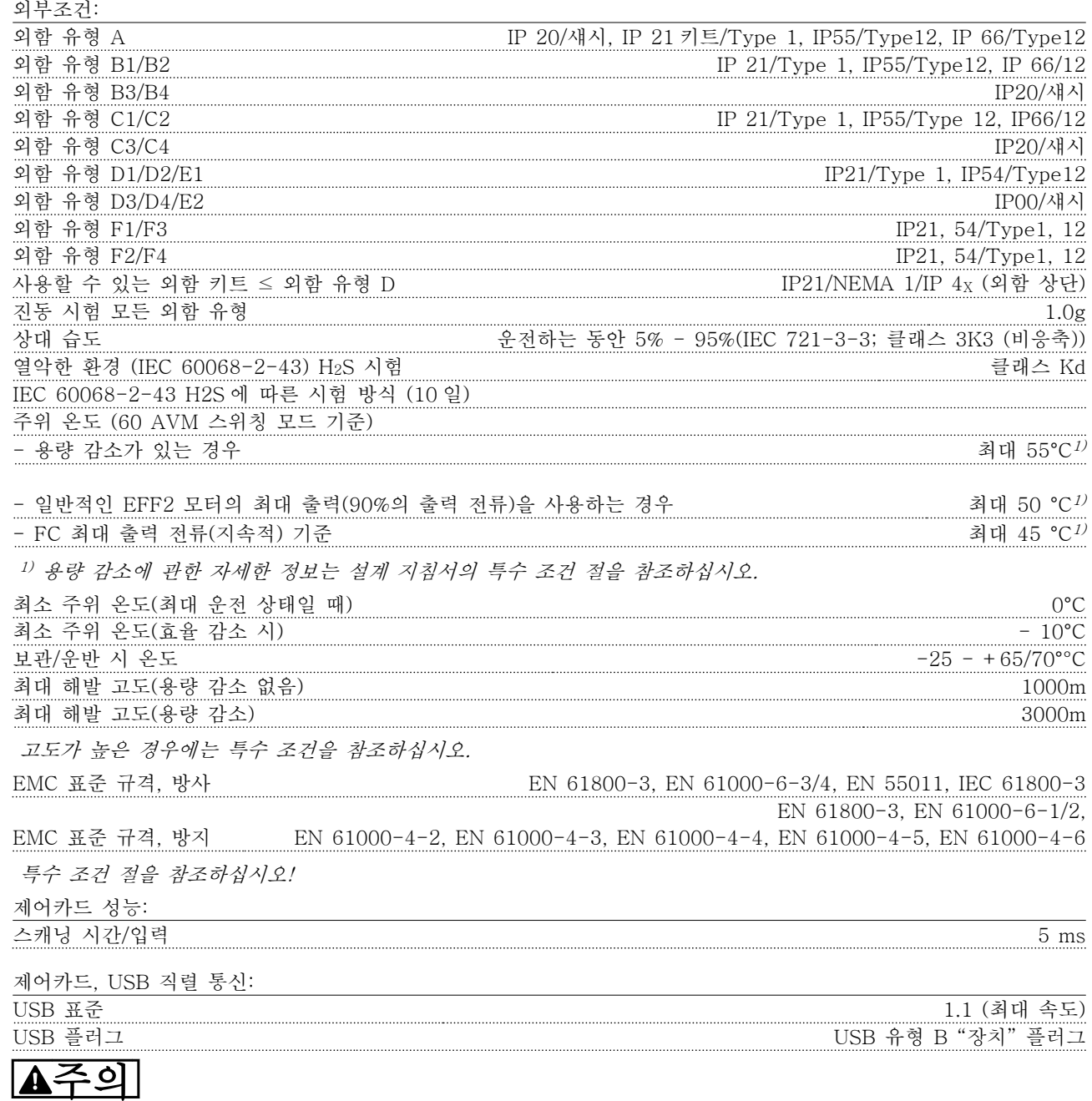

PC 는 표준형 호스트/장치 USB 케이블로 연결됩니다. USB 연결부는 공급 전압(PELV) 및 다른 고전압 단자로부터 갈바닉 절연되어 있습니다. USB 연결부는 보호 접지로부터 갈바닉 절연되어 있지 않습니다. 주파수 변환기의 USB 커넥터나 절연된 USB 케이 블/변환기에 랩톱/PC 를 연결하려면 절연된 랩톱/PC 만 사용합니다.

<span id="page-77-0"></span>

Danfoss

<span id="page-78-0"></span>

보호 기능:

- 과부하에 대한 전자 써멀 모터 보호
- 방열판의 온도를 감시하여 온도가 95°C ± 5°C 에 도달하면 주파수 변환기가 트립됩니다. 이와 같은 과열 현상은 방열판의 온도가 70°C ± 5°C 이하로 떨어질 경우에만 리셋됩니다(참고 – 이 온도는 전력 용량, 외 함 등에 따라 다를 수 있습니다). 주파수 변환기에는 자동 용량감소 기능이 있어 방열판이 95°C 에 도달하지 않도록 방지합니다.
- 주파수 변환기는 모터 단자 U, V 및 W 에서 단락되지 않도록 보호됩니다.
- 주전원 결상이 발생하면 주파수 변환기가 트립되거나 경고가 발생합니다(부하에 따라 다름).
- 매개 회로 전압 감시 기능은 매개 회로 전압이 너무 낮거나 높으면 주파수 변환기의 전원을 차단합니다.
- 주파수 변환기은 모터 단자 U, V 및 W 의 접지 오류로부터 보호됩니다.

Danfoss

<span id="page-79-0"></span>

## 10.3 퓨즈 표

10.3.1 분기 회로 보호 퓨즈

IEC/EN 61800-5-1 전기 표준을 준수하기 위해 다음과 같은 퓨즈가 권장됩니다.

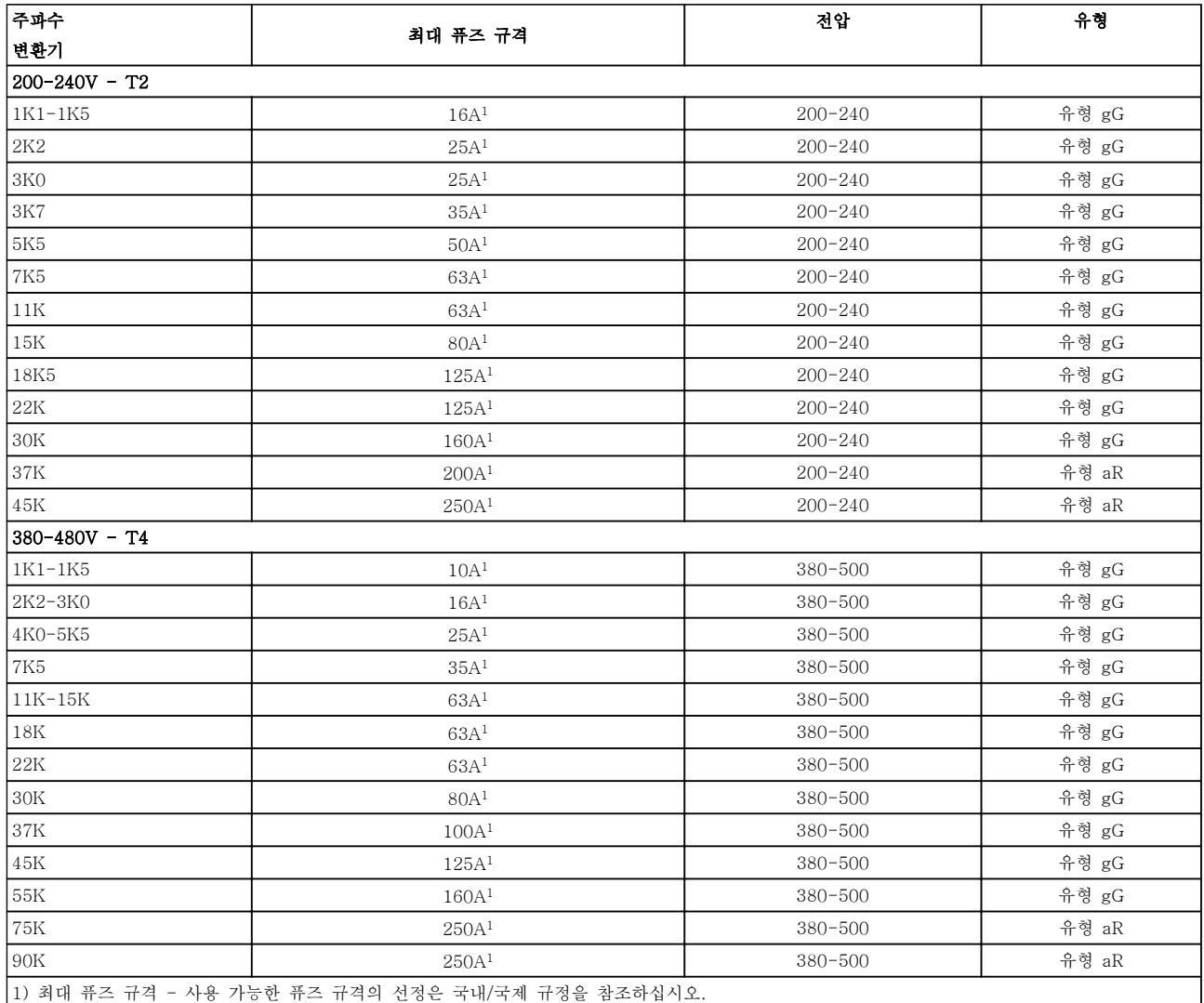

표 10.7 EN50178 퓨즈 200V - 480V

### 10.3.2 UL 및 cUL 분기 회로 보호 퓨즈

UL 및 cUL 전기 표준을 준수하기 위해 다음과 같은 퓨즈 또는 UL/cUL 인증 대체품이 권장됩니다. 최대 퓨즈 등급 도 수록되어 있습니다.

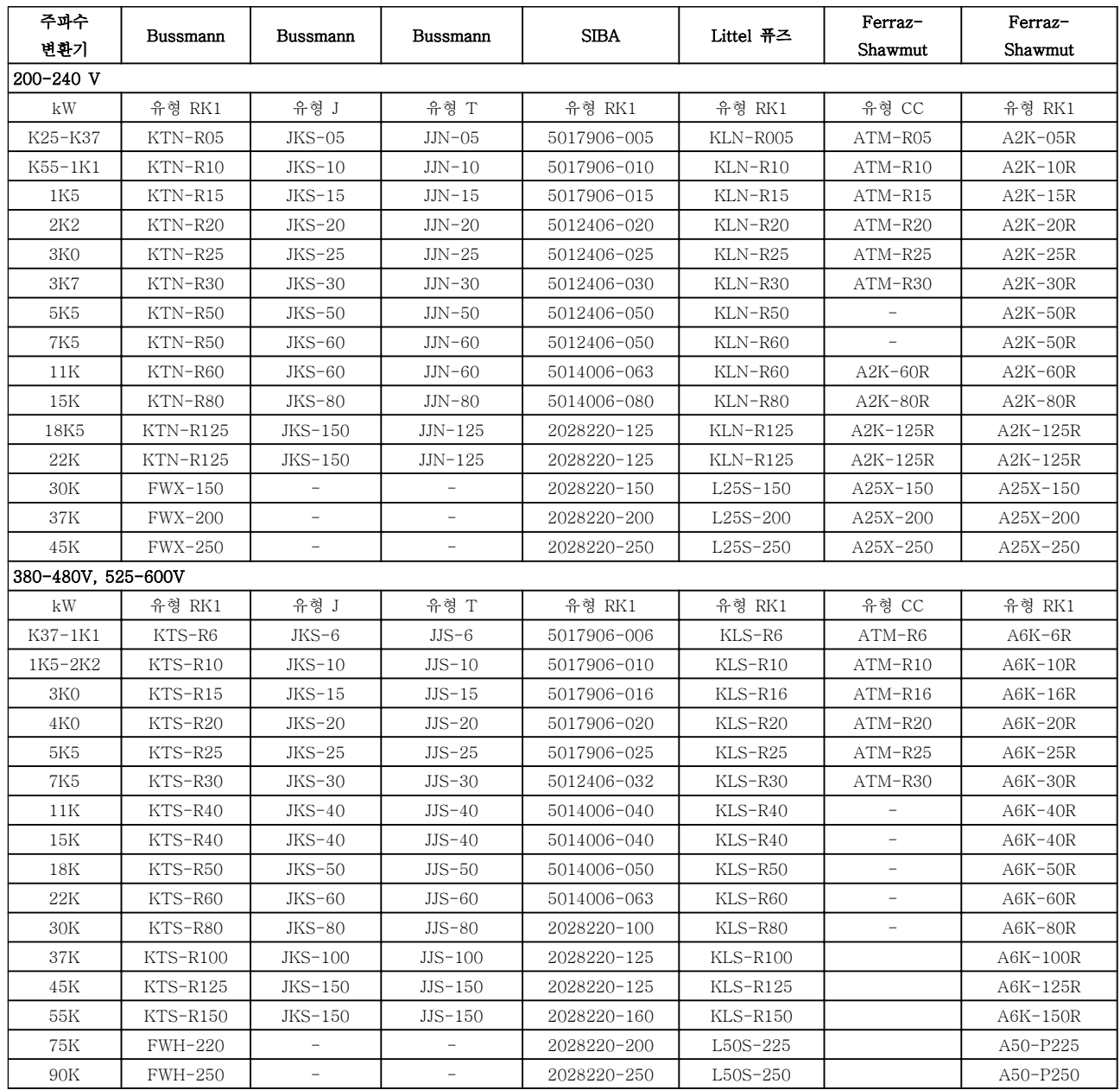

표 10.8 UL 퓨즈, 200 - 240 V 및 380 - 600 V

<span id="page-80-0"></span>

10 10

<span id="page-81-0"></span>사양 VLT® HVAC 인버터 사용 설명서

10.3.3 240V 용 대체 퓨즈

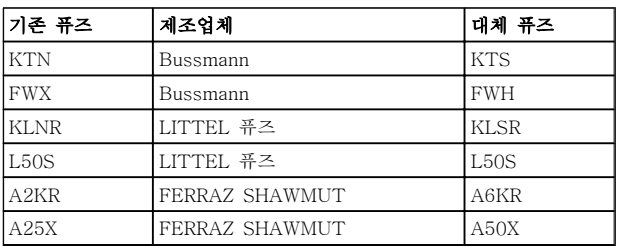

#### 표 10.9

#### 10.4 연결부 조임 강도

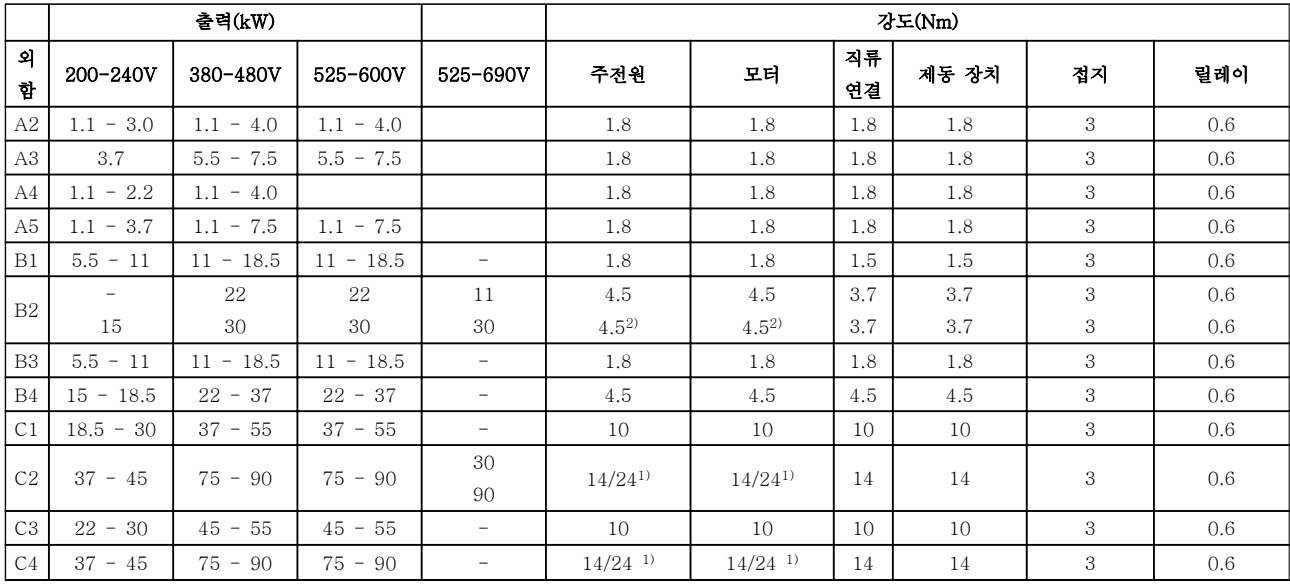

#### 표 10.10 단자 조임강도

1) 각기 다른 케이블 치수 x/y(여기서 x ≤ 95mm<sup>2</sup> 및 y ≥ 95mm<sup>2</sup>).

2) 18.5 kW 이상의 케이블 치수 ≥ 35mm<sup>2</sup> 및 22 kW 이하의 케이블 치수 ≤ 10mm<sup>2</sup> .

VLT<sup>®</sup> HVAC 인버터 사용 설명서

인덱스

## A Auto  $E$  $H$ Hand Hand  $\mathsf{I}$ M  $\mathbf{P}$  $\mathbb{R}$ RCD. 14  $\tau$ T27 이 **Th.** 58  $\overline{U}$ 가

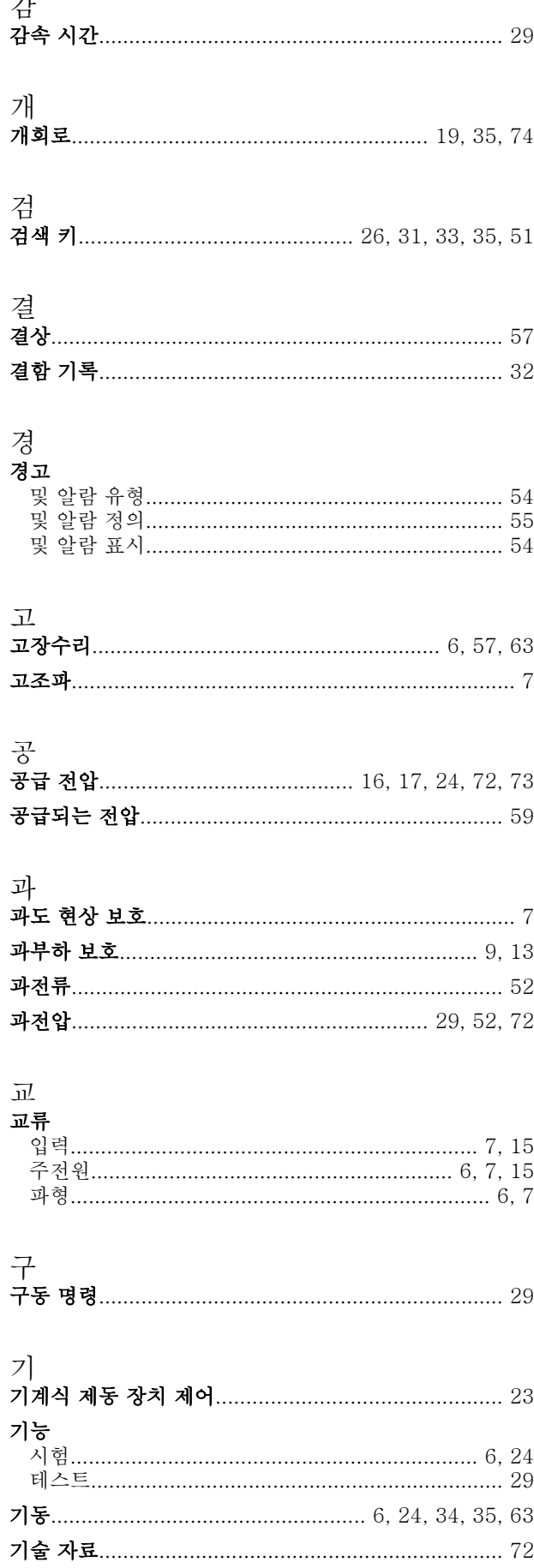

인덱스

Danfoss

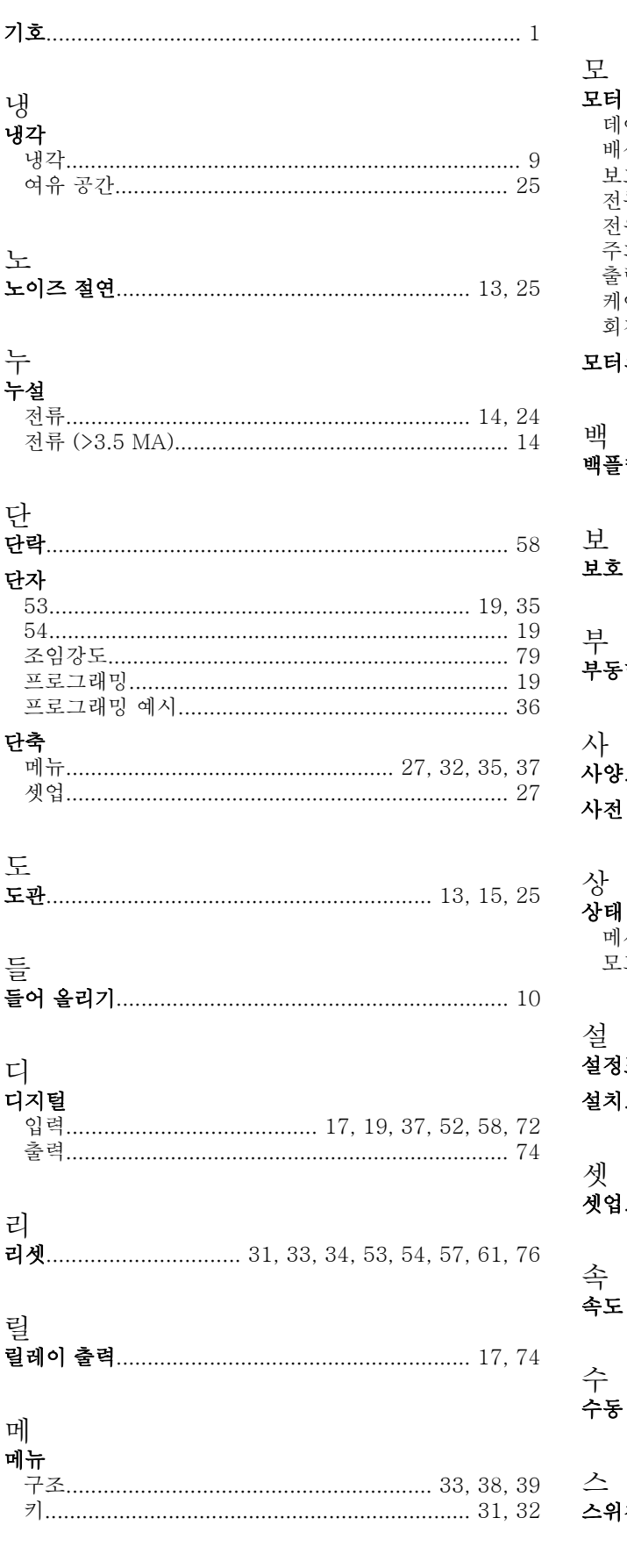

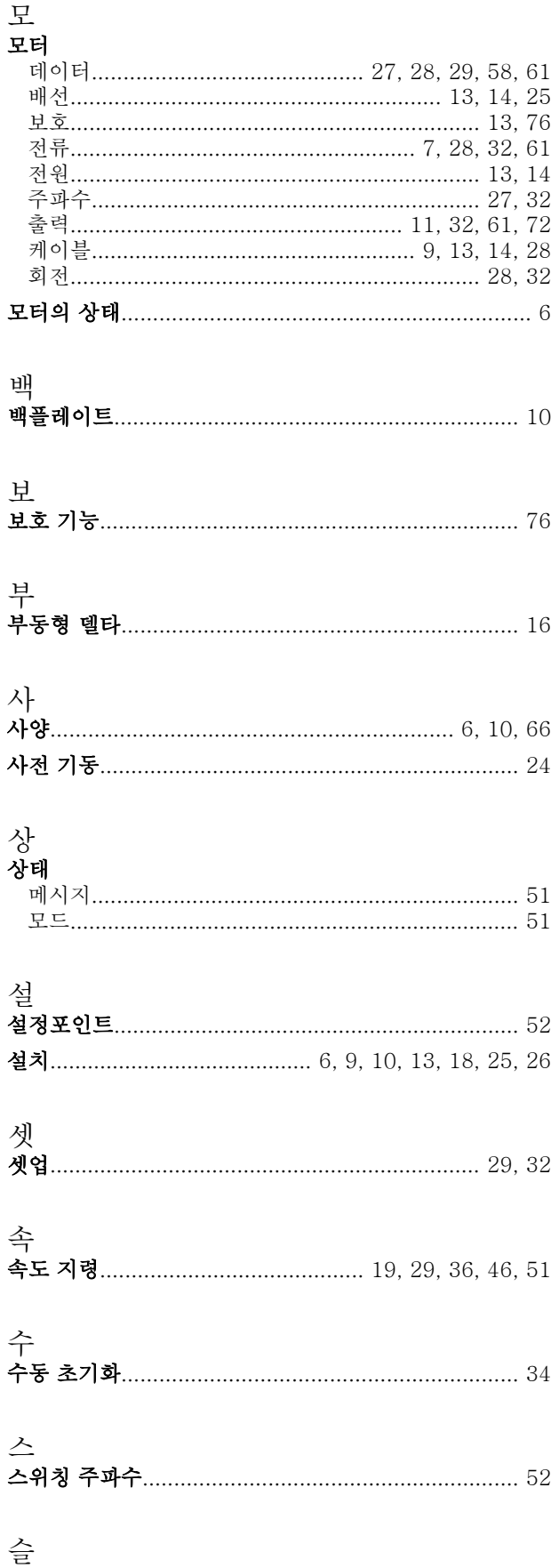

Danfoss

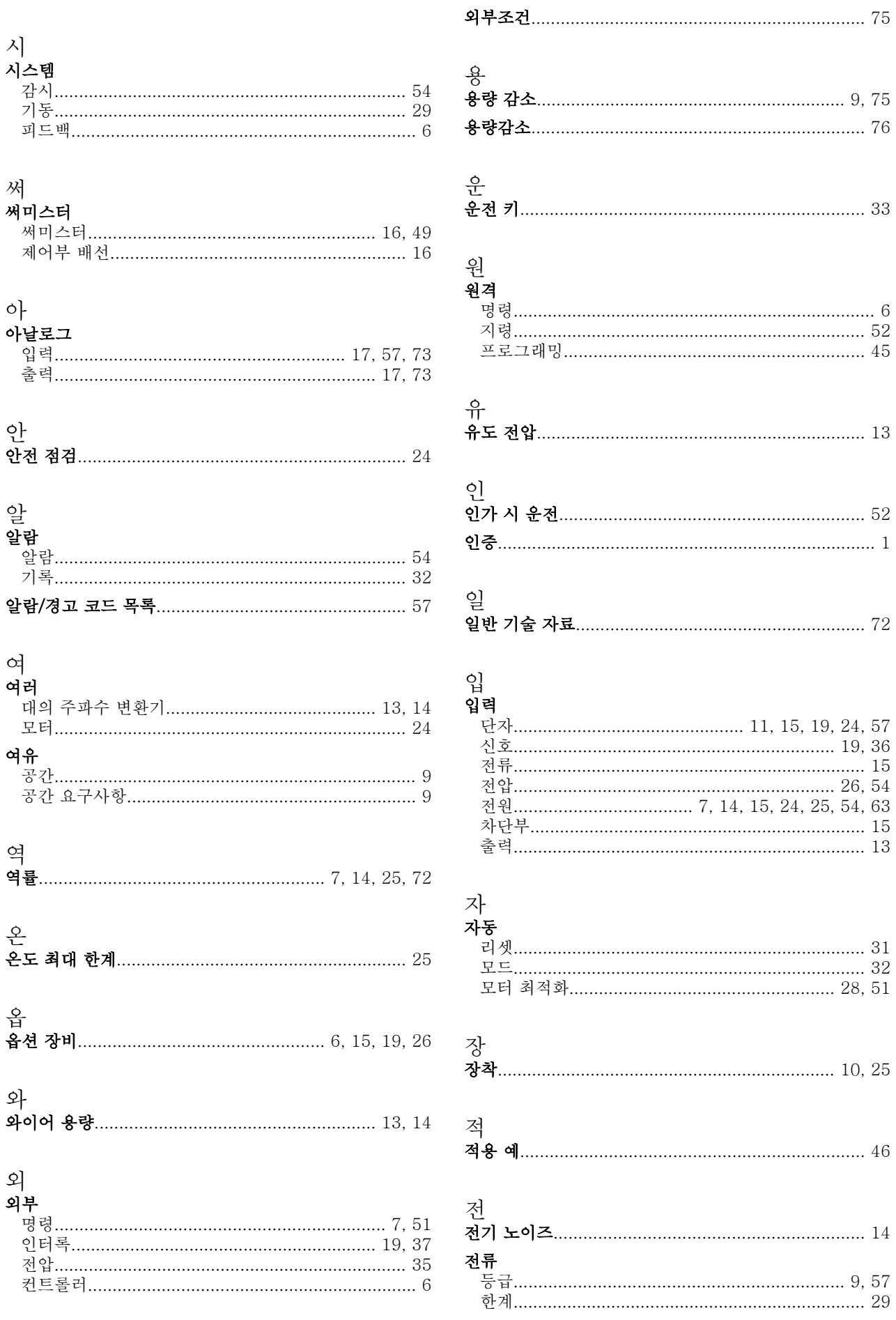

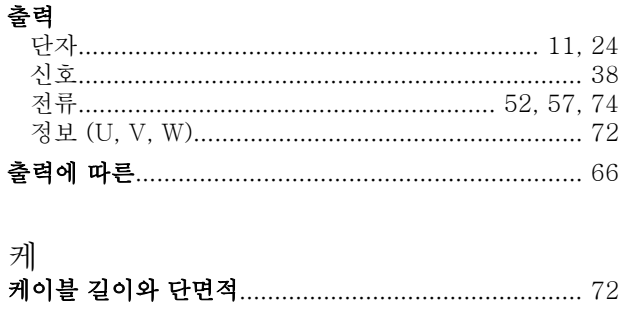

 $72$ 

트립 54

 $\frac{19}{2}$ 

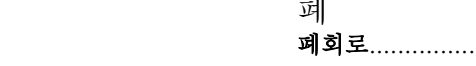

트립

파

펄<br>펄스 입력.

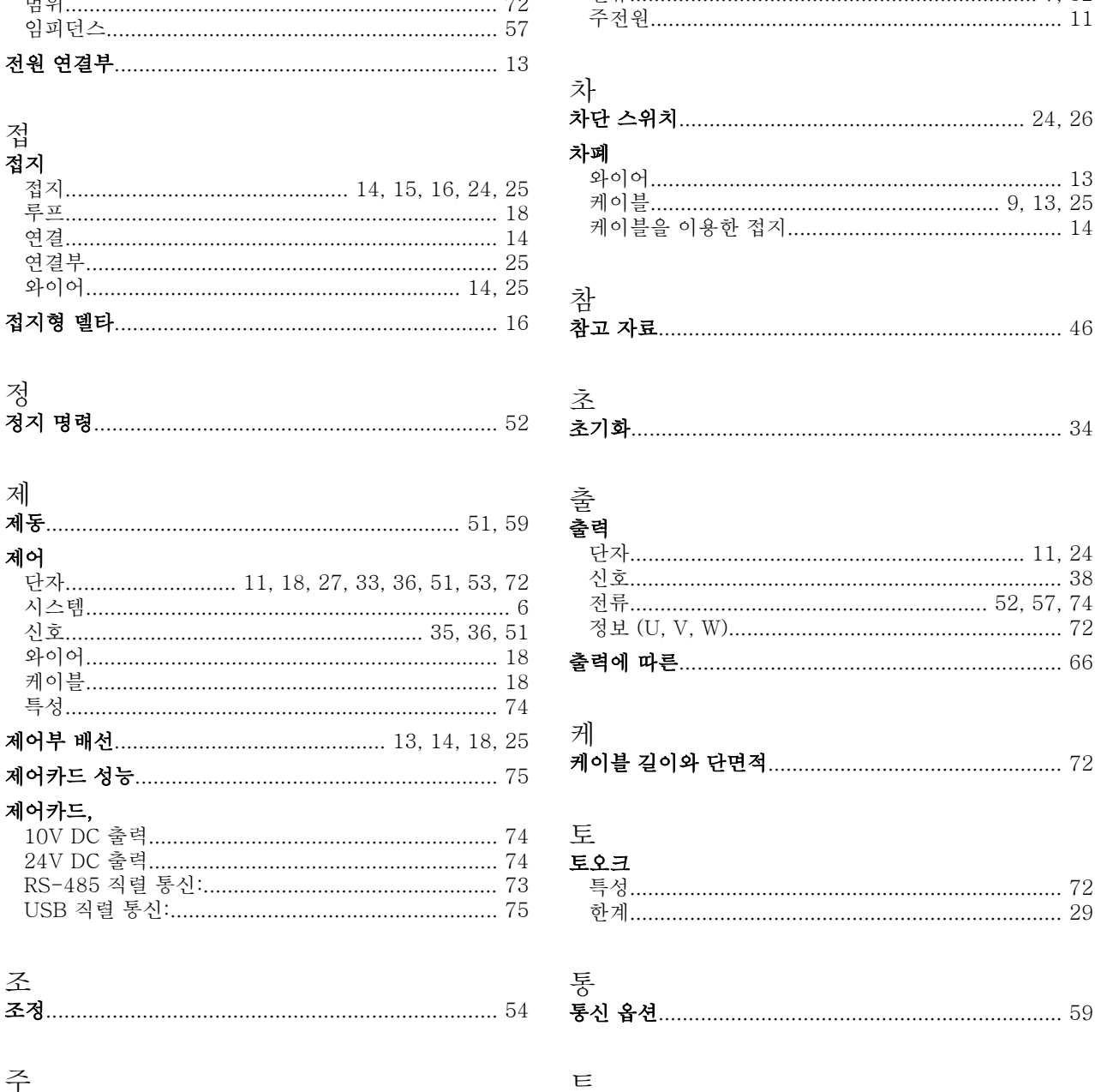

직렬 통신................... 6, 11, 17, 18, 33, 51, 52, 53, 54

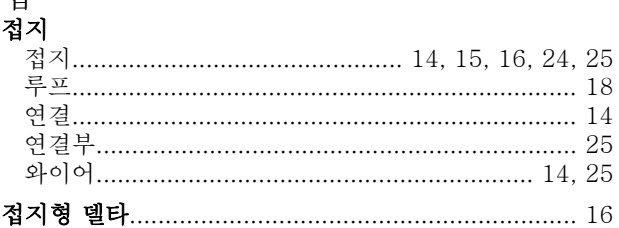

# 전

인덱스

저압

정

제

제어 단자...

圣

주

지

즤

주 메뉴....

주전원

범위....

직류

인덱스

Danfoss

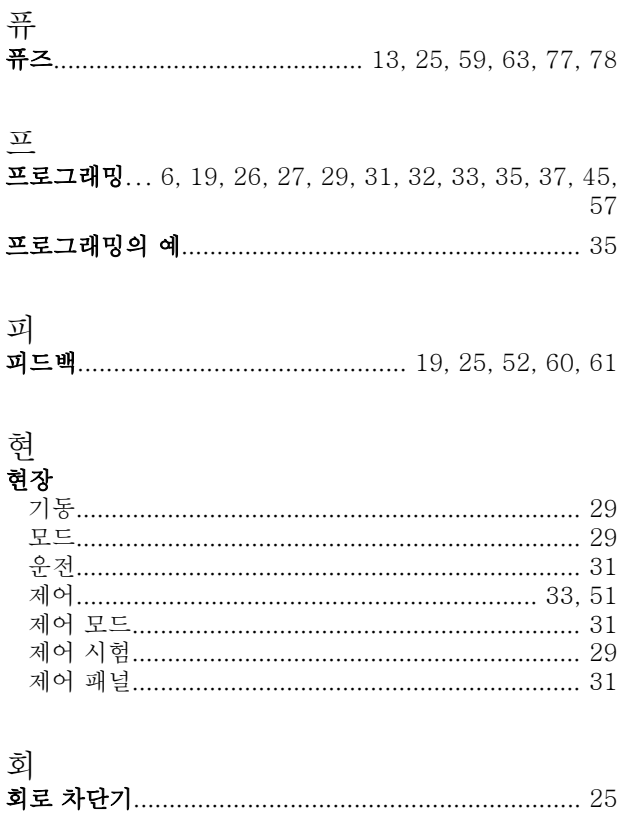

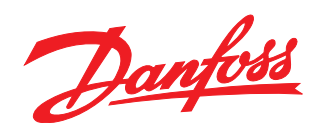

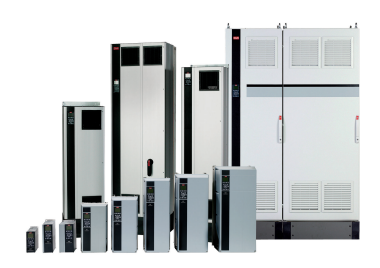

www.danfoss.com/drives

-<br>**Danfoss**는 카탈로그, 브로셔 및 기타 인쇄 자료의 오류에 대해 그 책임을 일체 지지 않습니다. Danfoss는 사전 통지 없이 제품을 변경할 수 있는 권리를 보유합니다. 이 권리는 동의를 거친 사양에<br>변경이 없이도 제품에 변경이 생길 수 있다는 점에서 이미 판매 중인 제품에도 적용됩니다.<br>이 자료에 실린 모든 상표는 해당 회사의 재산입니다. Danfoss와 Danfoss 로고는 D

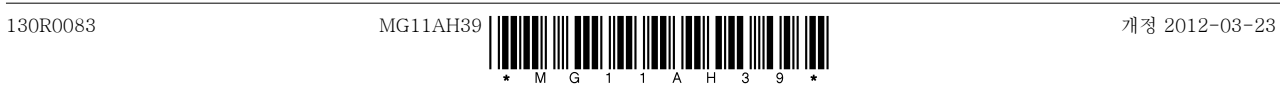